# **KENWOOI**

# **DNR992RVS**

# GPS-NAVIGATIONSSYSTEM **BEDIENUNGSANLEITUNG**

JVCKENWOOD Corporation

- Aktualisierte Informationen (die aktuelle Bedienungsanleitung, Systemupdates, neue Funktionen usw.) finden Sie unter
	- [<https://www.kenwood.com/cs/ce/>](https://www.kenwood.com/cs/ce/).
- Die Informationen in dieser Bedienungsanleitung unterliegen ständigen Änderungen aufgrund von Aktualisierungen technischer Daten usw. Bitte laden Sie zum Nachschlagen die neueste Ausgabe der Bedienungsanleitung herunter.

[<https://www.kenwood.com/cs/ce/>](https://www.kenwood.com/cs/ce/)

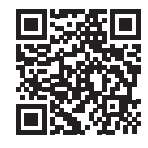

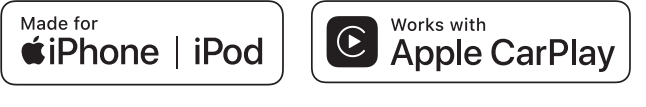

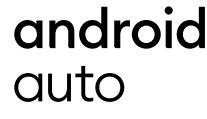

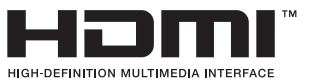

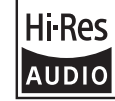

Das Produkt mit dem Hi-Res Audio-Logo entspricht dem von der Japan Audio Society festgelegten Hi-Res Audio-Standard. Das Logo wird unter Lizenz der Japan Audio Society verwendet.

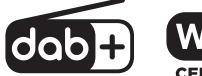

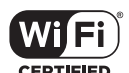

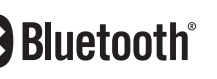

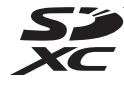

© 2022 JVCKENWOOD Corporation B5A-4284\_ref\_E\_De\_00 (E)

# **Wichtiger Hinweis zur Software**

# $\blacksquare$  Software License on This **Product**

The software embedded in this product comprises a number of independent software components, each of which is copyrighted by JVCKENWOOD Corporation or by a third party. This product uses software components that are based on an End-User License Agreement (hereinafter called "EULA") stipulated by JVCKENWOOD Corporation and by third parties. The EULA dictates the availability of the source codes of free-software components as a prerequisite to distributing them in executable form under the terms of the GNU General Public License or the Lesser General Public License (hereinafter called "GPL/LGPL"). To get information about the software components that are subject to the terms of the GPL/LGPL, please visit the following Website:

Website URL https://www2.jvckenwood.com/gpl/

Queries concerning the contents of the source code or the like will not be accepted.

Please note that software components based on a EULA that is not subject to the terms of the GPL/LGPL or those that have been developed or created by JVCKENWOOD Corporation will be excluded from the scope of source code disclosure.

Because licenses to use software components distributed under the GPL/LGPL are offered to the customers for free of charge, no warranty is granted to the customers, whether explicitly or implicitly, to the extent of the applicable laws. Unless otherwise stipulated by the applicable laws or agreed upon in writing, the copyright holders or those who are entitled to modify and redistribute the software components are not held responsible for any and all damages resulting from their use or from inability to use them. For more information about the terms of use of the software components, required items of compliance and so on, please refer to the GPL/LGPL.

Customers wishing themselves to use a software component that is subject to the GPL/LGPL embedded in this product are encouraged to read the terms of the corresponding license before use. Because each individual license is prescribed by a third party other than

JVCKENWOOD Corporation, the original (English) of the license is presented.

# **EULA**

# $\blacksquare$  Software License Agreement

JVCKENWOOD Corporation (hereinafter called "Licensor") holds either the copyright to the embedded software or the right to sublicense it. This agreement establishes the conditions under which the customer uses this "Licensed Software." The customer shall agree to the terms of this license agreement before proceeding to use Licensed Software.

This agreement is deemed to have taken effect when the customer (hereinafter called "User") has used a product implementation of Licensed Software.

The Licensed Software may contain software Licensor has been licensed to use by third parties directly or indirectly. Some third parties may have terms of use prescribed for their customers, apart from this Software License Agreement. This agreement does not apply to such software. Be sure to consult "Important Notice on Software" as presented separately.

#### Article 1 (General)

Licensor grants to User a non-exclusive, non-assignable right of use Licensed Software within the country where the User purchases the Product (hereinafter the "Country") (except for the exception provided for in Paragraph 1, Article 3).

#### Article 2 (Right of Use)

- 1. The rise of use granted under this agreement is the right to use Licensed Software in this product.
- 2. User may not duplicate, copy, modify, add to, translate or otherwise alter, or loan licensed Software and the associated literature in whole or in part.
- 3. Use of Licensed Software is limited to a private extent , and Licensed Software may not be distributed, licensed or sublicensed for any purposes whatsoever, including commercial use.
- 4. User shall use Licensed Software as per the instruction manual or instructions given in the help file and may not use or duplicate data in violations of the regulations of the Copyright Law or other governing laws by using Licensed Software in whole or in part.

### Article 3 (Terms of License)

- 1. In assigning this product, User may not retain the original copy of the embedded Licensed Software (including associated literature, updates and upgrades) and any duplicates and associated literature with regard to the license to use Licensed Software. User may transfer Licensed Software only to the condition of binding the assignee to abide by the terms of this Software License Agreement.
- 2. User may not reverse-engineer, disassemble, decompile or otherwise analyze the source code of Licensed Software.

### Article 4 (Rights to Licensed Software)

All rights to Licensed Software and the associated literature, including copyrights, shall reside with Licensor or

the original right holder who has granted the Right of Use and right to sublicense to Licensor (hereinafter referred to as "Original Right Holder"), and User does not have any rights other than Right of Use granted hereunder with regard to Licensed Software and the associated literature.

### Article 5 (Exemption Granted to Licensor)

- 1. Licensor and Original Right Holder do not assume any responsibility for damages caused to User or third parties resulting from the exercise by User of the license granted hereunder, unless otherwise provided by any law to the contrary.
- 2. Licensor does not warrant Licensed Software to be merchantable, compatible and fit for specific purposes.

### Article 6 (Responsibility for Third Parties)

If disputes over the infringement of third parties' intellectual property rights, such as copyrights and patent rights, arise out of the use of Licensed Software by User, User shall resolve these disputes at User's own expenses while keep Licensor and Original Right Holder harmless.

### Article 7 (Secrecy Obligation)

User shall keep confidential Licensed Software provided hereunder, information contained in the associated literature or the like and those provisions of this agreement not yet in public knowledge and may not disclose or leak these to third parties without prior written consent from Licensor

#### Article 8 (Cancellation of the Agreement)

Licensor reserves the right to cancel this agreement forthwith and claim compensation from User for the damages caused by such cancellation when User:

- (1) Breaches any of the provisions of this agreement, or
- (2) Has received a petition for seizure, provisional seizure, provisional disposition or any other kind of compulsory execution.

#### Article 9 (Destruction of Licensed Software) If this agreement is terminated under the

provision of the foregoing paragraph, User shall destroy Licensed Software, along with all associated literature and its duplicates, within two (2) weeks from the date of termination.

#### Article 10 (Copyright Protection)

- 1. Copyrights and all other intellectual property rights relating to Licensed Software shall reside with Licensor and Original Right Holder and in no circumstances with User.
- 2. User shall abide by the laws relating to copyrights and intellectual property rights in using Licensed Software.

### Article 11 (Export Control)

- 1. Licensed Software and the associated literature or the like may not be exported to places outside the Country (including transmission outside the Country over the Internet or the like).
- 2. User agrees that Licensed Software is subject to export controls imposed by the Country and the United States of America.
- 3. User agrees to comply with all the international and domestic laws that apply to this software (U.S. Export Administration Regulations and regulations established by the U.S., the Country and their governmental agencies regarding usage by end users and export destinations).

#### Article 12 (Miscellaneous)

- 1. Even if this agreement is invalidated in part by law, all other provisions shall remain in effect.
- 2. Licensor and User shall consult each other in good faith to resolve any matters not provided for in this agreement or questions arising from the interpretation of this agreement.
- 3. Licensor and User agree that this agreement is governed by the law of Japan and that all disputes involving claims and obligations that may arise out of this agreement will be settled by arbitration at the Tokyo District Court as the court of first instance.

# **Inhalt**

# **[Vor Verwendung](#page-5-0) 6**

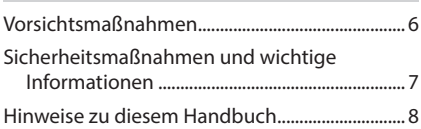

# **Grundfunktionen 9**

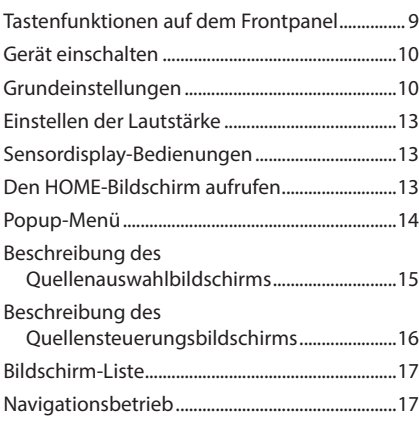

# **[Widget](#page-21-0) 22**

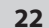

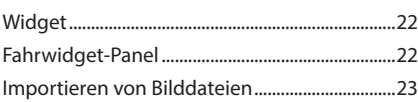

# **[APPS](#page-23-0) 24**

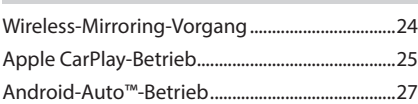

**[USB/SD](#page-28-0) 29**

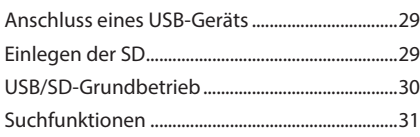

# **[iPod/iPhone](#page-32-0) 33**

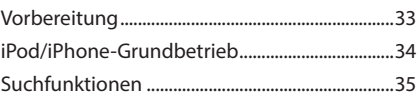

# **[Radio](#page-35-0) 36**

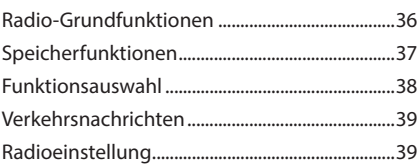

# **[Digitales Radio](#page-39-0) 40**

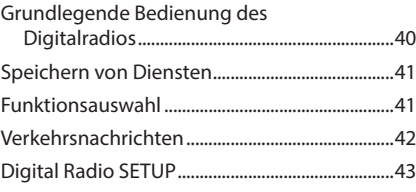

# **[Bluetooth-Steuerung](#page-43-0) 44**

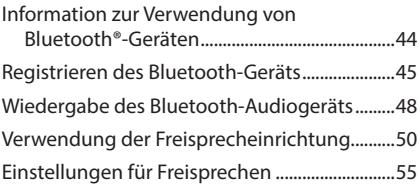

# **[Andere externe Komponenten](#page-55-0) 56**

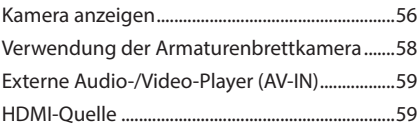

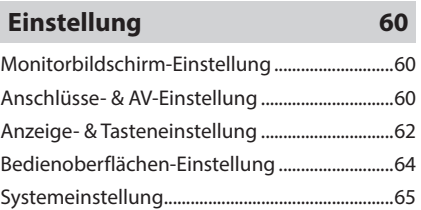

# **[Audio-Steuerung](#page-65-0) 66**

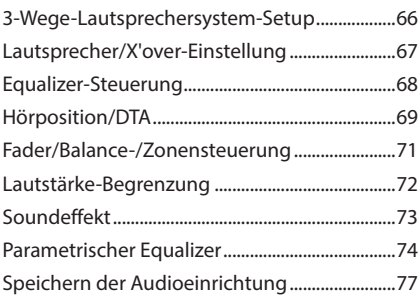

# **Fernbedienung 78**

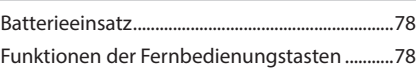

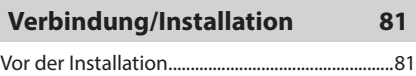

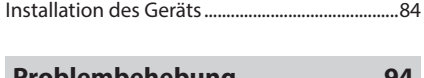

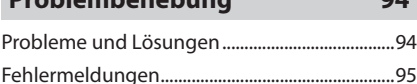

# **Anhang 96**

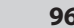

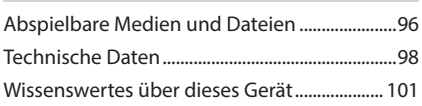

# <span id="page-5-0"></span>**Vor Verwendung**

# **Vorsichtsmaßnahmen**

# #**WARNHINWEISE**

# **Folgende Vorsichtsmaßnahmen beachten, um Brand oder Verletzungen zu vermeiden:**

- Niemals Metallgegenstände (z. B. Münzen oder metallische Werkzeuge) ins Gerät stecken oder darin belassen, um Kurzschlüsse zu verhindern.
- Verfolgen Sie die Anzeige des Geräts während der Fahrt nicht für längere Zeit.
- Falls bei der Installation Probleme auftreten, nehmen Sie Kontakt mit Ihrem KENWOOD-Händler auf.

# Ñ **Vorsichtsmaßnahmen bei der Verwendung dieses Gerätes**

- Falls Sie optionale Zusatzgeräte kaufen kontaktieren Sie Ihren KENWOOD-Händler, um sicherzustellen, dass sie mit dem Gerät kompatibel sind und in Ihrer Region verwendet werden können.
- Sie können eine Sprache zur Darstellung von Menüs, Audiodatei-Tags usw. wählen. Siehe *[Systemeinstellung \(S.65\)](#page-64-1)*.
- Das Radio Data System funktioniert nicht in Regionen ohne Sender, die diese Dienste unterstützen.

# $\blacksquare$  Schutz des Monitors

• Um den Monitor vor Beschädigungen zu schützen, sollten Sie ihn nicht mit einem Kugelschreiber oder einem ähnlichen spitzen Gegenstand bedienen.

# **Gerät reinigen**

• Ist die Frontplatte des Geräts verschmutzt, reinigen Sie sie mit einem weichen trockenen Tuch, z. B. mit einem Silikontuch. Ist die Frontplatte stark verschmutzt, entfernen Sie den Schmutz mit einem mit neutralem Reinigungsmittel angefeuchteten Tuch und wischen Sie sie anschließend wieder mit einem weichen trockenen Tuch ab.

#### **HINWEIS**

• Kein Reinigungsmittel direkt auf das Gerät sprühen. Dies könnte die mechanischen Bauteile beschädigen. Die Frontplatte nicht mit einem harten Tuch oder Lösungsmitteln wie z. B. Verdünner oder Alkohol reinigen. Dies könnte die Oberfläche zerkratzen oder die Aufdrucke löschen.

# **GPS-Signal erfassen**

Wenn Sie dieses Gerät erstmals einschalten, müssen Sie warten, bis das System die ersten Satellitensignale erfasst hat. Dieser Vorgang kann manchmal mehrere Minuten dauern. Stellen Sie zur schnellstmöglichen Signalerfassung sicher, dass Ihr Fahrzeug im Freien und in einem offenen Bereich steht, also abseits von großen Gebäuden und hohen Bäumen.

Nachdem das System erstmals ein Satellitensignal empfangen hat, wird es dies in Zukunft schneller tun.

# **E** Über GLONASS

Dieses Gerät verwendet das Global Navigation Satellite System (GLONASS) zusätzlich zum GPS. Die Kombination von GPS und GLONASS kann die Positionsgenauigkeit im Vergleich zur alleinigen Verwendung von GPS verfeinern.

# $\blacksquare$  Vorsichtshinweis für **Smartphone-Besitzer**

Wenn Sie mehrere Anwendungen auf Ihrem Smartphone laufen lassen, während der Bildschirm mit diesem Gerät geteilt wird, wird der Mikroprozessor des Smartphones stark beansprucht, wodurch die Kommunikation und die Leistungsfähigkeit beeinträchtigt werden können.

Um die besten Ergebnisse bei der Kopplung mit Ihrem KENWOOD-Receiver zu erzielen, schließen Sie bitte alle nicht benötigten Anwendungen.

# <span id="page-6-0"></span>**Sicherheitsmaßnahmen und wichtige Informationen**

Lesen Sie diese Informationen sorgfältig, bevor Sie das KENWOOD-Navigationssystem bedienen und folgen Sie den Anweisungen in diesem Handbuch. Weder KENWOOD noch Garmin haften für Probleme oder Unfälle infolge der Nichtbeachtung der Anweisungen in diesem Handbuch.

# $A$  WARNUNG

Werden die folgenden potenziell gefährlichen Situationen nicht vermieden, kann dies zu einem Unfall oder Zusammenstoß und damit zum Tod oder zu schweren Verletzungen führen.

Vergleichen Sie die Informationen, die über das Navigationssystem angezeigt werden, sorgfältig mit anderen verfügbaren Informationsquellen, einschließlich Straßenschildern,

Orientierungspunkten und Landkarten. Aus Sicherheitsgründen sollten Sie Unstimmigkeiten oder offene Fragen klären, bevor Sie die Fahrt mit dem Navigationssystem fortsetzen.

Bei der Verwendung Ihres Fahrzeugs sollten Sie immer auf Sicherheit bedacht sein.

Lassen Sie sich während der Fahrt durch das Navigationssystem nicht ablenken, und behalten Sie stets die Verkehrssituation im Blick. Schauen Sie während der Fahrt so selten wie möglich auf den Bildschirm des Navigationssystems und folgen Sie so weit wie möglich den Sprachanweisungen.

Zielorteingaben, Einstellungsänderungen und umfangreiche Verwendung der Funktionen des Navigationssystems sollten während der Fahrt unterbleiben. Parken Sie Ihr Fahrzeug stets sicher und verkehrsgerecht, bevor Sie sich an zeitintensive Bedienvorgänge machen. Halten Sie die Lautstärke des Systems auf einem ausreichend niedrigen Niveau, um während der Fahrt Außengeräusche wahrnehmen zu können. Wenn Sie keine Außengeräusche hören, reagieren Sie möglicherweise zu spät auf Veränderungen in der Verkehrssituation. Dies kann Unfälle verursachen.

Das Navigationssystem wird die aktuelle Position des Fahrzeugs beim ersten Einsatz nach dem Kauf nicht sofort korrekt anzeigen, und auch dann nicht, wenn die Fahrzeugbatterie

abgeklemmt wurde. Allerdings werden schon bald GPS-Satellitensignale empfangen, mit deren Hilfe die richtige Position angezeigt werden kann.

Achten Sie auf die Umgebungstemperatur. Der Einsatz des Navigationssystems bei extremen Temperaturen kann zu Fehlfunktionen oder Beschädigung führen. Beachten Sie ferner, dass das Gerät durch starke Vibrationen, durch Kontakt mit metallischen Gegenständen, oder durch Eindringen von Wasser ins Innere des Geräts beschädigt werden kann.

# **AACHTUNG**

### Werden die folgenden potenziell gefährlichen Situationen nicht vermieden, kann dies zu Verletzungen oder Sachschäden führen.

Das Navigationssystem ist entworfen, um Ihnen Routenvorschläge zu unterbreiten. Es berücksichtigt weder Wetter- und Verkehrsbedingungen oder Straßensperren noch andere Faktoren, die sich auf die Sicherheit oder den Zeitplan während der Fahrt auswirken können.

Betrachten Sie das Navigationssystem als einfaches Hilfsmittel. Unter keinen Umständen sollten Sie das Navigationssystem dort einsetzen, wo eine präzise Messung von Richtung, Entfernung, Standort oder Topographie benötigt wird.

Das sog. Global Positioning System (GPS) wird von der Regierung der Vereinigten Staaten betrieben, der die alleinige Verantwortung für Genauigkeit und Wartung obliegt. Das staatliche System ist Veränderungen unterworfen, welche die Genauigkeit und Leistung aller GPS-Geräte, einschließlich Ihres Navigationssystems, beeinträchtigen könnten. Obwohl es sich bei dem Navigationssystem um ein Präzisionsgerät handelt, kann es, wie jedes andere Navigationsgerät auch, missbraucht oder falsch interpretiert werden und dadurch für Gefahr sorgen.

# <span id="page-7-0"></span>**NICHTIGE INFORMATIONEN**

### *Schutz der Fahrzeugbatterie*

Dieses Navigationssystem kann verwendet werden, während der Zündschlüssel auf der ON- oder ACC-Stellung steht. Um die Batterie zu schonen, sollte jedoch, wann immer möglich, das System nur bei laufendem Motor eingesetzt werden. Wird das Navigationssystem über einen längeren Zeitraum bei ausgeschaltetem Motor betrieben, kann die Batterie hierdurch entladen werden.

### *Landkarten-Daten-Informationen*

Eines der Ziele von Garmin ist es, den Kunden die vollständigsten und genauesten Karten, die verfügbar sind, zu einem vernünftigen Preis zu liefern. Wir verwenden eine Kombination von staatlichen und privaten Datenquellen, die wir anhand von Produktliteratur und Copyright-Mitteilungen für den Verbraucher ausfindig machen. Praktisch alle Datenquellen beinhalten in irgendeiner Form ungenaue oder unvollständige Daten. In einigen Ländern sind vollständige und genaue Karteninformationen nicht erhältlich oder unverhältnismäßig teuer.

# **Hinweise zu diesem Handbuch**

- Die in diesem Handbuch gezeigten Bildschirme und Bedienelemente sind Beispiele, die zur Verdeutlichung der Funktionen dienen sollen. Aus diesem Grund können sie sich von den tatsächlichen Bildschirmen oder Bedienelementen unterscheiden oder es werden andere Anzeigemuster verwendet.
- **Anzeigesprache**: Englisch wird zur Erklärung verwendet. Sie können eine Anzeigesprache im **SETUP**-Menü wählen. Siehe *[Systemeinstellung \(S.65\)](#page-64-1)*.

Dieses Symbol auf dem Produkt bedeutet, dass in diesem Handbuch wichtige Betriebs- und Wartungsanweisungen enthalten sind.

 Lesen Sie stets die Anweisungen in dieser Anleitung sorgfältig durch.

# **Grundfunktionen**

# **Tastenfunktionen auf dem Frontpanel**

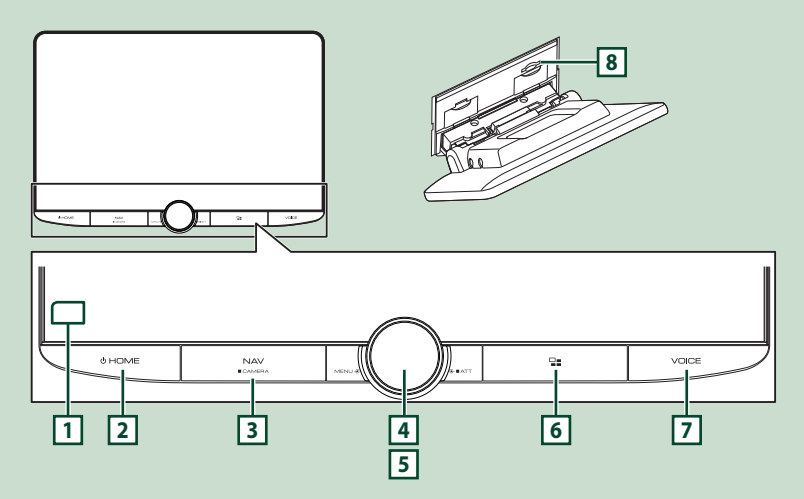

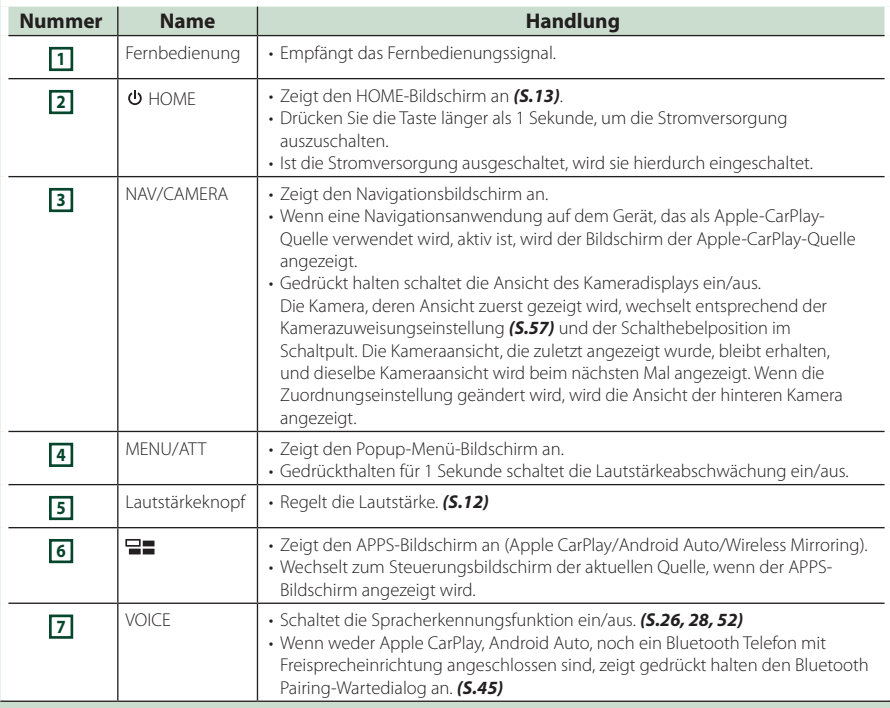

#### *Grundfunktionen*

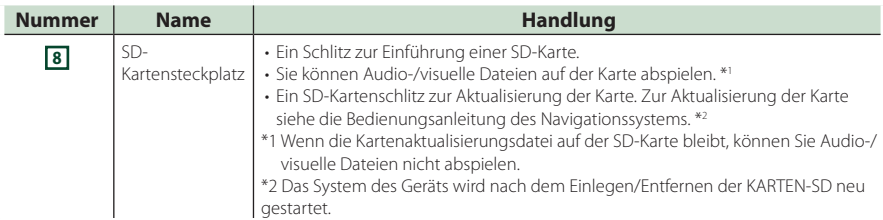

# **Gerät einschalten**

#### **1 Drücken Sie die © HOME**-Taste.

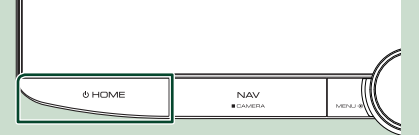

> Das Gerät ist eingeschaltet.

#### ● **Zum Ausschalten des Geräts:**

**1 Drücken Sie die © HOME**-Taste 1 **Sekunde lang.**

#### **HINWEIS**

• Wird das Gerät erstmals nach der Installation eingeschaltet, müssen einige Grundeinstellungen durchgeführt werden *(S.10)*.

# **Grundeinstellungen**

# **Ersteinrichtung**

Nehmen Sie diese Einstellung vor, wenn Sie das Gerät zum ersten Mal benutzen.

### **1 Jedes Element wie folgt einstellen.**

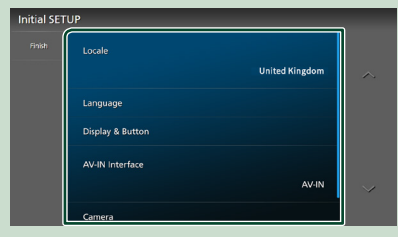

#### ■ Locale

Wählen Sie das Land für das Navigationssystem aus.

Sprache, Entfernungseinheit und Kraftstoffeinheit werden festgelegt.

- 1) Berühren Sie Locale.
- 2 Wählen Sie das gewünschte Land aus.

#### ■ Language

Wählen Sie die für den Steuerungsbildschirm und die Einstellungselemente zu verwendende Sprache. Die Werkseinstellung ist "British English(en)".

- 1 Berühren Sie Language.
- (2) Berühren Sie Language Select.
- 3 Wählen Sie die gewünschte Sprache.

 $\overline{4}$  Berühren Sie  $\overline{5}$ 

Details finden Sie unter *[Systemeinstellung](#page-64-1)  [\(S.65\)](#page-64-1)*.

#### ■ Display & Button

Legen Sie die Beleuchtungsfarbe der Tasten fest.

- 1) Berühren Sie Display & Button.
- **2** Berühren Sie Button Illumination Colour .
- 3 Wählen Sie die gewünschte Farbe aus.
- 4) Berühren Sie 5.

Einzelheiten finden Sie unter *[Anzeige- &](#page-61-1)  [Tasteneinstellung \(S.62](#page-61-1))*.

#### ■ AV-IN Interface

Richten Sie das Eingangsgerät des AV-IN-Anschlusses ein.

- 1) Berühren Sie AV-IN Interface
- 2 Wählen Sie das Eingangsgerät aus.
- 3 Berühren Sie Close.

### ■ Camera

Stellen Sie die Parameter für die Kamera ein.

- 1 Drücken Sie Camera.
- 2 Stellen Sie jede Funktion ein und drücken  $Sie$   $\Box$

Für Einzelheiten, siehe *[Kamera-Einstellung](#page-55-1)  [\(S.56\)](#page-55-1)*.

### **2 Drücken Sie** Finish**.**

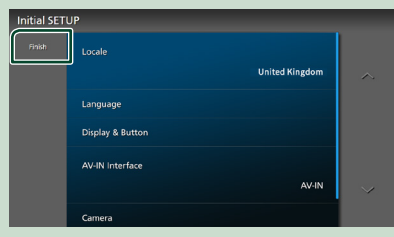

#### **HINWEIS**

• Diese Einstellungen können im SETUP-Menü erfolgen. Siehe *[Einstellung \(S.60\)](#page-59-1)*.

# **Sicherheitscode-Einstellung**

Sie können zum Schutz Ihres Empfangssystems gegen Diebstahl einen Sicherheitscode einstellen.

Ist die Sicherheitscode-Funktion aktiviert, lässt sich der Code nicht ändern und die Funktion kann nicht freigegeben werden. Beachten Sie, dass Sie als Sicherheitscode eine beliebige 4 bis 8-stellige Zahl Ihrer Wahl eingeben können.

- **1 Drücken Sie die © HOME**-Taste.
- **2** Berühren Sie **3**.

#### **3 Drücken Sie** SETUP**.**

- **>** Der SETUP-Menübildschirm wird angezeigt.
- **4 Berühren Sie** System**.**
	- **>** Das Systemeinstellungsmenü wird angezeigt.
- **5 Berühren Sie** Security Code Set **im Systemeinstellungsmenü.**
	- $\blacktriangleright$  Der Sicherheitscode-einstellen-Bildschirm wird angezeigt.

**6 Geben Sie einen 4- bis 8-stelligen Sicherheitscode ein und berühren Sie**  Enter **.**

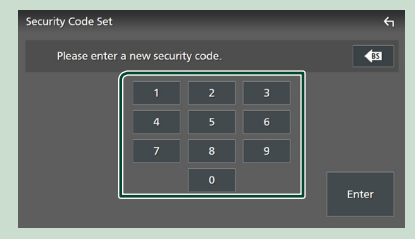

### **7 Geben Sie den gleichen Code erneut ein und drücken Sie** Enter **.**

Jetzt ist Ihr Sicherheitscode registriert.

#### **HINWEIS**

- Berühren Sie BS, um den letzten Eintrag zu löschen.
- Wenn Sie einen anderen Sicherheitscode eingeben, kehrt die Bildschirmanzeige zu Schritt 5 zurück (für die Eingabe des ersten Codes).
- Wenn Sie den Receiver von der Batterie getrennt haben, geben Sie den korrekten Sicherheitscode ein, den Sie in Schritt 5 eingegeben haben, und berühren Sie Enter . Sie können Ihren Empfänger verwenden.

### *Zum Ändern des Sicherheitscodes:*

#### **1 Berühren Sie** Security Code Change **auf dem Sicherheitsbildschirm.**

- h Der Sicherheitscode-einstellen-Bildschirm wird angezeigt.
- **2 Geben Sie den aktuellen registrierten Sicherheitscode ein und berühren Sie**  Enter **.**
- **3 Geben Sie einen neuen 4- bis 8-stelligen Sicherheitscode ein und berühren Sie**  Enter **.**
- **4 Geben Sie den gleichen Code erneut ein und drücken Sie** Enter **.** Der neue Sicherheitscode ist registriert.

### *Löschen des Sicherheitscodes:*

#### **1** Berühren Sie Security Code Cancellation **auf dem Bildschirm Sicherheit.**

 $\blacktriangleright$  Der Sicherheitscode-einstellen-Bildschirm wird angezeigt.

**2 Geben Sie den aktuellen registrierten Sicherheitscode ein und berühren Sie**  Enter **.**

Der Sicherheitscode ist gelöscht.

# **Datums- und Uhrzeiteinstellungen**

- **1 Drücken Sie die © HOME**-Taste.
- **2** Berühren Sie **8**.

### **3 Drücken Sie** SETUP**.**

> Der SETUP-Menübildschirm wird angezeigt.

### **4 Berühren Sie** System**.**

> Das Systemeinstellungsmenü wird angezeigt.

#### **5 Jedes Element wie folgt einstellen.**

Blättern Sie die Seite nach unten, um die nicht sichtbaren Punkte anzuzeigen.

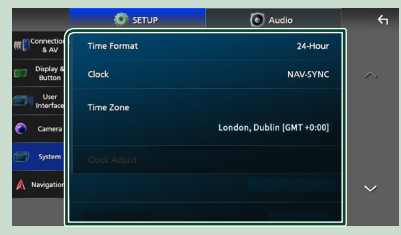

#### ■ Time Format

Wählen Sie das Format für die Zeitanzeige aus. **12-Hour**/ **24-Hour** (Standard)

#### ■ Clock

**NAV-SYNC**(Standard): Synchronisiert die Uhrzeit mit den Daten der GPS-Navigation.

**Manual** : Stellen Sie die Uhr manuell ein.

### ■ Time Zone

Wenn Sie **Manual** für Uhr ausgewählt haben, wählen Sie die Zeitzone.

#### ■ Clock Adjust

Wenn Sie **Manual** für Uhr auswählen stellen Sie das Datum und die Uhrzeit

#### **HINWEIS**

• Bitte stellen Sie Datum und Uhrzeit ein. Wenn sie nicht eingestellt sind, funktionieren einige Funktionen möglicherweise nicht.

### *Stellt das Datum und die Uhrzeit manuell ein*

- **1 Berühren Sie** Clock **im Systemeinstellungsmenü.**
- **2 Wählen Sie** Manual**.**
- **3 Berühren Sie** Time Zone **im Systemeinstellungsmenü.**
- **4 Wählen Sie die Zeitzone.**
- **5 Berühren Sie** Clock Adjust **im Systemeinstellungsmenü.**
- **6 Stellen Sie das Datum und dann die Uhrzeit ein.**

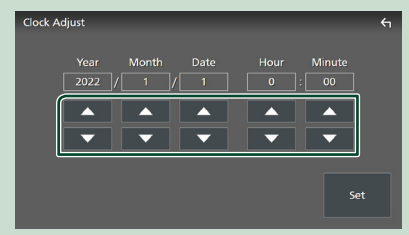

### **7 Berühren Sie** Set**.**

# **Einstellen der Lautstärke**

Sie können die Lautstärke anpassen (0 bis 40). Drehen Sie den Knopf im Uhrzeigersinn, um sie zu erhöhen, und gegen den Uhrzeigersinn, um sie zu verringern.

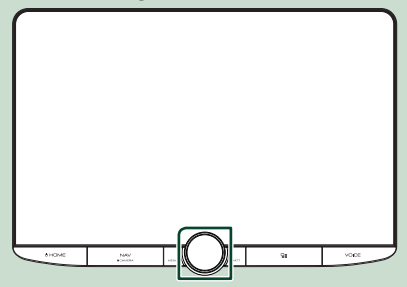

# <span id="page-12-0"></span>**Sensordisplay-Bedienungen**

Um Bedienungen auf dem Bildschirm auszuführen, können Sie berühren, berührt halten, wischen oder streichen, um einen Punkt zu wählen, einen Einstellungsmenübildschirm anzuzeigen oder Seiten zu ändern.

### ● **Berühren**

Berühren Sie den Bildschirm sanft, um einen Gegenstand auf dem Bildschirm zu wählen.

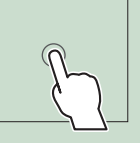

### ● **Berührt halten**

Berühren Sie den Bildschirm und lassen Sie Ihren Finger an der gleichen Stelle, bis die Anzeige wechselt oder eine Meldung angezeigt wird.

#### ● **Wischen**

Ziehen Sie Ihren Fingers nach links oder rechts auf dem Bildschirm entlang, um die Seite zu wechseln.

Sie können durch eine Listenansicht scrollen, indem Sie auf dem Bildschirm nach oben/unten wischen.

#### ● **Streichen**

Ziehen Sie Ihren Fingers nach oben oder unten auf dem Bildschirm entlang, um das Schirmbild weiterzublättern.

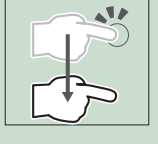

# **Den HOME-Bildschirm aufrufen**

#### **1 Drücken Sie die © HOME**-Taste.

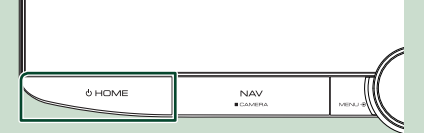

 $\triangleright$  Der HOME-Bildschirm erscheint.

### **HOME-Bildschirm-Beschreibungen**

Die meisten Funktionen lassen sich über den HOME-Bildschirm ausführen.

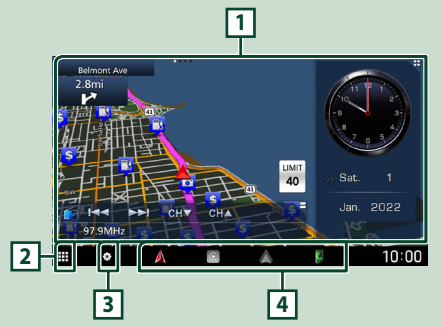

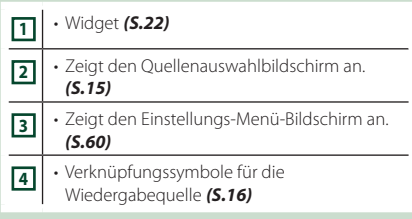

#### **HINWEIS**

- Die Anzeige der Geschwindigkeitsbegrenzung dient nur zur Information und ersetzt nicht die Ihre Verantwortung, alle angezeigten Geschwindigkeitsbegrenzungen einzuhalten und jederzeit mit einer sicheren und besonnenen Fahrweise am Verkehr teilzunehmen.
- Garmin und JVCKENWOOD Corporation übernehmen keine Verantwortung für Bußgelder oder Vorladungen, die Sie wegen der Nichtbeachtung der geltenden Verkehrsregeln und -schilder erhalten.
- Navigationsbezogene Einschränkungen, Warnungen und Hinweise werden nicht auf dem HOME-Bildschirm angezeigt. Wenn Sie sie benötigen, rufen Sie während der Fahrt den Navigationsbildschirm auf.
- Aus Sicherheitsgründen wird das Navigationssystem bei Fahrten in Gebieten, die für Lastkraftwagen und Wohnmobile/ Wohnwagen gesperrt sind, durch die Beschränkung der Anzeige von Warnhinweisen auf dem HOME-Bildschirm ausgeschaltet. Geben Sie Ihr Ziel erneut auf dem Navigationsbildschirm ein, um das Navigationssystem weiterzuverwenden.

# <span id="page-13-0"></span>**Popup-Menü**

# **1 Drücken Sie die** MENU**/**ATT**-Taste.**

> Das Popup-Menü erscheint.

### **2 Tippen Sie, um das Popup-Menü anzuzeigen.**

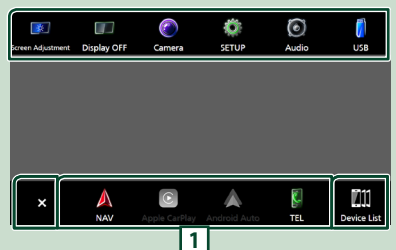

#### Der Inhalt des Menüs ist wie folgt.

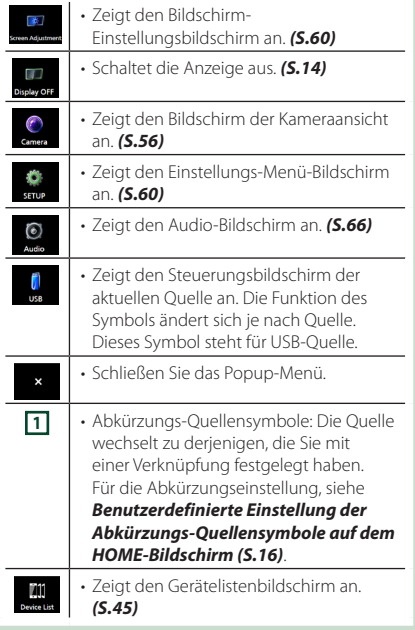

# **Den Bildschirm ausschalten**

**1 Wählen Sie** Display OFF **im Pop-up-Menü.**

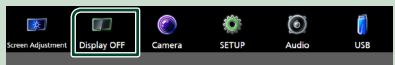

#### **HINWEIS**

- Berühren Sie das Display, um den Bildschirm einzuschalten.
- Um die Uhr bei ausgeschaltetem Bildschirm anzuzeigen, muss "OSD Clock" auf "ON" eingestellt sein. *[\(S.62\)](#page-61-1)*

# **Beschreibung des Quellenauswahlbildschirms**

Sie können die Symbole aller Wiedergabequellen und Optionen auf dem Quellenauswahlbildschirm anzeigen.

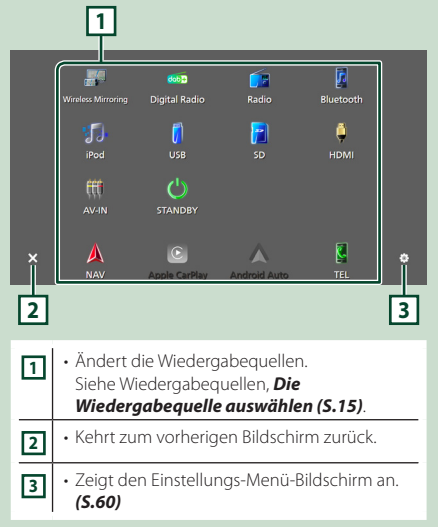

#### *Grundfunktionen*

# <span id="page-14-0"></span>**Die Wiedergabequelle auswählen**

- **1** Drücken Sie die © HOME -Taste.
	- **>** Der HOME-Bildschirm erscheint.

# **2** Berühren Sie

÷.

In diesem Bildschirm können Sie die folgenden Quellen und Funktionen auswählen.

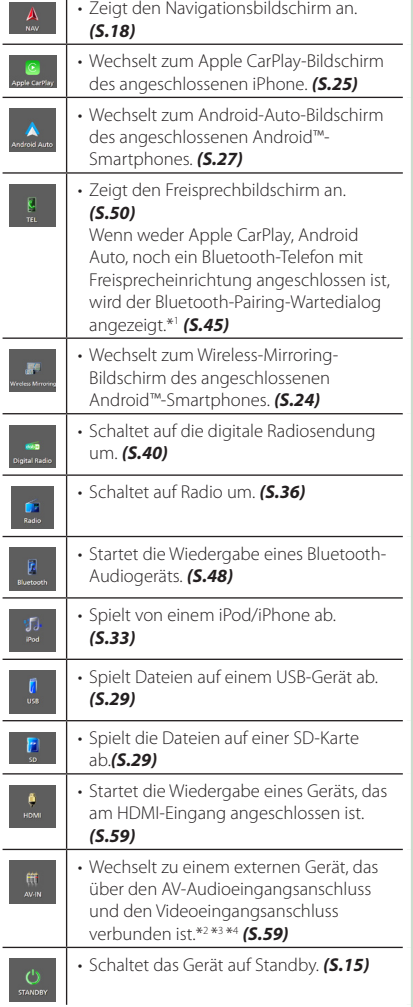

- \*1 Beim Anschließen als Apple CarPlay oder Android Auto funktioniert es als ein in Apple CarPlay oder Android Auto zur Verfügung gestelltes Telefon. Wenn Apple CarPlay oder Android Auto während eines Gesprächs über das Bluetooth-Gerät verbunden werden, wird das laufende Gespräch fortgesetzt.
- \*2 Sie können die **AV-IN**-Quelle verwenden, wenn ein Kabel einer Videoquelle außer einer Kamera am Videoeingangsanschluss und ein Kabel am AV-Audioeingangsanschluss angeschlossen ist. *[\(S.91\)](#page-90-0)*
- \*3 Stellen Sie "VIDEO IN" in den Kamerazuweisungeneinstellungen auf "None" ein. *[\(S.57\)](#page-56-0)*
- \*4 Kann ausgewählt werden, wenn **AV-IN Interface** auf "AV-IN" eingestellt ist. *[\(S.61\)](#page-60-0)*

# **Das Gerät auf Standby schalten**

**1 Drücken Sie die © HOME**-Taste. **h** Der HOME-Bildschirm erscheint. **2** Berühren Sie **... 3 Drücken Sie** STANDBY**.**顯 O n U 皓

# <span id="page-15-0"></span>**Benutzerdefinierte Einstellung der Abkürzungs-Quellensymbole auf dem HOME-Bildschirm**

Sie können die Anordnungen der Quellensymbole beliebig ändern.

Die 4 in der unteren Zeile angeordneten Punkte erscheinen als Symbole für den Schnellzugriff auf die Wiedergabequelle in der unteren Leiste der verschiedenen Bildschirme.

- **1 Drücken Sie die © HOME**-Taste.
	- $\triangleright$  Der HOME-Bildschirm erscheint.
- **2 Berühren Sie .**
- **3 Halten Sie das Symbol gedrückt, das Sie verschieben möchten, um in den Anpassungsmodus zu gelangen.**
- **4 Ziehen Sie das Symbol an die gewünschte Position.**

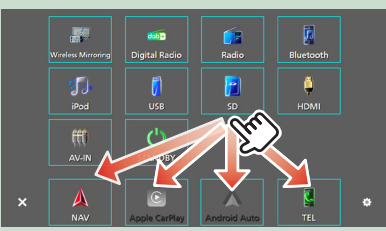

# **Beschreibung des Quellensteuerungsbildschirms**

Es gibt eine Reihe von Funktionen, die praktisch auf jedem Bildschirm ausgeführt werden können.

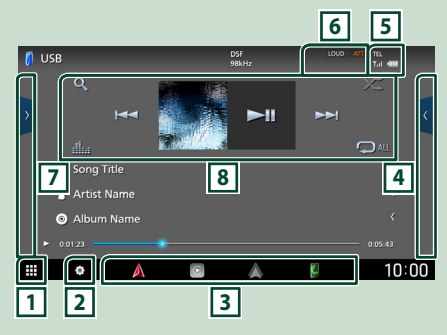

# **n**

Zeigt den Quellenauswahlbildschirm an. *(S.14)*

# **2**

Zeigt den Einstellungs-Menü-Bildschirm an. *[\(S.60\)](#page-59-1)*

# **3 Abkürzungs-Quellensymbole**

Die Quelle wechselt zu derjenigen, die Sie mit einer Verknüpfung festgelegt haben. Für die Abkürzungseinstellung, siehe

#### *Benutzerdefinierte Einstellung der Abkürzungs-Quellensymbole auf dem HOME-Bildschirm (S.16)*.

### **4 Funktionspanel \***

Berühren Sie die rechte Seite des Bildschirms, um das Funktionspanel anzuzeigen. Tippen Sie erneut, um das Panel zu schließen.

# **5** TEL **Y**<sub>d</sub> (TD

Angeschlossene Bluetooth-Geräte-Informationen.

# **6 Anzeigepunkte**

Zeigt die aktuelle Quellenbedingung usw. an.

- **ATT** : Der Dämpfer ist eingeschaltet.
- **DUAL** : Die Dualzonenfunktion ist aktiviert.
- **MUTE** : Die Stummschaltfunktion ist aktiv.
- **LOUD**: Die Loudnessfunktion ist aktiviert.

# **7 Inhaltsliste \***

Zeigt die Liste der Titel/Dateien/Sender/Kanäle an.

# **8 Bedientasten**

Sie können die aktuelle Quelle mit diesen Funktionstasten betreiben. Die verfügbaren Funktionen sind je nach Quellentyp unterschiedlich.

\* Bei Fahrzeugen mit Rechtslenkung sind die linken und rechten Fächer vertauscht. Für Informationen zur Einstellung der Fahrposition siehe *[Bedienoberflächen-Einstellung](#page-63-1)  [\(S.64](#page-63-1))*.

# <span id="page-16-0"></span>**Bildschirm-Liste**

Die meisten Bildschirm-Listen haben einige gemeinsame Funktionstasten. Informationen zum Betrieb je nach Quelle finden Sie unter

*(S.31, 35, [49](#page-48-0))*.

# **Zeigt den Listenbildschirm an**

### *Für USB/SD/iPod:*

- **1** Berühren Sie Q oder den im **Informationsbereich aufgeführten Punkt auf dem Quellensteuerungsbildschirm.**
	- $\blacktriangleright$  Der Listenbildschirm wird angezeigt.

### *Für Bluetooth-Audio:*

#### **1** Berühren Sie Q.

 $\triangleright$  Der Listenbildschirm wird angezeigt.

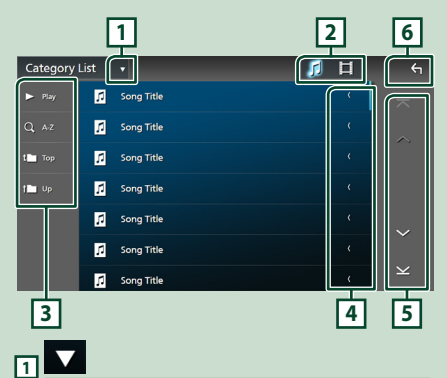

Zeigt das Auswahlfenster in Listenform an.

#### 月目 **2**

Zeigt eine Musik/Film-Dateienliste an.

# **3** Play usw.

Tasten mit unterschiedlichen Funktionen werden hier angezeigt.

- Play: Spielt alle Titel im Ordner mit dem aktuellen Titel ab.
- **9 Az** : Springt zum Buchstaben, den Sie eingegeben haben (alphabetische Suche).
- Top Lup : Springt in die obere Hierarchieebene.

# **4 Text scrollen**

Scrollt die Textanzeige.

# **5**  $\sim$   $\sqrt{\frac{1}{2}}$   $\sqrt{\frac{1}{2}}$  Seite scrollen

Sie können die Seiten ändern, um mehr Elemente anzuzeigen, indem Sie auf  $\left\lfloor \left\langle \right\vert \right\rfloor$ drücken.

 $\cdot$   $\overline{\sim}$  /  $\overline{\sim}$  : Zeigt die oberste oder unterste Seite an.

**6 Rückkehr**

Kehrt zum vorherigen Bildschirm zurück.

#### **HINWEIS**

• Abhängig von der aktuellen Quelle oder dem Modus erscheinen manche Funktionstasten eventuell nicht.

# **Navigationsbetrieb**

Für Details zu der Navigationsfunktion: siehe Bedienungsanleitung für die Navigation.

### **Erste Schritte**

Beenden Sie die Einstellungen des Transportmodus und des Lastkraftwagen-Wohnmobil-/Wohnwagenprofils, bevor Sie die Navigation verwenden.

**1 Drücken Sie die** NAV**/**CAMERA**-Taste oder berühren Sie "Touch here & setup Transportation mode for Navigation".**

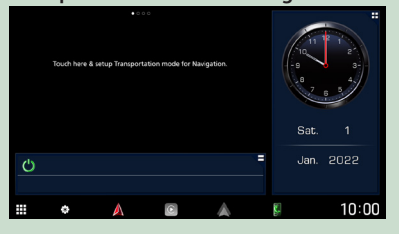

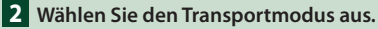

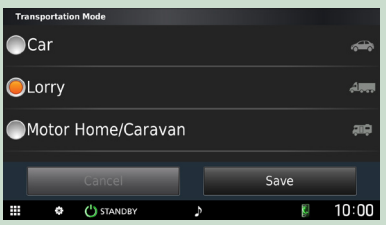

### **3 Berühren Sie** Save **.**

Wenn Sie Lastkraftwagen oder Wohnmobil/ Wohnwagen auswählen, berühren Sie Speichern und fahren Sie mit dem Profileinstellungsbildschirm fort.

Befolgen Sie die Anweisungen auf dem Bildschirm und vervollständigen Sie Ihre Profileinstellungen.

#### **HINWEIS**

• Die Einstellungen des Lastkraftwagen-/ Wohnmobil-/Wohnwagenprofils können später hinzugefügt oder geändert werden. Siehe <Anpassung des Geräts> in der Bedienungsanleitung des Navigationssystems.

# $$

• Die Eingabe der Eigenschaften des Profils Ihres Fahrzeugs garantiert nicht, dass die Eigenschaften Ihres Fahrzeugs in allen Routenvorschlägen berücksichtigt werden oder dass Sie in allen Fällen die Warnsymbole erhalten. Die Kartendaten können Beschränkungen enthalten, sodass Ihr Gerät diese Beschränkungen oder Straßenbedingungen nicht in allen Fällen berücksichtigen kann. Beachten Sie bei Ihren Fahrentscheidungen immer die Verkehrsschilder und die Straßenverhältnisse.

# **Navigationsbildschirm aufrufen**

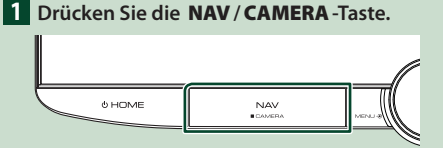

 $\triangleright$  Der Navigationsbildschirm wird angezeigt.

**2** Berühren Sie **2**.

> Der Hauptmenübildschirm wird angezeigt.

# **Navigationssystem verwenden**

**1 Starten Sie die gewünschte Funktion auf dem Hauptmenü-Bildschirm.**

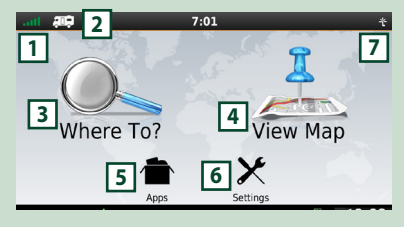

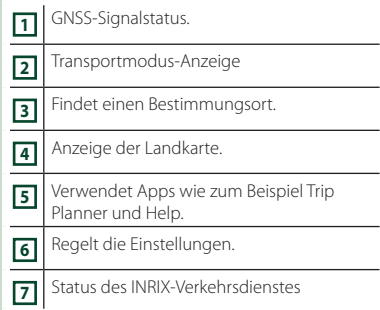

### **HINWEIS**

• Zusätzliche Informationen zur Verwendung des Navigationssystems erhalten Sie in der Hilfe. Zum Anzeigen der Hilfe berühren Sie Apps und dann Help.

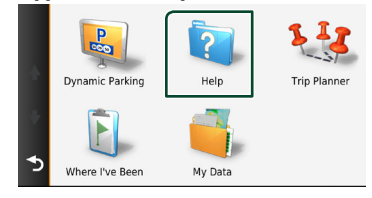

### **HINWEIS**

• Weitere Informationen zu Ihrem Navigationssystem finden Sie in der neuesten Version der Bedienungsanleitung, die Sie von *[https://manual.kenwood.com/edition/](https://manual.kenwood.com/edition/im408/) [im408/](https://manual.kenwood.com/edition/im408/)* herunterladen können.

#### *Grundfunktionen*

### **2 Geben Sie den Bestimmungsort ein und starten Sie die Navigation.**

# Attraktionen finden.

- 1 Drücken Sie Where To? .
- 2 Wählen Sie eine Kategorie und eine Unterkategorie.
- 3 Wählen Sie einen Bestimmungsort.
- 4 Drücken Sie Go!.

#### **HINWEIS**

• Zum Eingeben der Buchstaben des Namens berühren Sie bitte den Search-Balken (Suchbalken) und geben Sie die Buchstaben ein.

### **3 Folgen Sie der Route zum Bestimmungsort.**

#### **HINWEIS**

• Die Anzeige der

Geschwindigkeitsbegrenzung dient nur zur Information und ersetzt nicht die Verantwortung des Fahrers, alle angezeigten Geschwindigkeitsbegrenzungen einzuhalten und jederzeit mit einer sicheren und besonnenen Fahrweise am Verkehr teilzunehmen. Garmin und JVCKENWOOD Corporation übernehmen keine Verantwortung für Bußgelder oder Vorladungen, die Sie möglicherweise wegen der Nichtbeachtung der geltenden Verkehrsregeln und -schilder erhalten.

Ihre Route ist durch eine magentafarbene Linie gekennzeichnet. Ihr Navigationssystem führt Sie auf Ihrer

Route mit Sprachanweisungen, Pfeilen auf der Karte und Anweisungen am oberen Rand der Karte zum Bestimmungsort. Wenn Sie von der ursprünglichen Route abweichen, berechnet das Navigationssystem die Route neu.

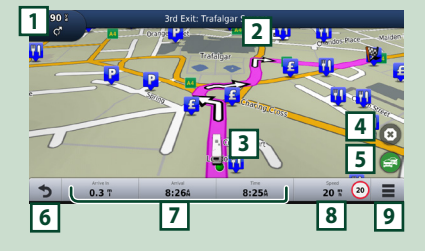

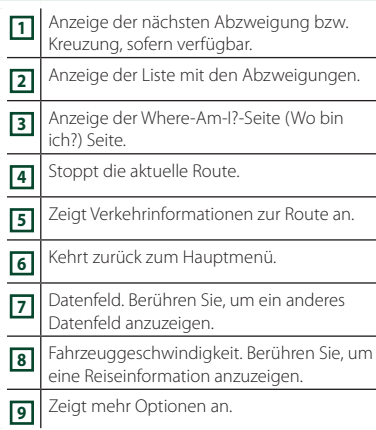

#### **HINWEIS**

- Drücken und ziehen Sie die Landkarte gleichzeitig, um einen anderen Bereich der Landkarte anzeigen zu lassen.
- Ein Symbol für Geschwindigkeitsbegrenzung könnte angezeigt werden, während Sie auf Fernstraßen fahren.

### ● **Zwischenstopp einfügen**

- 1 Während Sie zum Bestimmungsort unterwegs sind, drücken Sie  $\sum$  und drücken Sie dann Where To? .
- 2 Wählen Sie einen Zwischenstopp aus.
- 3 Drücken Sie Go!.
- **4** Berühren Sie Add to Active Route, um diesen Stopp vor dem Endziel zu ergänzen.

#### ● **Umweg fahren**

- 1 Während Sie zum Bestimmungsort unterwegs sind, drücken Sie  $\equiv$ .
- $(2)$  Berühren Sie

### ■ Verkehrsreiche Strecken auf Ihrer Route vermeiden

- 1 Drücken Sie auf der Landkarte
- **2** Drücken Sie Traffic On Route.
- 3 Falls notwendig, drücken Sie die Pfeile, um sich über andere Verkehrsbehinderungen auf Ihrer Route zu informieren.
- $\overline{4}$  Berühren Sie  $\overline{=}$  > Avoid.
- Anzeige der Verkehrskarte. Die Verkehrskarte zeigt mittels optischer Farbkodierung das Verkehrsaufkommen und staubedingte Verzögerungen in Ihrer Umgebung.
	- 1 Drücken Sie auf der Landkarte .
	- 2 Berühren Sie Traffic Conditions .

### ■ Wissenswertes über Verkehrsinformationen

- Verkehrsdienste sind in einigen Gebieten bzw. Ländern nicht verfügbar.
- Garmin und JVCKENWOOD Corporation sind nicht für die Richtigkeit oder Aktualität der Verkehrsinformationen verantwortlich.
- Sie können INRIX-Verkehrsinformationen und Parkinformationen empfangen, indem Sie Ihr iPhone oder Android-Smartphone verbinden, auf dem die Anwendung "KENWOOD Traffic Powered By INRIX" installiert ist. Details finden Sie in der "KENWOOD Traffic Powered By INRIX"-App.
- In Verbindung mit einem FM-Verkehrsfunkempfänger kann das Navigationssystem Verkehrsinformationen empfangen und auswerten. Das Abo für den FM-TMC-Empfänger wird automatisch aktiviert, sobald Ihr Navigationssystem Satellitensignale und Verkehrsmeldungen vom Service-Provider empfängt. Weitere Informationen erhalten Sie unter *[www.garmin.com/kenwood](http://www.garmin.com/kenwood)*.
- Während des Empfangs von INRIX-Verkehrsinformationen werden keine FM-TMC-Informationen angezeigt.

#### ■ Landkarten aktualisieren Sie können aktuelle Karten von Garmin kaufen.

- 1 Öffnen Sie *[www.garmin.com/kenwood](http://www.garmin.com/kenwood)*.
- 2 Wählen Sie PURCHASE MAP & TRAFFIC UPDATES aus.
- 3 Folgen Sie den Anweisungen auf dem Bildschirm.

### **HINWEIS**

• Nachdem Sie die Kartendaten erstmalig aktualisiert haben, können Sie eine SD-Karte und die Garmin-Express™- Anwendung verwenden, um zukünftige Kartenaktualisierungen durchzuführen.

# **Beschreibung der unteren Leiste auf dem Navigationsbildschirm**

Es gibt eine Reihe von Funktionen, die auf dem Navigationsbildschirm ausgeführt werden können.

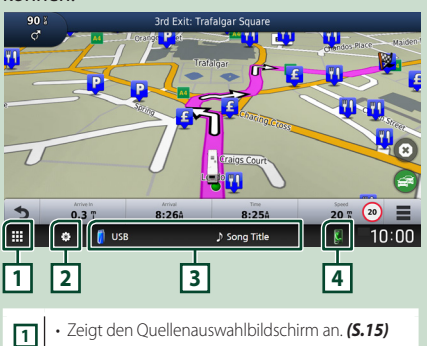

**2** • Zeigt den Einstellungs-Menü-Bildschirm an. *[\(S.60\)](#page-59-1)* **3** • Zeigt den Steuerungsbildschirm der aktuellen Quelle an. **4** • Zeigt den Telefonfunktionsbildschirm an. Wenn weder Apple CarPlay, Android Auto, noch ein Bluetooth-Telefon mit Freisprecheinrichtung angeschlossen ist, wird der Bluetooth-Pairing-Wartedialog angezeigt. *[\(S.45\)](#page-44-1)*

# **Navigation einrichten**

**1** Berühren Sie **B** auf dem **Navigationsbildschirm.**

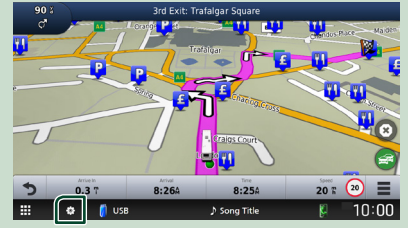

### **2 Drücken Sie** SETUP**.**

h Der SETUP-Menübildschirm wird angezeigt.

### **3 Drücken Sie** Navigation**.**

h Das Navigationseinstellungsmenü wird angezeigt.

#### **4 Jedes Element wie folgt einstellen.**

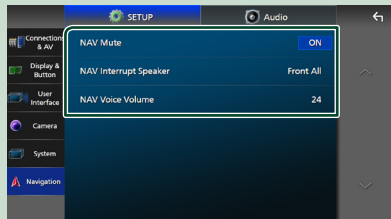

#### ■ **NAV Mute** (nur 2-Wege-**Lautsprechersystem)**

Schaltet die Lautsprecher während der Sprachführung des Navigationssystems stumm. Werkseinstellung ist "ON".

#### ■ NAV Interrupt Speaker

Wählt Lautsprecher für die Sprachführung des Navigationssystems.

- **Front L** : Verwendet den Lautsprecher vorne links für die Sprachführung.
- **Front R**: Verwendet den Lautsprecher vorne rechts für die Sprachführung.
- **Front All** (Werkseinstellung): Gibt die Sprachführung über beide vorderen Lautsprecher aus.

#### ■ NAV Voice Volume

Passt die Lautstärke für die Sprachführung des Navigationssystems an. Werkseinstellung ist  $24''$ 

# **KENWOOD Traffic Powered By INRIX**

Sie können INRIX-Verkehrsinformationen und -Wettervorhersagen empfangen, indem Sie Ihr iPhone oder Android-Smartphone, auf dem die Anwendung "KENWOOD Traffic Powered By INRIX" installiert ist, mit diesem Gerät verbinden.

#### **Vorbereitung**

- Installieren Sie die aktuellste Version der Anwendung KENWOOD Traffic Powered By INRIX auf Ihr iPhone oder Android-Smartphone.
	- iPhone: Suchen Sie im App Store nach "KENWOOD Traffic Powered By INRIX", um die neueste Version zu finden und zu installieren.
	- Android-Smartphone: Suchen Sie auf Google Play nach "KENWOOD Traffic Powered By INRIX", um die neueste Version zu finden und zu installieren.
- Details finden Sie in der "KENWOOD Traffic Powered By INRIX"-App.
- **1 Schließen Sie das Gerät an.**
	- Um ein Gerät über Bluetooth anzuschließen, registrieren Sie es als ein Bluetooth-Gerät und nehmen Sie die App- (SPP)-Profileinstellung für die Verbindung im Voraus vor. Siehe *[Registrieren des](#page-44-1)  [Bluetooth-Geräts \(S.45\)](#page-44-1)* und *[Auf das](#page-45-0)  [verbundene Gerät umschalten \(S.46](#page-45-0)*.)
	- Schließen Sie ein iPhone mit dem KCAiP103 an den USB-Anschluss an. *[\(S.92\)](#page-91-0)*

#### **HINWEIS**

• Wenn Apple CarPlay angeschlossen ist. können Sie die INRIX-Verkehrsinformationen und die INRIX-Wettervorhersage empfangen.

#### **2 Drücken Sie die** NAV**/**CAMERA**-Taste.**

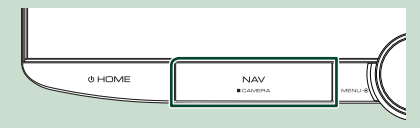

 $\triangleright$  Der Navigationsbildschirm wird angezeigt.

### ● **Anzeige von INRIX-Verkehrsinformationen**

- 1 Während Sie zum Bestimmungsort unterwegs sind, drücken Sie  $\Box$ .
- (2) Berühren Sie Traffic

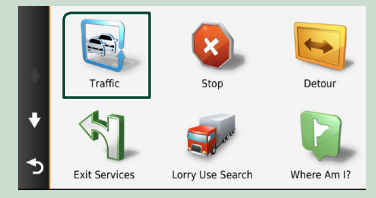

### ● **Anzeige von Parkinformationen**

- 1 Während Sie zum Bestimmungsort unterwegs sind, berühren Sie
- 2 Berühren Sie Apps.
- 3 Berühren Sie Dynamic Parking.

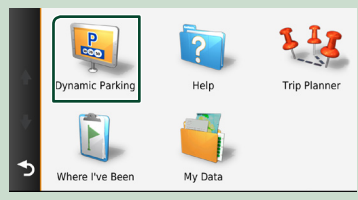

# <span id="page-21-0"></span>**Widget**

# **Widget**

- **1** Drücken Sie die **D HOME**-Taste.
- **2 Sie können das Widget wechseln oder den Widgetbereich benutzerdefiniert einrichten.**

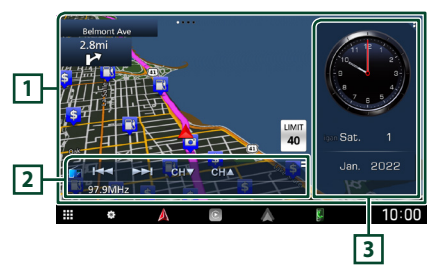

### **1 Vollbild-Widget-Panel**

Sie können das Vollbild-Widget wechseln, indem Sie im Widget-Panel nach links oder rechts wischen. Das Widget wird in der folgenden Reihenfolge umgeschaltet:

Garmin Map, Album Art, Visualizer, Fotorahmen.

### **2 Flexibles Quellen-Widget-Panel**

- Zeigt die Informationen und Bedientasten der aktuellen Quelle an.
- Während der Wiedergabe einer Audioquelle können Sie die Größe des Widget-Panels zwischen 2 Zeilen und 4 Zeilen umschalten, indem Sie die rechte obere Ecke des flexiblen Quellen-Widget-Panels berühren.
- **\*** (nur SD/USB/HDMI/AV-IN/Wireless-Mirroring-Quelle):

Zeigt den Quellensteuerungsbildschirm an.

• **[44]** (nur HDMI/AV-IN/Wireless-Mirroring-Quelle):

Schaltet zwischen der horizontalen und vertikalen Ausrichtung des Widget-Panels um.

# **3 Fahrwidget-Panel**

Sie können das Fahrwidget-Panel wechseln, indem Sie die rechte obere Ecke des Widget-Panels berühren. *(S.22)*

### *Fotorahmen-Widget*

Sie können eine Diashow der auf Ihrem iPhone oder Android-Smartphone gespeicherten Bilddateien anzeigen.

#### **Vorbereitung**

• Siehe *Importieren von Bilddateien (S.23)*.

# **Fahrwidget-Panel**

Sie können das Widget wechseln.

- **1** Drücken Sie die **D HOME**-Taste.
- **2 Berühren Sie in der oberen rechten Ecke des Fahrwidget-Panels.**

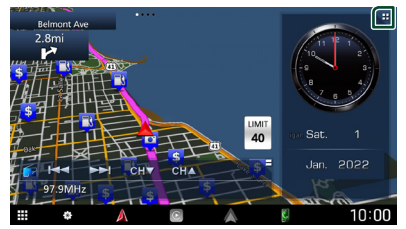

**>** Die Liste der Fahrwidgets wird angezeigt.

**3 Berühren Sie das gewünschte Widget.** Sie können eines der folgenden Widgets auswählen.

- Uhr-Widget
- Kompass-Widget \*1
- Widget zur EQ-Einstellung
- Kamera-Widget
- \*1 Die Routenführungsfunktion wird während der Führung durch das Navigationssystem angezeigt.

#### <span id="page-22-0"></span>● **Wechsel der Widget-Position**

Sie können die Position des Widget-Panels von rechts nach links verschieben. Wenn Sie die Position des Fahrwidget-Panels ändern, ändert sich auch die Position des Vollbild-Widget-Panels und des flexiblen Quellen-Widget-Panels.

#### **1 Halten Sie das Fahrwidget-Panel gedrückt.**

 $\triangleright$  Der Widget-Anpassungsmodus ist aktiviert.

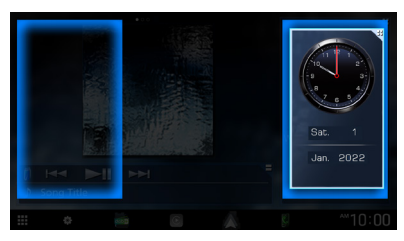

**2 Ziehen Sie das Fahrwidget nach rechts oder links.**

# **Importieren von Bilddateien**

Sie können die auf Ihrem iPhone oder Android-Smartphone gespeicherten Bilddateien anzeigen, indem Sie das iPhone oder Android-Smartphone, auf dem die "KENWOOD Portal APP"-Anwendung installiert ist, an dieses Gerät anschließen.

Die Bilddateien werden auf dem Fotorahmen-Widget angezeigt. Sie können auch ein Bild als Hintergrundbild festlegen.

#### Siehe *Fotorahmen-Widget (S.22)* und *[Registrierung eines Originalbildes \(S.64](#page-63-2))*.

#### **Vorbereitung**

- Installieren Sie die aktuellste Version der "KENWOOD Portal APP"-Anwendung auf Ihr iPhone oder Android-Smartphone.
	- iPhone: Suchen Sie im Apple App Store nach "KENWOOD Portal APP", um die neueste Version zu finden und zu installieren.
	- Android-Smartphone: Suchen Sie auf Google Play nach "KENWOOD Portal APP", um die neueste Version zu finden und zu installieren.
- Detaillierte Informationen finden Sie in der "KENWOOD Portal APP"-Anwendung.

### **1 Schließen Sie das Gerät an.**

- Um ein Gerät über Bluetooth anzuschließen, registrieren Sie es als ein Bluetooth-Gerät und nehmen Sie die App-(SPP)-Profileinstellung für die Verbindung im Voraus vor. Siehe *[Registrieren des Bluetooth-Geräts](#page-44-1)  [\(S.45](#page-44-1))* und *[Auf das verbundene Gerät](#page-45-0)  [umschalten \(S.46](#page-45-0))*.
- Schließen Sie ein iPhone mit dem KCAiP103 an den USB-Anschluss an. *[\(S.92\)](#page-91-0)*
- **2 Entsperren Sie Ihr Gerät.**

# <span id="page-23-0"></span>**APPS**

# <span id="page-23-1"></span>**Wireless-Mirroring-Vorgang**

Sie können den gleichen Bildschirm des Android-Smartphones auf dem Monitor des Geräts anzeigen, das die Wireless-Mirroring-Funktion des Android-Smartphones verwendet.

### **Vorbereitung**

- Sie können die Wireless Mirroring-Funktion mit Android-Smartphones verwenden, die mit dieser Funktion kompatibel sind.
- Diese Funktion kann je nach Hersteller Wireless Display, Screen Mirroring, AllShare Cast, usw. genannt werden.
- Die Einstellungen des Android-Smartphones können je nach Gerätetyp unterschiedlich sein. Detaillierte Informationen finden Sie in der beiliegenden Bedienungsanleitung Ihres Android-Smartphones.
- Wenn Ihr Android-Smartphone gesperrt ist, erscheint der Mirroring-Bildschirm eventuell nicht.
- Wenn das Android-Smartphone nicht für UIBC bereit ist, können Sie keine Berührungsbedienung ausführen.
- **1** Drücken Sie die © HOME-Taste.
- $2$  Berühren Sie  $\mathbf{\mathbf{\mathbf{\#}}}$ .
- **3 Berühren Sie** Wireless Mirroring**.**  *(S.15)*
	- $\triangleright$  Der App-Bildschirm erscheint.
- **4 Bedienen Sie Ihr Android-Smartphone, um die Wireless-Mirroring-Funktion zu aktivieren, verbinden Sie sich dann mit diesem Gerät.**
- **5 Wählen Sie ("DNR992RVS") als das zu verwendende Netzwerk aus.**
	- $\blacktriangleright$  Nachdem die Verbindung hergestellt ist, wird der gleiche Bildschirm wie auf dem Android-Smartphone angezeigt.

#### **HINWEIS**

- Apps wird abgebrochen, wenn die Stromversorgung EIN/AUS geschaltet wird oder Sie das Fahrzeug verlassen. Um Apps neu zu starten, bedienen Sie das Android-Smartphone.
- Wenn die Apps-Quelle angezeigt wird, können Sie kein Bluetooth registrieren oder neu verbinden. Wechseln Sie die Apps-Quelle zu einer anderen Quelle und bedienen Sie das Bluetooth-Gerät.
- Der in Schritt 5 ausgewählte Gerätename kann geändert werden. Siehe *[Gerätenamen für](#page-61-2)  [Wireless Mirroring ändern \(S.62](#page-61-2))*.

# <span id="page-24-1"></span><span id="page-24-0"></span>**Apple CarPlay-Betrieb**

Apple CarPlay ist ein intelligenterer, sichererer Weg, Ihr iPhone im Auto zu verwenden. Apple CarPlay nimmt die Dinge, die Sie mit dem iPhone tun möchten und zeigt sie auf dem Bildschirm des Produkts an. Sie können während der Fahrt vom iPhone Weganweisungen erhalten, Anrufe tätigen, Mitteilungen senden und empfangen und Musik hören. Sie können auch die Siri-Sprachsteuerung nutzen, um das iPhone leichter zu bedienen.

Für Einzelheiten zu Apple CarPlay, besuchen Sie *<https://www.apple.com/ios/carplay/>*.

# *Geeignete iPhone-Geräte*

Sie können Apple CarPlay mit den folgenden iPhone-Modellen verwenden.

- iPhone 13 Pro Max • iPhone XS Max
	- iPhone XS
- iPhone 13 Pro • iPhone 13
- iPhone XR • iPhone X
- iPhone 13 mini
- iPhone 12 Pro Max • iPhone 8 Plus
- iPhone 12 Pro
- iPhone 8
- iPhone 12
- iPhone 7 Plus • iPhone 7
- iPhone 12 mini • iPhone SE (2nd
- iPhone SE
- iPhone 6s Plus • iPhone 6s
- iPhone 11 Pro Max
- iPhone 11 Pro

generation)

• iPhone 11

# $\blacksquare$  Anschluss eines iPhones

### *Verdrahtungsanschluss*

**1 Schließen Sie Ihr iPhone mit dem KCAiP103 an den USB-Anschluss an.** *[\(S.92\)](#page-91-0)*

Wenn ein iPhone, das mit Apple CarPlay kompatibel ist, an den USB-Anschluss angeschlossen wird, wird das derzeit angeschlossene Bluetooth-Freisprechtelefon getrennt. Wenn ein anderes Bluetooth-Freisprechtelefon verwendet wird, wird es nach dem Ende des Anrufs abgetrennt.

**2 Entsperren Sie Ihr iPhone.**

### *Kabellose Verbindung*

Sie können das registrierte iPhone in der Device List auswählen und als Apple-CarPlay-Gerät verwenden.

### Siehe *[Registrieren des Bluetooth-Geräts](#page-44-1)  [\(S.45](#page-44-1))*.

#### **HINWEIS**

- Schalten Sie die Bluetooth-Funktion und die WiFi-Funktion eines iPhone ein.
- Wenn zwei oder mehr iPhones registriert wurden, wählen Sie das iPhone aus, das als die Apple CarPlay -Quelle verwendet werden soll. *[\(S.26\)](#page-25-1)*
- Es ist erforderlich, die GPS-Antenne zu verbinden, um Apple CarPlay drahtlos zu verwenden.
- Wenn die Wi-Fi-Verbindung nicht mehr verfügbar ist, wird der HOME-Bildschirm angezeigt.
- Sie können Apple CarPlay nicht verwenden wenn die Funktion auf dem iPhone ausgeschaltet wurde.

# *Zum Umschalten des aktuellen Bildschirms zum Apple CarPlay-Bildschirm beim Anschluss Ihres iPhone*

- Drücken Sie das Apple CarPlay -Symbol auf dem Quellenauswahlbildschirm. *(S.15)*
- Berühren Sie die folgende Verbindungsnachricht, wenn sie erscheint.

#### C Apple CarPlay is connected

#### **HINWEIS**

- Die Verbindungsnachricht erscheint, wenn;
	- Das iPhone, das Sie vorher verwendet haben, erneut verbunden wird.
	- Ein anderer Bildschirm als HOME oder der Quellenauswahlbildschirm angezeigt wird.
- Die Verbindungsnachricht wird etwa 5 Sekunden lang angezeigt.

# <span id="page-25-1"></span>**E** Auswahl eines Apple-CarPlay-**Geräts**

Wenn zwei oder mehr mit Apple CarPlay kompatible iPhones registriert wurden, wählen Sie das iPhone aus, das als Apple-CarPlay-Quelle verwendet werden soll.

Siehe *[Auf das verbundene Gerät umschalten](#page-45-0)  [\(S.46\)](#page-45-0)*.

# **N** Betriebstasten und verfügbare **Apps auf dem Startbildschirm von Apple CarPlay**

Sie können die Apps des angeschlossenen iPhones nutzen.

Die angezeigten Elemente und die auf dem Bildschirm genutzte Sprache unterscheiden sich je nach den angeschlossenen Geräten.

Um den Apple CarPlay-Modus aufzurufen, berühren Sie das Symbol Apple CarPlay auf dem Quellenauswahlbildschirm. *(S.15)*

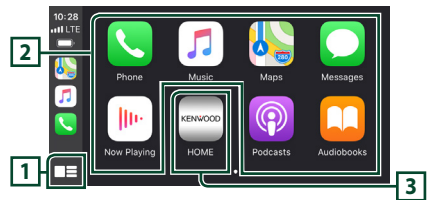

# $\overline{11}$   $\overline{12}$   $\ast$

- Zeigt den Startbildschirm von Apple CarPlay an.
- Zum Aktivieren von Siri gedrückt halten.

### **2 Anwendungstasten**

Startet die Anwendung.

# **3** HOME

Schließt den Apple CarPlay-Bildschirm und zeigt den Home-Bildschirm an.

\* Das Symboldesign kann sich je nach iOS-Version ändern.

# *Zum Verlassen des Apple CarPlay-Bildschirms*

**1 Drücken Sie die** ][HOME**-Taste.**

# <span id="page-25-0"></span>**Nutzung von Siri**

Sie können Siri aktivieren.

**1 Drücken Sie die** VOICE**-Taste.**

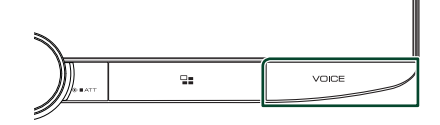

**2 Sprechen Sie mit Siri.**

# *Deaktivieren*

- **1 Drücken Sie die** VOICE**-Taste.**
- **Auf den Apple-CarPlay-Bildschirm umschalten, während Sie eine andere Quelle hören**
- **1** Drücken Sie die Taste  $\Xi$

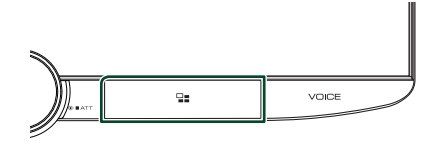

### **HINWEIS**

• Wenn Sie mit dem Apple-CarPlay-Bildschirm eine andere Quelle hören, wird durch Abspielen von Musik im Apple-CarPlay-Modus die aktuelle Quelle nicht auf die Apple-CarPlay-Quelle umgeschaltet.

# <span id="page-26-1"></span><span id="page-26-0"></span>**Android-Auto™-Betrieb**

Mit Android Auto können Sie die Funktionen Ihres Android-Smartphones nutzen, die während der Fahrt geeignet sind. Sie können während der Fahrt ganz einfach Anrufe tätigen, Musik hören und auf praktische Funktionen auf dem Android-Smartphone zugreifen.

Für Einzelheiten zu Android Auto besuchen Sie *<https://www.android.com/auto/>* und *[https://](https://support.google.com/androidauto) [support.google.com/androidauto](https://support.google.com/androidauto)*.

### *Geeignete Android-Smartphones*

Sie können Android Auto mit Android-Smartphones der Android-Version 6 oder höher verwenden.

Für WLAN-Verbindung Android 8 oder höher.

#### **HINWEIS**

• Android Auto ist möglicherweise nicht auf allen Geräten und möglicherweise nicht in allen Ländern und Regionen verfügbar.

### ● **Über die Platzierung des Smartphones**

Installieren Sie das als Android Auto-Gerät verbundene Smartphone an einem Ort, an dem es die GPS-Signale empfangen kann. Wenn Sie den Google Assistent verwenden, installieren Sie das Smartphone an einem Ort, an dem das Smartphone eine Stimme über das Mikrofon gut empfangen kann.

#### **HINWEIS**

- Platzieren Sie das Smartphone nicht in direktem Sonnenlicht oder in der Nähe eines Abluftgebläses einer Klimaanlage. Die Platzierung des Smartphones an solchen Orten kann zu Fehlfunktionen oder Beschädigung Ihres Smartphone führen.
- Lassen Sie das Smartphone nicht im Fahrzeug.

# $\blacksquare$  Anschluss des Android-**Smartphones**

#### *Verdrahtungsanschluss*

- **1 Schließen Sie ein Android-Smartphone über den USB-Anschluss an.** *[\(S.92\)](#page-91-1)* Schließen Sie das Android-Smartphone über Bluetooth an, um die Freisprechfunktion zu nutzen. Wenn ein Android-Smartphone, das mit Android Auto kompatibel ist, an den USB-Anschluss angeschlossen wird, wird das Gerät automatisch über Bluetooth angeschlossen und das derzeit angeschlossene Bluetooth-Freisprechtelefon wird abgetrennt.
- **2 Entsperren Sie Ihr Android-Smartphone.**
- **3** Drücken Sie die **D HOME**-Taste.
- **4 Berühren Sie .**
- **5 Berühren Sie** Android Auto**.** *(S.15)*

### *Kabellose Verbindung*

Sie können das registrierte Android-Smartphone in der Device List auswählen und als Android-Auto-Gerät verwenden. Siehe *[Registrieren des Bluetooth-Geräts \(S.45](#page-44-1))*.

- **1** Drücken Sie die © HOME-Taste.
- $2$  Berühren Sie  $\mathbf{H}$ .
- **3 Berühren Sie** Android Auto**.** *(S.15)*

#### **HINWEIS**

- Schalten Sie die Bluetooth-Funktion und die WLAN-Funktion des Android-Smartphones ein.
- Wenn zwei oder mehr Android-Smartphones registriert wurden, wählen Sie das Android-Smartphone aus, das als Android-Auto-Quelle verwendet werden soll. *[\(S.28\)](#page-27-1)*
- Um das Passwort für die kabellose Verbindung manuell zu ändern, siehe *[Reset Android Auto](#page-61-3)  [Wireless Connection \(S.62\)](#page-61-3)*.
- Wenn die Wi-Fi-Verbindung nicht mehr verfügbar ist, wird der HOME-Bildschirm angezeigt.

# <span id="page-27-1"></span> $\blacksquare$  **Wählen Sie ein Android-Smartphone aus.**

Wenn zwei oder mehr Android-Smartphones registriert wurden, wählen Sie das Android-Smartphone aus, das als Android-Auto-Quelle verwendet werden soll. Siehe *[Auf das](#page-45-0)  [verbundene Gerät umschalten \(S.46](#page-45-0))*.

# **E** Betriebstasten und verfügbare **Apps auf dem Android Auto-Bildschirm**

Sie können die Vorgänge der Apps des angeschlossenen Android-Smartphones durchführen.

Die auf dem Bildschirm angezeigten Elemente unterscheiden sich je nach den angeschlossenen Android-Smartphones.

Um den Android-Auto-Modus aufzurufen, berühren Sie das Symbol Android Auto auf dem Quellenauswahlbildschirm. *(S.15)*

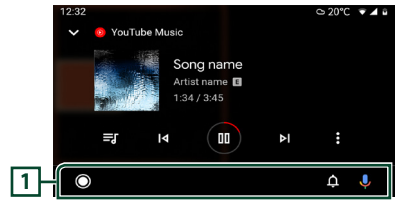

# **1 Navigationsleiste**

Startet die Anwendung oder zeigt Informationen an.

# *Schließen des Android Auto-Bildschirms*

**1** Drücken Sie die © **HOME**-Taste.

# <span id="page-27-0"></span>**Nutzen der Sprachsteuerung**

**1 Drücken Sie die** VOICE**-Taste.**

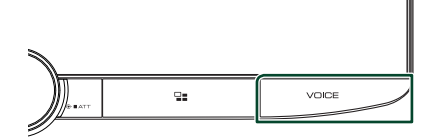

# **2 Beginnen Sie zu sprechen.**

### **HINWEIS**

• Wenn Sie während des Sprechens die VOICE-Taste gedrückt halten, können Sie die Spracheingabe von Anfang an wiederholen.

# *Abbrechen*

- **1 Drücken Sie die** VOICE**-Taste.**
- $\blacksquare$  Auf den Android-Auto-**Bildschirm umschalten, während Sie eine andere Quelle hören**
- $1$  **Drücken Sie die Taste**  $\Xi$

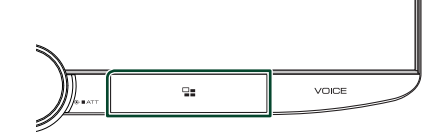

### **HINWEIS**

• Wenn Sie mit dem Android-Auto-Bildschirm eine andere Quelle hören, wird durch Abspielen von Musik im Android-Auto-Modus die aktuelle Quelle nicht auf die Android-Auto-Quelle umgeschaltet.

# <span id="page-28-0"></span>**USB/SD**

# **Anschluss eines USB-Geräts**

**1 Schließen Sie das USB-Gerät mit dem USB-Kabel an.** *[\(S.92\)](#page-91-2)*

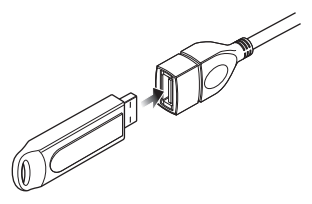

- **2 Drücken Sie die** ][HOME**-Taste.**
- **3** Berühren Sie  $\mathbf{\mathbf{\#}}$ .
- **4 Berühren Sie** USB**.** *(S.15)*

# **I** Das USB-Gerät trennen

- **1** Drücken Sie die **D HOME**-Taste.
- **2 Berühren Sie eine andere Quelle als** USB**.**
- **3 Trennen Sie das USB-Gerät ab.**

# Ñ **Verwendbare USB-Geräte**

Sie können ein USB-Massenspeichergerät mit diesem Gerät verwenden.

In diesem Handbuch wird der Begriff "USB-Gerät" für Flash-Speichergeräte verwendet.

### ● **Über das Dateisystem**

Eines der nachfolgenden Dateisysteme sollte verwendet werden.

• FAT16 • FAT32 • exFAT • NTFS

#### **HINWEIS**

- Bringen Sie das USB-Gerät an einer Stelle an, die einer sicheren Fahrweise nicht hinderlich ist.
- Sie können kein USB-Gerät über einen USB-Hub und einen Mehrfach-Kartenleser anschließen.
- Erstellen Sie Sicherheitskopien der Audiodateien, die in diesem Gerät verwendet werden. Je nach Betriebsbedingungen des USB-Geräts kann es sein, dass diese Dateien gelöscht werden. Für Schäden durch gelöschte Speicherdaten wird keine Haftung übernommen.

# **Einlegen der SD**

**1 Neigen Sie das Panel manuell in Ihre Richtung.**

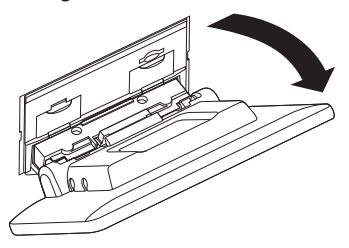

**2 Setzen Sie die SD-Karte in den Schlitz ein, bis sie hörbar einrastet.**

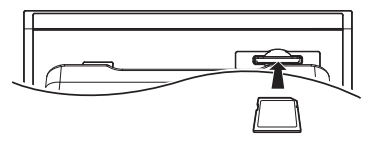

- **3 Schließen Sie das Panel.**
- **4** Drücken Sie die **D HOME**-Taste.
- **5** Berühren Sie **...**
- **6 Berühren Sie** SD**.** *(S.15)*
- Ñ **Die SD-Karte entfernen**
- **1** Drücken Sie die **(b) HOME**-Taste.
- **2 Berühren Sie eine andere Quelle als** SD**.**
- **3 Neigen Sie das Panel manuell in Ihre Richtung.**
- **4 Drücken Sie die SD-Karte, bis es klickt, und lassen Sie sie anschließend los. Die Karte springt heraus, sodass Sie sie mit Ihren Fingern herausziehen können.**
- **5 Schließen Sie das Panel.**

# <span id="page-29-0"></span> $\blacksquare$  Verwendbare SD-Karte

Dieses Gerät kann Dateien von SD/SDHC/ SDXC-Speicherkarten abspielen, die dem SD-, SDHC- oder SDXC-Standard entsprechen. Für den Einsatz von miniSD-, miniSDHC-, microSD-, microSDHC- und microSDXC-Karten wird ein spezieller Adapter benötigt.

Eine MultiMedia-Karte (MMC) kann nicht verwendet werden.

# **USB/SD-Grundbetrieb**

Die meisten Funktionen lassen sich über den Quellensteuerungsbildschirm und den Wiedergabebildschirm bedienen.

#### **HINWEIS**

• Stellen Sie den Modus-Wahlschalter der Fernbedienung auf AUD, bevor Sie den Betrieb beginnen, siehe *[Betriebsmodus umschalten](#page-77-0)  [\(S.78](#page-77-0)*.

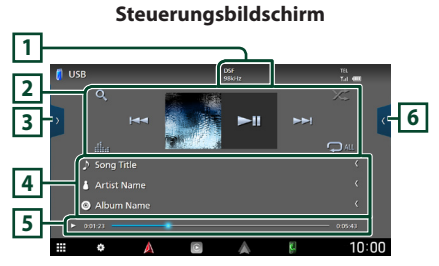

### **Das Discfach öffnen**

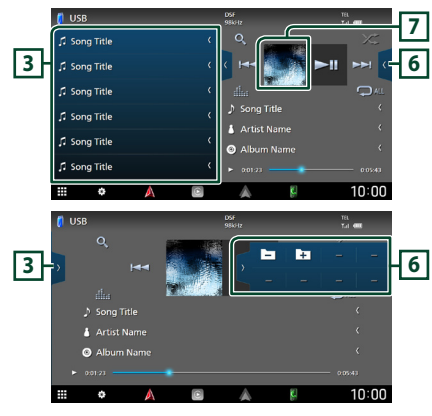

# **1** CODEC

Wenn eine hochauflösende Quelle abgespielt wird, werden ihre Formatinformationen angezeigt.

### **2 Bedientasten**

- Q: Durchsucht Titel/Datei. Weitere Details zu den Suchfunktionen finden Sie unter *Suchfunktionen (S.31)*.
- •**I<< IF I:** Antippen, um vorige/nächste Datei zu suchen.

Für schnellen Vorlauf oder schnellen Rücklauf gedrückt halten. (Wird nach etwa 50 Sekunden automatisch abgebrochen.)

- **>II** : Wiedergabe oder Pause.
- : Zeigt den Bildschirm des grafischen Equalizers an. *[\(S.68\)](#page-67-1)*
- $\bullet$  : Wiederholt den aktuellen Titel/Ordner. Jedes Mal, wenn Sie die Taste berühren, werden die Wiederholungsmodi in der folgenden Reihenfolge umgeschaltet: Dateiwiederholung (**Po**). Ordnerwiederholung ( $\Omega$ ), Alle wiederholen
- $(D_{\text{ALL}})$
- **\*** : Spielt alle Titel im aktuellen Ordner in zufälliger Reihenfolge ab. Jedes Mal, wenn Sie die Taste berühren, werden die Zufallsmodi in der folgenden Reihenfolge umgeschaltet: Ordner zufällig ( $\sum$ ), Zufällig aus ( $\sum$ )

# **3 Inhaltsliste**

- Berühren Sie die linke Seite des Bildschirms, um die Inhaltsliste anzuzeigen. Tippen Sie erneut, um die Liste zu schließen.
- Zeigt die Wiedergabeliste an. Wenn Sie einen Titel/Dateinamen in der Liste antippen, beginnt die Wiedergabe.

### **4 Titelinformationen**

Zeigt die Informationen zur aktuellen Datei an. Es werden nur ein Dateiname und ein Ordnername angezeigt, wenn keine Tag-Informationen vorhanden sind.

### **5 Wiedergabemodus-Anzeige/ Wiedergabezeit**

•  $\rightarrow$   $\rightarrow$  usw.: Aktuelle Wiedergabemodus-Anzeige

Die Bedeutungen der einzelnen Symbole lauten wie folgt:

 $\blacktriangleright$  (Wiedergabe),  $\blacktriangleright$  (Schnellvorlauf),  $\blacktriangleleft$ (Schnellrücklauf), II (Pause).

<span id="page-30-0"></span>• Zur Verschiebung der aktuellen Abspielposition. Sie können den Kreis nach links oder rechts ziehen, um die Abspielposition zu ändern.

 $0:05:43$ 

### **6 Funktionspanel**

Berühren Sie die rechte Seite des Bildschirms, um das Funktionspanel anzuzeigen. Tippen Sie erneut, um das Panel zu schließen.

 $\overline{+}$ : Sucht nach dem vorherigen/ nächsten Ordner.

### **7 Artwork**

Die Hülle der aktuell abgespielten Datei wird angezeigt.

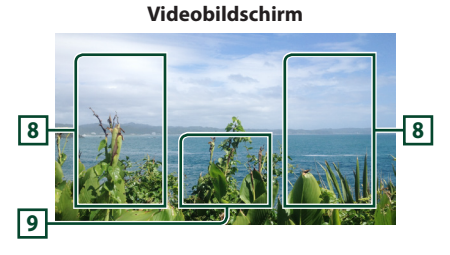

#### **8 Dateisuchbereich (nur Videodatei)**

Berühren Sie, um nach der nächsten/vorherigen Datei zu suchen.

#### **9 Tastenanzeigebereich (nur Videodatei)**

Berühren Sie, um den Steuerungsbildschirm anzuzeigen.

# **Suchfunktionen**

Sie können Musik- oder Videodateien durch die folgende Bedienung suchen.

- **1** Berühren Sie Q.
- **2 Berühren Sie** S**.**

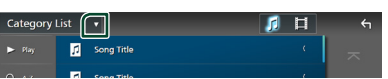

**3 Wählen Sie einen Listentyp.**

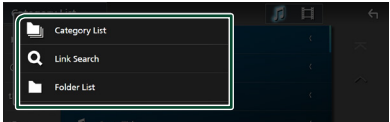

#### **HINWEIS**

• Zu den Bedienungen auf dem Listenbildschirm siehe *Bildschirm-Liste (S.17)*.

# Ñ **Kategoriesuche**

Sie können nach einer Datei suchen, indem Sie eine Kategorie wählen.

- **1 Berühren Sie** Category List**.**
- **2** Wählen Sie, ob Sie Audiodateien **d** oder **Videodateien suchen möchten .**
- **3 Berühren Sie die gewünschte Kategorie.**

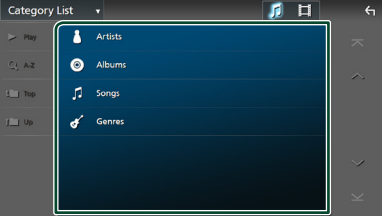

- $\triangleright$  Die Ihrer Auswahl entsprechende Liste erscheint.
- **4 Berühren Sie, um das gewünschte Element der Liste auszuwählen. Wiederholen Sie diesen Schritt, bis Sie die gewünschte Datei gefunden haben.**

# $\blacksquare$  **Linksuche (nur Audiodatei)**

Sie können den aktuellen Titel verwenden, um nach einer Datei desselben Interpreten/ Albums/Genres zu suchen.

- **1 Berühren Sie** Link Search**.**
- **2 Berühren Sie den gewünschten Tag-Typ. Sie können aus Interpreten, Alben und Genres auswählen.**

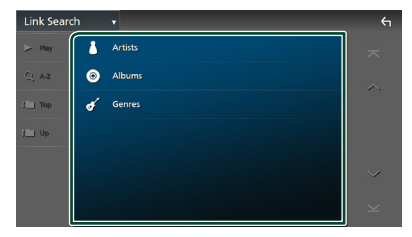

- ▶ Die Ihrer Auswahl entsprechende Liste erscheint.
- **3 Berühren Sie das gewünschte Element in der Inhaltsliste.**

# *<del>O</del>* Ordnersuche

Sie können nach einer Datei nach Hierarchie suchen.

- **1 Berühren Sie** Folder List**.**
- **2 Drücken Sie auf den gewünschten Ordner.**

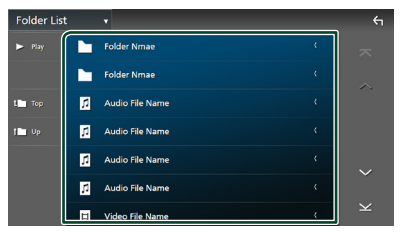

Berühren Sie einen Ordner, um den Ordnerinhalt anzuzeigen.

**3 Berühren Sie, um das Element Ihrer Wahl in der Liste auszuwählen. Wiederholen Sie diesen Schritt, bis Sie die gewünschte Datei gefunden haben.**

# <span id="page-32-1"></span><span id="page-32-0"></span>**iPod/iPhone**

# **Vorbereitung**

# Ñ **Anschließbare iPods/iPhones**

Die nachfolgend aufgeführten Modelle können an dieses Gerät angeschlossen werden.

Konzipiert für

- iPhone 13 Pro Max
- iPhone XS Max
- iPhone 13 Pro
- iPhone XS
- iPhone 13
- iPhone XR • iPhone X • iPhone 8 Plus

• iPhone 8 • iPhone 7 Plus

- iPhone 13 mini • iPhone 12 Pro Max
- 
- iPhone 12 Pro
- iPhone 12
- iPhone 12 mini
- iPhone 7 • iPhone SE
- iPhone SE (2nd generation) • iPhone 11 Pro Max
- iPhone 6s Plus
- iPhone 6s
- iPhone 11 Pro
- 
- iPod touch (7th
- iPhone 11
- generation)

#### **HINWEIS**

- Aktuellste Liste kompatibler iPods/iPhones. Einzelheiten finden Sie unter *[www.kenwood.](https://www.kenwood.com/cs/ce/ipod/) [com/cs/ce/ipod/](https://www.kenwood.com/cs/ce/ipod/)*.
- Durch Anschluss Ihres iPods/iPhones an dieses Gerät mit dem iPod-Verbindungskabel KCA-iP103 (optionales Zubehör) können Sie Ihr iPod/iPhone während der Wiedergabe von Musik mit Strom versorgen und auch aufladen. Beachten Sie, dass dazu dieses Gerät eingeschaltet sein muss.
- Starten Sie die Wiedergabe nach Anschluss des iPods neu, wird zuerst die Musik wiedergegeben, die vom iPod abgespielt wurde.

# Ñ **Anschließen des iPods/iPhones**

### *Verdrahtungsanschluss*

#### **Vorbereitung**

- Verbinden Sie einen iPod/ein iPhone mit dem KCA-iP103 (optionales Zubehör), während CarPlay nicht verbunden ist.
- Schalten Sie bei einem mit Apple CarPlay kompatiblen iPhone Apple CarPlay aus, indem Sie das iPhone im Funktionsmodus betreiben, bevor Sie das iPhone verbinden. Detaillierte Informationen zur Einrichtungsmethode erhalten Sie beim Hersteller des Endgeräts.
- Schließen Sie den iPod/das iPhone mit dem KCA-iP103 (optionales Zubehör) an den USB-Anschluss an.
- Es kann nur ein iPod/iPhone angeschlossen werden.
- **1 Verbinden Sie den iPod/das iPhone mit dem KCA-iP103.** *[\(S.92\)](#page-91-0)*
- **2 Drücken Sie die** ][HOME**-Taste.**
- $3$  Berühren Sie  $\mathbf{\overline{H}}$ .
- **4 Berühren Sie** iPod**.** *(S.15)*
- **Zum Trennen der iPod/iPhone-Kabelverbindung:**
- **1 Trennen Sie den iPod/das iPhone ab.**

### *Bluetooth-Verbindung*

Koppeln Sie das iPhone über Bluetooth.

#### **Vorbereitung**

- Um ein iPhone über Bluetooth anzuschließen, registrieren Sie es als ein Bluetooth-Gerät und nehmen Sie die Profileinstellung für die Verbindung im Voraus vor. Siehe *[Registrieren](#page-44-1)  [des Bluetooth-Geräts \(S.45\)](#page-44-1)* und *[Auf das](#page-45-0)  [verbundene Gerät umschalten \(S.46](#page-45-0))*.
- Verbinden Sie ein iPhone über Bluetooth, während Apple CarPlay und ein iPod/iPhone nicht über USB verbunden sind.
- Schalten Sie bei einem mit Apple CarPlay kompatiblen iPhone Apple CarPlay aus, indem Sie das iPhone im Funktionsmodus betreiben, bevor Sie das iPhone verbinden. Detaillierte Informationen zur Einrichtungsmethode erhalten Sie beim Hersteller des Endgeräts.

#### <span id="page-33-0"></span>*iPod/iPhone*

- **Auswahl der Methode zur Verbindungsherstellung für die Tonausgabe von der iPod-Quelle**
- **1** Drücken Sie die **(2) HOME**-Taste.
- $2$  **Berühren Sie**  $\boxtimes$

### **3 Drücken Sie** SETUP**.**

hh Der SETUP-Menübildschirm wird angezeigt.

#### **4 Berühren Sie** Connections & AV**.**

- ▶ Das Verbindungs- & AV-Einstellungsmenü wird angezeigt.
- **5 Berühren Sie** iPod Bluetooth Connection**.**
	- **Bluetooth** (Werkseinstellung): Tonausgabe mittels eines Bluetooth-Geräts.
	- **Bluetooth+HDMI** : Tonausgabe mittels eines HDMI-Geräts und Auswahl der Musik mit einem Bluetooth-Gerät usw.

# **iPod/iPhone-Grundbetrieb**

#### **HINWEIS**

• Stellen Sie den Modus-Wahlschalter der Fernbedienung auf AUD, bevor Sie den Betrieb beginnen, siehe *[Betriebsmodus umschalten](#page-77-0)  [\(S.78](#page-77-0))*.

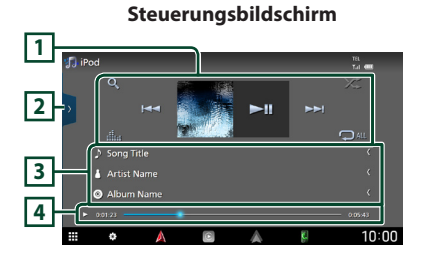

#### **Das Discfach öffnen**

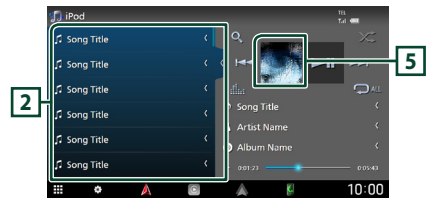

### **1 Bedientasten**

- $\cdot$  Q : Sucht nach einem Titel/einer Datei. Weitere Details zu den Suchfunktionen finden Sie unter *Suchfunktionen (S.35)*.
- •E F : Sucht nach dem vorigen/nächsten Titel bzw. der vorigen/nächsten Datei. Für schnellen Vorlauf oder schnellen Rücklauf gedrückt halten. (Wird nach etwa 50 Sekunden automatisch abgebrochen.)
- **DH** : Wiedergabe oder Pause.
- : Zeigt den Bildschirm des grafischen Equalizers an. *[\(S.68\)](#page-67-1)*
- : Wiederholt den aktuellen Titel/Album. Jedes Mal, wenn Sie die Taste berühren, werden die Wiederholungsmodi in der folgenden Reihenfolge umgeschaltet: Titel wiederholen (20), Alle Titel wiederholen  $(\nabla_{\text{Aut}})$ , Wiederholen aus  $(\nabla)$
- $\overline{\mathbf{z}}$  : Spielt alle Titel im aktuellen Album in zufälliger Reihenfolge ab. Jedes Mal, wenn Sie die Taste berühren, werden die Zufallsmodi in der folgenden Reihenfolge umgeschaltet: Titel zufällig ( $\blacktriangleright$ ), Zufällig aus ( $\blacktriangleright$ )

### **2 Inhaltsliste**

- Berühren Sie die linke Seite des Bildschirms, um die Inhaltsliste anzuzeigen. Tippen Sie erneut, um die Liste zu schließen.
- Zeigt die Wiedergabeliste an. Wenn Sie einen Titel/Dateinamen in der Liste antippen, beginnt die Wiedergabe.

#### **HINWEIS**

• Die Inhaltsliste wird nicht angezeigt, sofern Sie nicht eine Datei aus der Kategorieliste auswählen und diese abspielen. Informationen zur Verwendung der Kategorieliste finden Sie unter *Suchfunktionen (S.35)*.

### **3 Titelinformationen**

- Zeigt die Informationen zur aktuellen Datei an.
- Berühren Sie, um den Kategorie-Listenbildschirm anzuzeigen. Siehe *Kategoriesuche (S.35)*.
- **4 Wiedergabemodus-Anzeige/ Wiedergabezeit**
- $\rightarrow$   $\rightarrow$  usw.: Aktuelle Wiedergabemodus-Anzeige

Die Bedeutungen der einzelnen Symbole lauten wie folgt:

 $\blacktriangleright$  (Wiedergabe),  $\blacktriangleright$  (Schnellvorlauf),  $\blacktriangleleft$ (Schnellrücklauf), II (Pause).

- <span id="page-34-0"></span>• Zur Verschiebung der aktuellen Abspielposition. Sie können den Kreis nach links oder rechts ziehen, um die Abspielposition zu ändern.
	- $\blacktriangleright$  0:01:23

 $0:05:43$ 

### **5 Artwork**

Die Hülle der aktuell abgespielten Datei wird angezeigt.

# **Suchfunktionen**

Sie können Musikdateien durch die folgenden Vorgägnge suchen.

- **1** Berühren Sie Q.
- **2 Berühren Sie** S**.**

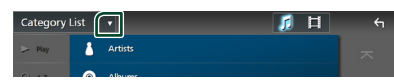

**3 Wählen Sie einen Listentyp.**

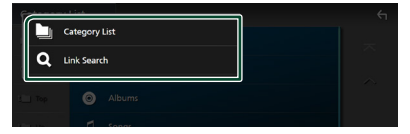

#### **HINWEIS**

• Zu den Bedienungen auf dem Listenbildschirm siehe *Bildschirm-Liste (S.17)*.

# Ñ **Kategoriesuche**

Sie können nach einer Datei suchen, indem Sie eine Kategorie wählen.

- **1 Berühren Sie** Category List**.**
- **2 Berühren Sie die gewünschte Kategorie.**

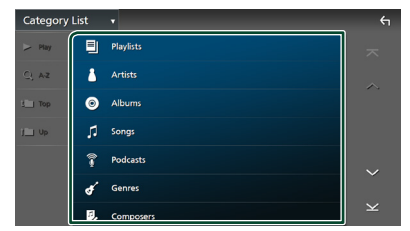

 $\triangleright$  Die Ihrer Auswahl entsprechende Liste erscheint.

**3 Berühren Sie, um das gewünschte Element der Liste auszuwählen. Wiederholen Sie diesen Schritt, bis Sie die gewünschte Datei gefunden haben.**

# $\blacksquare$  Linksuche

Sie können den aktuellen Titel verwenden, um nach einer Datei desselben Interpreten/ Albums/Genres/Komponisten zu suchen.

- **1 Berühren Sie** Link Search**.**
- **2 Berühren Sie den gewünschten Tag-Typ. Sie können aus Interpreten, Alben, Genres und Komponisten auswählen.**

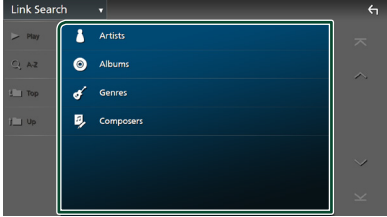

- $\triangleright$  Die Ihrer Auswahl entsprechende Liste erscheint.
- **3 Berühren Sie das gewünschte Element in der Inhaltsliste.**

# <span id="page-35-1"></span><span id="page-35-0"></span>**Radio**

# **Radio-Grundfunktionen**

Die wichtigsten Funktionen lassen sich vom Quellensteuerungsbildschirm bedienen. Um die Radio-Quelle auszuwählen, berühren Sie das Symbol Radio auf dem Quellenauswahlbildschirm. *(S.15)*

### **HINWEIS**

• Stellen Sie den Fernbedienungsmodus-Schalter auf den AUD-Modus, bevor Sie mit der Bedienung beginnen, siehe *[Betriebsmodus umschalten](#page-77-0)  [\(S.78](#page-77-0))*.

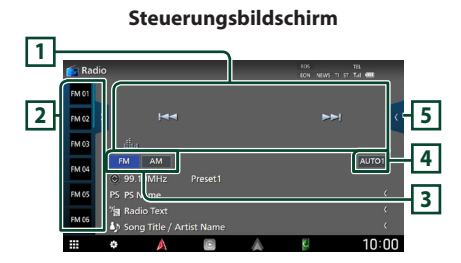

**Das Discfach öffnen**

**2 f**  $\begin{bmatrix} 1 & 0 & 0 \\ 0 & 0 & 0 \\ 0 & 0 & 0 \end{bmatrix}$  ( **5** M<sub>03</sub> PS Name 99.90MHz 00.1054 99.90MHz **6**  $\frac{1}{10}$ **7**  $\overline{a}$ **2 5** AUTO1 10MH  $10:00$ 

# **1 Bedientasten**

- $\blacktriangleleft$   $\blacktriangleright$  : Schaltet auf einen Sender. Die Methode zum Umschalten der Frequenzen kann geändert werden (siehe **4** Suchmodus).
- **Elle** : Zeigt den Bildschirm des grafischen Equalizers an. *[\(S.78\)](#page-77-0)*

### **2 Presetliste**

- Wenn Sie K / berühren, können Sie die Anzeigegröße ändern.
- Ruft den gespeicherten Sender auf.
- Wenn Sie die Taste 2 Sekunden lang gedrückt halten, wird der gerade empfangene Sender gespeichert.

# **3 Bandtasten**

Schaltet die Frequenzbänder um (zwischen FM und AM).

# **4 Suchmodus**

Berühren Sie, um den Suchmodus in der folgenden Reihenfolge umzuschalten: AUTO1,

# AUTO2, MANUAL .

- **AUTO1**: Stellt automatisch einen Sender mit gutem Empfang ein.
- **AUTO2**: Stellt einen gespeicherten Sender nach dem anderen ein.
- MANUAL : Schaltet manuell zur nächsten Frequenz um.

# **5 Funktionspanel**

Berühren Sie die rechte Seite des Bildschirms, um das Funktionspanel anzuzeigen. Tippen Sie erneut, um das Panel zu schließen.

- TI (nur FM): Wählt den Verkehrsnachrichtenmodus aus. Weitere Details finden Sie unter *[Verkehrsnachrichten](#page-38-1)  [\(S.39\)](#page-38-1)*.
- SETUP(nur FM): Zeigt den Radio-SETUP-Bildschirm an. Weitere Details finden Sie unter *[Radioeinstellung \(S.39](#page-38-2))*.
- AME: Stellt Sender automatisch vorab ein. Weitere Details finden Sie unter *[Automatische](#page-36-1)  [Programmspeicherung \(S.37](#page-36-1))*.
- PTY (nur FM): Sucht nach einem Programm nach der Programmsparte. Nähere Einzelheiten siehe *[Suchen nach Programmart \(S.38\)](#page-37-1)*.

# **36**
- MONO (nur FM): Wählt den Mono-Empfangsmodus aus.
- LO.S (nur FM): Schaltet die lokale Suchfunktion ein oder aus.

#### **6 Informationsanzeige**

• Zeigt die Informationen zum aktuellen Sender an: Frequenz

Berühren von  $\odot$  ermöglicht das Umschalten zwischen Inhalt A und Inhalt B. Inhalt A: PS-Name, Radiotext, Titel & Interpret Inhalt B: PTY-Genre, Radiotext plus **Voreinstellung#**: Voreinstellungsnummer

#### **7 Anzeigepunkte**

- **RDS** : Zeigt den Status des Radio-Data-System-Senders an, wenn die AF-Funktion aktiviert ist. Weiß: Radio-Data-System wird empfangen. Orange: Radio-Data-System wird nicht empfangen.
- **EON**: Die Radio-Data-System-Station sendet **FON.**
- **NEWS** : Eine Unterbrechung für Nachrichtendurchsagen findet statt.
- **TI** : Zeigt dem Empfangsstatus von Verkehrsdurchsagen an. Weiß: TP wird empfangen. Orange: TP wird nicht empfangen.
- **ST** : Ein Stereo-Radiosignal wird empfangen.

## **Speicherfunktionen**

## Ñ **Automatische Programmspeicherung**

Sie können Sender mit gutem Empfang automatisch im Senderspeicher speichern.

#### **1 Drücken Sie auf die gewünschte Frequenzbandtaste.**

- $\begin{array}{|c|c|} \hline \text{FM} & \text{AM} \\\hline \end{array}$ AUTOR FM 04 99.10MHz Proces<sub>1</sub> FM OF PS PS Name e<br><sup>S</sup>a Radio Text  $EMO$ Song Title / Artist Name
- **2 Berühren Sie auf der rechten Seite des Bildschirms. Drücken Sie** AME**.**

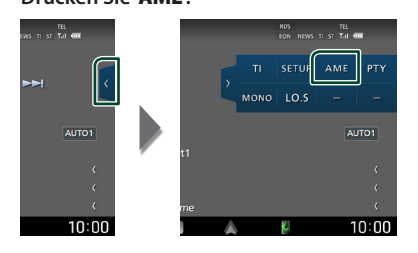

**3 Drücken Sie auf** Yes **.**

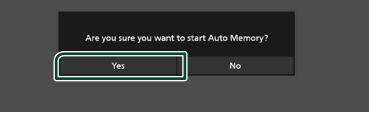

 $\blacktriangleright$  Automatische Programmspeicherung startet.

## **K** Manuelle Speicherung

Sie können den aktuell empfangenen Sender im Speicher speichern.

- **1 Wählen Sie den Sender aus, den Sie im Senderspeicher speichern möchten.**
- **2 Tippen Sie für 2 Sekunden auf je** FM# **(#:1-15) oder** AM# **(#:1-5), je nachdem, wo Sie den Sender speichern möchten, bis ein Piepton ertönt.**

## **Funktionsauswahl**

## **N** Voreinstellungsauswahl

Sie können gespeicherte Sender auflisten und auswählen.

**1** Berühren Sie **b** auf der linken Seite des **Bildschirms.** 

**Wählen Sie einen Sender aus der Liste aus.**

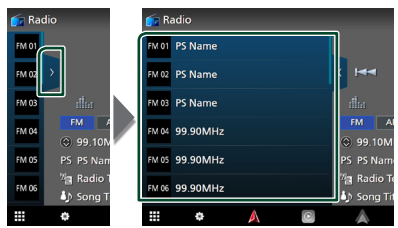

## $\blacksquare$  Suchen nach Programmart **(nur FM)**

Sie können den Sender einstellen, der den angegebenen Programmtyp ausstrahlt, wenn Sie FM hören.

**1 Berühren Sie auf der rechten Seite des Bildschirms. Tippen Sie auf** PTY**.**

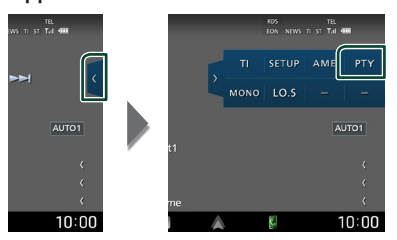

- **>** Der PTY-Suche-Bildschirm erscheint.
- **2 Wählen Sie eine Programmsparte aus der Liste.**

### **3 Drücken Sie** Search**.**

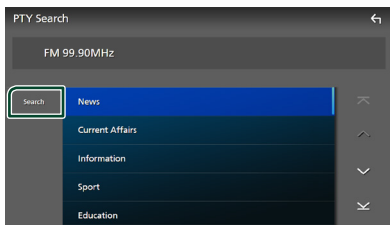

Sie können nach dem Sender suchen, der den ausgewählten Programmtyp ausstrahlt.

## **Verkehrsnachrichten (nur FM)**

Sie können automatisch Verkehrsnachrichten hören und sehen, sobald eine Verkehrsmeldung startet. Diese Funktion erfordert allerdings ein Radiodatensystem (RDS) mit TI-Informationen.

### **1 Berühren Sie auf der rechten Seite des Bildschirms.**

**Tippen Sie auf** TI**.**

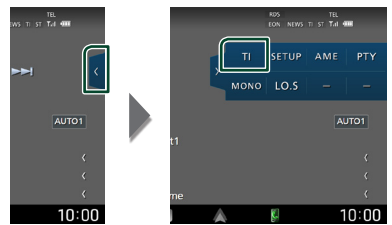

 $\blacktriangleright$  Verkehrsnachrichtenmodus ist eingestellt.

### $\blacksquare$  Wenn die Verkehrsmeldung **startet**

Der Verkehrsmeldungsbildschirm wird automatisch angezeigt.

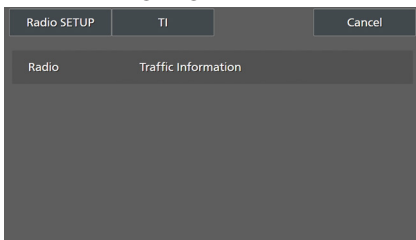

#### **HINWEIS**

- Damit der Verkehrsmeldungsbildschirm automatisch angezeigt werden kann, muss die Verkehrsmeldungsfunktion eingeschaltet sein.
- Die während des Empfangs der Verkehrsmeldungen eingestellte Lautstärke wird automatisch gespeichert. Wenn die nächste Verkehrsmeldung empfangen wird, ruft dieses Gerät automatisch die gespeicherte Lautstärke auf.
- Zum Stornieren von Verkehrsinformationen: Berühren Sie Cancel.

## **Radioeinstellung**

Sie können tunerspezifische Parameter eingeben.

**1 Berühren Sie auf der rechten Seite des Bildschirms. Drücken Sie** SETUP**.**

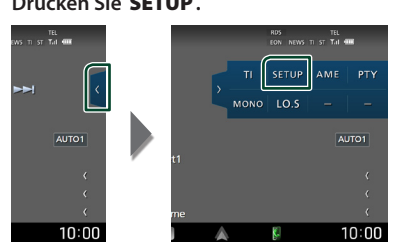

hh Der Radio-SETUP-Bildschirm wird angezeigt.

#### **2 Legen Sie jede Funktion wie folgt fest.**

#### ■ NEWS

Stellt eine neue Unterbrechungszeit für Meldungen ein. Werkseinstellung ist "OFF".

#### ■ AF

Bei schlechtem Empfang eines bestimmten Radiosenders wird automatisch zu einem Sender umgeschaltet, der dasselbe Programm über dasselbe Radio-Data-System-Netzwerk sendet. Werkseinstellung ist .ON".

#### ■ Regional

Stellt ein, ob bei Verwendung der "AF"-Funktion nur in der spezifischen Region auf die Station gewechselt werden soll. Werkseinstellung ist "ON".

#### ■ Auto TP Seek

Bei schlechtem Empfang eines Verkehrsinformationen-Senders wird automatisch nach einem Radiosender gesucht, der besser empfangen werden kann. Werkseinstellung ist "ON".

#### ■ Language Select

Wählt eine Anzeigesprache für die PTY-Funktion aus.

## **Digitales Radio**

## **Grundlegende Bedienung des Digitalradios**

Die wichtigsten Funktionen lassen sich vom Quellensteuerungsbildschirm bedienen.

Berühren Sie zum Anhören der Digitalradioquelle das Symbol Digital Radio auf dem Quellenauswahlbildschirm. *(S.15)*

#### **HINWEIS**

• Stellen Sie den Modus-Wahlschalter der Fernbedienung auf AUD, bevor Sie den Betrieb beginnen, siehe *[Betriebsmodus umschalten](#page-77-0)  [\(S.78](#page-77-0))*.

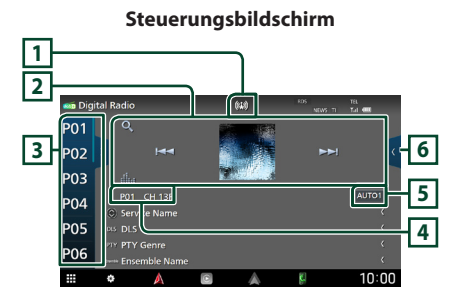

#### **Das Discfach öffnen**

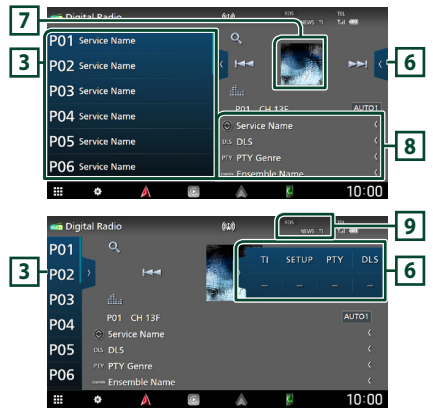

#### **1 Anzeige**

Zeigt die empfangene Signalstärke an.

## **2 Bedientasten**

- $\cdot$  Q : Zeigt den Servicelisten-Bildschirm an. Weitere Details zu den Suchfunktionen finden Sie unter *[Service suchen \(S.42\)](#page-41-0)*.
- $\leftarrow$   $\leftarrow$  Fight ein Ensemble, einen Service und Komponente ein. Das Umschalten der Suchmethode kann geändert werden. (siehe **5** Suchmodus).
- : Zeigt den Bildschirm des grafischen Equalizers an. *[\(S.68\)](#page-67-0)*

#### **3 Presetliste**

- Wenn Sie (/ ) berühren, können Sie die Anzeigegröße ändern.
- Ruft die gespeicherten Services auf.
- Wenn Sie die Taste 2 Sekunden lang gedrückt halten, wird der gerade empfangene Service gespeichert.

#### **4 Anzeige**

**P#**: Voreinstellungsnummer **CH#**: Kanalanzeige

#### **5 Suchmodus**

Berühren Sie, um durch die Suchmodi in der folgenden Reihenfolge umzuschalten: AUTO1,

#### AUTO2, MANUAL .

- **AUTO1**: Stellt automatisch ein Ensemble mit gutem Empfang ein.
- **AUTO2**: Stellt ein gespeichertes Ensemble nach dem anderen ein.
- MANUAL: Schaltet manuell zum nächsten Ensemble um.

#### **6 Funktionspanel**

Berühren Sie die rechte Seite des Bildschirms, um das Funktionspanel anzuzeigen. Tippen Sie erneut, um das Panel zu schließen.

- TI: Wählt den Verkehrsnachrichtenmodus aus. Weitere Details finden Sie unter *[Verkehrsnachrichten \(S.42\)](#page-41-1)*.
- SETUP: Zeigt den Digital-Radio-SETUP-Bildschirm an. Für Einzelheiten, siehe *[Digital](#page-42-0)  [Radio SETUP \(S.43](#page-42-0))*.
- PTY: Sucht nach einem Programm nach der Programmsparte. Nähere Einzelheiten siehe *[Suchen nach Programmsparte \(S.41\)](#page-40-0)*.
- DLS: Zeigt den Bildschirm Textinformationen an.

#### **7 Artwork**

Hier werden etwaige im aktuellen Inhalt verfügbare Bilddaten angezeigt.

#### **8 Informationsanzeige**

Zeigt die Informationen zum aktuellen Sender an: Servicename

Berühren von  $\bigcirc$  ermöglicht das Umschalten zwischen Inhalt A, Inhalt B und Inhalt C.

Inhalt A: DLS, PTY-Genre

Inhalt B: Liedtitel, Interpretenname, Ensemblename

Inhalt C: Aktuelle Wiedergabe, Nächstes Programm, Tonqualität

Drücken, um zwischen dem Auswahl- und dem Informationsbildschirm zu wechseln.

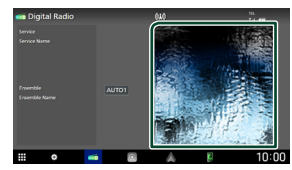

#### **9 Anzeigepunkte**

- **RDS** : Radio-Data-System wird empfangen.
- **NEWS** : Eine Unterbrechung für Nachrichtendurchsagen findet statt.
- **TI** : Zeigt dem Empfangsstatus von Verkehrsdurchsagen an. Weiß: TP wird empfangen.

Orange: TP wird nicht empfangen.

## **Speichern von Diensten**

Sie können den aktuell empfangenen Service speichern.

- **1 Wählen Sie den zu speichernden Service.**
- **2 Berühren Sie auf der linken Seite des Bildschirms.**

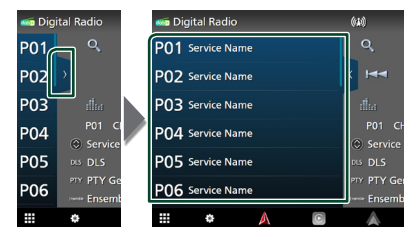

**3 Tippen Sie für 2 Sekunden auf** P# **(#: 1-15), wo Sie den Sender speichern möchten, bis ein Piepton ertönt.**

## **Funktionsauswahl**

## <span id="page-40-0"></span> $\blacksquare$  Suchen nach Programmsparte

Sie können den Sender einstellen, der den angegebenen Programmtyp ausstrahlt, wenn Sie Digital-Radio hören.

**1** Berühren Sie **auf der rechten Seite des Bildschirms. Tippen Sie auf** PTY**.**

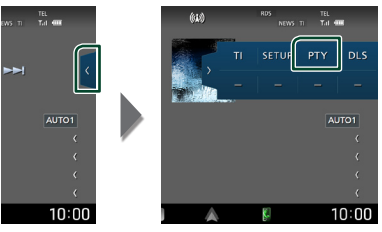

hh Der PTY-Suche-Bildschirm erscheint.

**2 Wählen Sie eine Programmsparte aus der Liste.**

#### *Digitales Radio*

#### **3 Berühren Sie** Search**.**

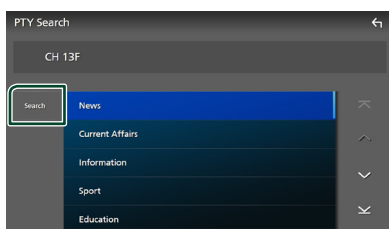

Sie können nach einem Sender suchen, der den ausgewählten Programmtyp ausstrahlt.

#### <span id="page-41-0"></span>Ñ **Service suchen**

Sie können einen Service aus einer Liste aller empfangener Service auswählen.

**1** Berühren Sie Q.

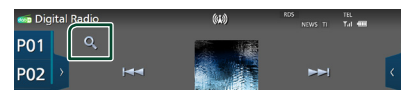

**2 Wählen Sie den gewünschten Inhalt aus der Liste.**

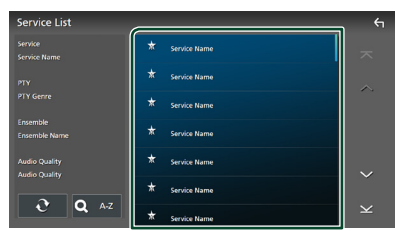

#### $\Box$   $\Omega$

Gedrückt halten, um die aktuellste Serviceliste zu erhalten.

#### $\blacksquare$   $\Omega$  A-Z

Zeigt den Tastatur-Bildschirm an. Springen Sie zum Buchstaben, den Sie eingegeben haben (alphabetische Suche).

## <span id="page-41-1"></span>**Verkehrsnachrichten**

Sie können automatisch Verkehrsnachrichten hören und sehen, sobald eine Verkehrsmeldung startet. Diese Funktion erfordert jedoch ein Digital-Radio mit TI-Informationen.

**1** Berühren Sie **auf der rechten Seite des Bildschirms.** 

**Tippen Sie auf** TI**.**

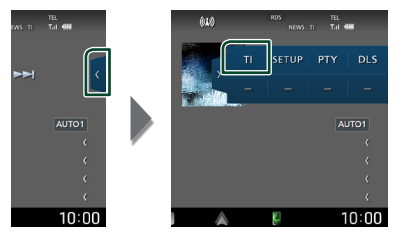

 $\blacktriangleright$  Verkehrsnachrichtenmodus ist eingestellt.

#### $\blacksquare$  Wenn die Verkehrsmeldung **startet**

Der Verkehrsmeldungsbildschirm wird automatisch angezeigt.

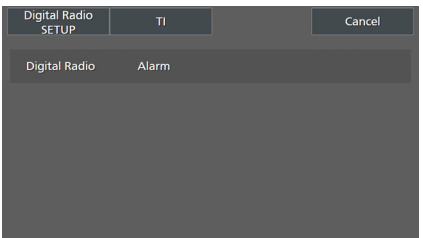

#### **HINWEIS**

- Damit der Verkehrsmeldungsbildschirm automatisch angezeigt werden kann, muss die Verkehrsmeldungsfunktion eingeschaltet sein.
- Die während des Empfangs der Verkehrsmeldungen eingestellte Lautstärke wird automatisch gespeichert. Wenn die nächste Verkehrsmeldung empfangen wird, ruft dieses Gerät automatisch die gespeicherte Lautstärke auf.
- Zum Stornieren von Verkehrsinformationen: Berühren Sie Cancel.

## <span id="page-42-0"></span>**Digital Radio SETUP**

Sie können bestimmte Digital-Radio-Parameter einstellen.

#### **1 Berühren Sie auf der rechten Seite des Bildschirms. Drücken Sie** SETUP**.**

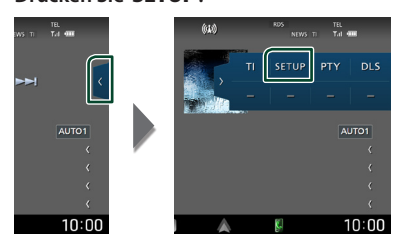

▶ Der Bildschirm Digital Radio SETUP wird angezeigt.

#### **2 Legen Sie jede Funktion wie folgt fest.**

#### ■ Priority

Wenn beim Empfang über das Radiodatensystem der gleiche Dienst auch über Digital-Radio angeboten wird, wird automatisch auf Digital-Radio umgeschaltet. Falls der gleiche Dienst auch über das Radiodatensystem angeboten wird, wenn der Empfang eines über Digital-Radio angebotenen Dienstes schlecht geworden ist, wird automatisch auf das Radiodatensystem umgeschaltet.

#### ■ PTY Watch

Falls mit Empfang des Ensembles ein Dienst des eingestellten Programmtyps einsetzt, wird von allen anderen Quellen auf Digital-Radio umgeschaltet, um den Dienst zu empfangen.

#### ■ Announcement Select

Schaltet auf den eingestellten Ansagedienst um. Weitere Details finden Sie unter *[Ansageeinstellungen \(S.43](#page-42-1))*.

#### ■ Antenna Power

Schaltet die Stromversorgung für die Digital-Radio-Antenne ein. Auf "ON" einstellen, wenn die verwendete Digital-Radio-Antenne mit einem Antennenverstärker ausgestattet ist. Werkseinstellung ist "ON".

#### ■ Related Service

Wenn Sie "ON" auswählen, schaltet das Gerät zu einem verwandten Service (wenn vorhanden), wenn kein Digital Radio-Servicenetzwerk verfügbar ist.

Werkseinstellung ist "OFF".

#### ■ Language Select

Wählt eine Anzeigesprache für die PTY-Funktion aus.

## <span id="page-42-1"></span> $\blacksquare$  **Ansageeinstellungen**

Wenn der Dienst, für den ON ausgewählt wurde, startet, wird für den Empfang von jeder beliebigen Quelle auf Ansage umgeschaltet.

- **1 Drücken Sie** Announcement Select **auf dem Digital Radio-SETUP-Bildschirm.**
	- **>** Der Bildschirm Announcement Select wird angezeigt.
- **2 Drücken Sie zum Ein- oder Ausschalten auf die Einträge in der Ansageliste.**

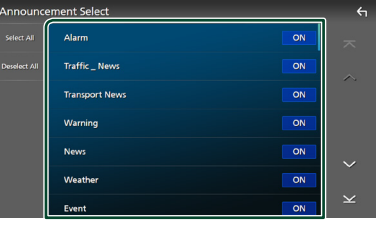

#### ■ Select All

Schalten Sie alle Mitteilungen ein.

#### ■ Deselect All

Schalten Sie alle Mitteilungen aus.

#### **HINWEIS**

• Die während des Empfangs des Ansagedienstes eingestellte Lautstärke wird automatisch gespeichert. Das Gerät gibt bei darauffolgendem Empfang des Ansagedienstes die Ansagen automatisch in der gespeicherten Lautstärke wieder.

## **Bluetooth-Steuerung**

Die Bluetooth-Funktion ermöglicht Ihnen, diverse Funktionen, wie zum Beispiel das Hören einer Audiodatei und das Tätigen/ Annehmen eines Anrufs, auszuführen.

## **Information zur Verwendung von Bluetooth®-Geräten**

# **& Bluetooth**

Bluetooth ist eine drahtlose

Funkkommunikationstechnologie mit kurzer Reichweite für Mobilgeräte wie zum Beispiel Smartphones/Mobiltelefone, tragbare PCs und ähnliche Geräte.

Die Bluetooth-Geräte können ohne Kabel miteinander verbunden werden und untereinander kommunizieren.

#### **HINWEIS**

- Nehmen Sie beim Fahren keine komplizierten Bedienungen, wie das Wählen von Nummern, Verwenden des Telefonbuchs usw. vor. Wenn Sie solche Bedienungen vornehmen möchten, stoppen Sie das Fahrzeug an einer sicheren Stelle.
- Manche Bluetooth-Geräte können je nach Bluetooth-Version des Geräts möglicherweise nicht an dieses Gerät angeschlossen werden.
- Dieses Gerät arbeitet u. U. bei bestimmten Bluetooth-Geräten nicht.
- Der Verbindungszustand kann sich je nach den Umstanden ändern.
- Manchen Bluetooth-Geräte werden getrennt, wenn dieses Gerät ausgeschaltet wird.
- Die Bluetooth-Geräte können während der Nutzung von Apple CarPlay nicht verwendet werden.
- Das aktuelle mit anderen Geräten verbundene Bluetooth wird getrennt, wenn ein mit Apple CarPlay kompatibles iPhone verbunden wird.

## $\blacksquare$  Wissenswertes über das **Smartphone/Mobiltelefon und Bluetooth-Audiogeräte**

Dieses Gerät entspricht den folgenden Bluetooth-Spezifikationen:

#### Version

Bluetooth Ver. 5.0

#### Profile

#### Smartphone/Mobiltelefon:

HFP (V1.7) (Hands Free Profile) SPP (Serial Port Profile) PBAP (Phonebook Access Profile)

#### Audiogerät:

A2DP (Advanced Audio Distribution Profile) AVRCP (V1.6) (Audio/Video Remote Control Profile)

#### Soundcodec

SBC, AAC

#### **HINWEIS**

- Die Geräte mit Bluetooth-Unterstützung wurden entsprechend den Vorschriften der Bluetooth SIG auf Konformität mit dem Bluetooth-Standard zertifiziert.
- Je nach dem Typ Ihres Smartphones/ Mobiltelefons kann es trotzdem sein, dass diese Geräte nicht mit diesem kommunizieren können.

## **Registrieren des Bluetooth-Geräts**

Das Bluetooth-Audiogerät oder das Smartphone/Mobiltelefon müssen in diesem Gerät registriert werden, bevor Sie die Bluetooth-Funktion verwenden können. Sie können bis zu 10 Bluetooth-Geräte registrieren.

#### **HINWEIS**

- Bis zu 10 Bluetooth-Geräte können registriert werden. Wenn Sie versuchen, ein 11. Bluetooth-Gerät zu registrieren, wird das zuerst angeschlossene Bluetooth-Gerät gelöscht, damit das 11. Gerät registriert werden kann.
- Dieses Gerät ist mit der Apple-Easy-Pairing-Funktion kompatibel. Wenn ein vorher über den USB-Anschluss verbundener iPod touch oder ein iPhone erneut verbunden wird, erscheint ein Bestätigungsdialog. Wenn die Authentifizierung auf diesem Gerät, dem iPod touch oder dem iPhone durchgeführt wird, wird das Smartphone als Bluetooth-Gerät registriert.
- **1** Drücken Sie die **C**) **HOME**-Taste.
- **2 Berühren Sie .**
- **3 Drücken Sie** SETUP**.**
	- **>** Der SETUP-Menübildschirm wird angezeigt.

#### **4 Berühren Sie** Connections & AV**.**

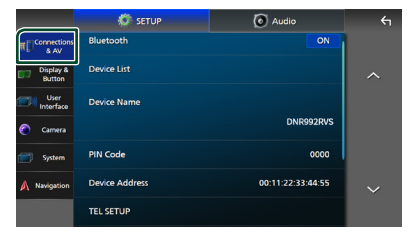

**5 Berühren Sie** Device List**.**

## **6 Berühren Sie .**

**>** Der Bluetooth-Pairing-Wartedialogfeld erscheint.

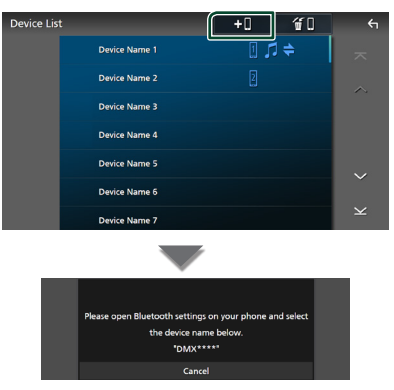

#### **HINWEIS**

- Wenn derzeit ein Apple-CarPlay-Gerät verbunden ist, wird das Apple-CarPlay-Gerät abgetrennt.
- Wenn weder Apple CarPlay, Android Auto noch ein Bluetooth-Telefon mit Freisprecheinrichtung angeschlossen ist, wird beim Gedrückthalten der VOICE-Taste der Bluetooth-Pairing-Wartedialog angezeigt.

#### **7 Suchen Sie von Ihrem Smartphone/ Mobiltelefon aus nach dem Gerät ("DNR992RVS").**

Führen Sie die Schritte 7 bis 9 innerhalb von 30 Sekunden aus.

- **8 Bedienen Sie Ihr Smartphone/ Mobiltelefon entsprechend den angezeigten Mitteilungen.**
	- **Bestätigen Sie die Anfrage auf dem Smartphone/Mobiltelefon.**

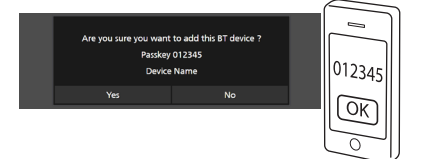

#### ● **Geben Sie den PIN-Code in Ihr Smartphone/Handy ein.**

Die Werkseinstellung für den PIN-Code ist "0000".

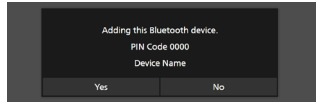

#### **9 Drücken Sie auf** Yes **.**

Wenn die Datenübertragung und Verbindung abgeschlossen wurden, erscheint das Bluetooth-Verbindungssymbol auf dem Bildschirm.

#### **HINWEIS**

- Bei der Registrierung eines iPhone, das für drahtloses Apple CarPlay verfügbar ist, erscheint eine Bestätigungsmeldung.
	- Yes : Zeigt den Apple CarPlay-Bildschirm zur drahtlosen Verbindung an.
	- No: Apple CarPlay ist nicht verbunden. Bei Verwendung von Apple CarPlay, siehe *[Auswahl eines Apple-CarPlay-Geräts](#page-25-0)  [\(S.26\)](#page-25-0)*.
- Der in Schritt 6 ausgewählte Gerätename kann geändert werden. Siehe *[Gerätenamen für](#page-61-0)  [Bluetooth ändern \(S.62](#page-61-0))*.

## <span id="page-45-0"></span>Ñ **Auf das verbundene Gerät umschalten**

Wenn zwei oder mehr Bluetooth-Geräte registriert wurden, wählen Sie das Gerät aus, das verwendet werden soll.

- **1 Berühren Sie** Device List **im Verbindungs- & AV-Einstellungsmenü.**
- **2 Berühren Sie den Namen des Geräts, das Sie anschließen möchten.**

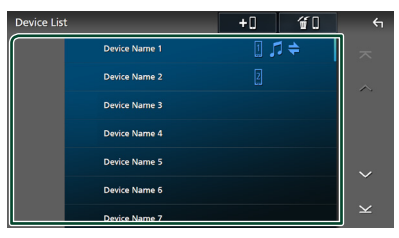

#### **HINWEIS**

- Wird das Icon hervorgehoben, so bedeutet dies, dass das Gerät akzeptiert wurde.
- Sie können den Verbindungsstatus von Bluetooth, Apple CarPlay oder Android Auto wie folgt überprüfen.
	- Bluetooth: Wenn ein Bluetooth-kompatibles Gerät gekoppelt ist, leuchtet (blau), D (blau) oder (blau).
	- Apple CarPlay: Wenn ein mit Apple CarPlay kompatibles Gerät verbunden ist, leuchten der Gerätename (blau) und  $\boxed{\mathbb{C}}$  (weiß).
	- Android Auto: Wenn ein mit Android Auto kompatibles Gerät verbunden ist, leuchten der Gerätename (blau) und (weiß).
- Auch wenn das Gerät mit Apple CarPlay oder Android Auto kompatibel ist, werden die Symbole nicht angezeigt, wenn;
	- Apple CarPlay auf der Seite des verbundenen Geräts deaktiviert ist.
	- Das verbundene Gerät nur kabelgebundenes Android Auto unterstützt.
- Wenn Sie einen Gerätenamen auswählen, mit dem Apple CarPlay/Android Auto verbunden ist, wird die Verbindung getrennt.
- Sie können den Gerätelistenbildschirm schnell

anzeigen, indem Sie **im** im Pop-up-Menü berühren. *(S.14)*

#### *Umschalten des angeschlossenen Geräts auf ein Bluetooth-Gerät*

- **1 Berühren Sie** Bluetooth **auf dem Gerätelistenbildschirm.**
	- hh Die Bluetooth-Geräteliste wird angezeigt.
- **2 Berühren Sie den Namen des Bluetooth-Geräts, das Sie anschließen möchten.**

#### **HINWEIS**

- In den folgenden Fällen wird eine Bestätigungsmeldung für die Trennung angezeigt. Berühren Sie Yes und fahren Sie mit dem nächsten Schritt 2 fort.
	- Wählen Sie ein beliebiges Gerät aus, wenn Apple CarPlay verbunden ist.
	- Wählen Sie das verbundene Gerät aus, wenn Android Auto verbunden ist.

#### **3 Stellen Sie die einzelnen Profile folgendermaßen ein.**

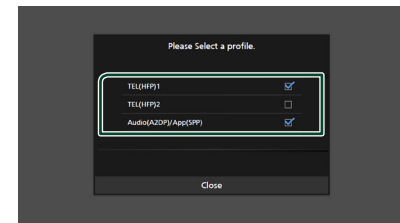

#### ■ TEL (HFP) 1**,** TEL (HFP) 2

Wählen Sie das mit dem Gerät verbundene Mobilgerät als Freisprechtelefon 1 oder 2 aus.

#### ■ Audio (A2DP)/App (SPP)

Wählen Sie diese Option zur Verwendung als Audiogerät oder zur Interaktion mit einer auf einem Smartphone installierten Anwendung.

#### **4 Berühren Sie** Close **.**

#### *Löschen des registrierten Geräts*

Sie können ein in der Geräteliste registriertes Gerät löschen.

**1 Berühren Sie auf dem Gerätelistenbildschirm.**

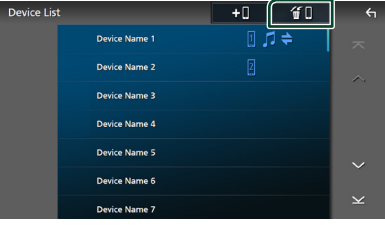

#### **2 Berühren Sie zum Prüfen den Gerätenamen.**

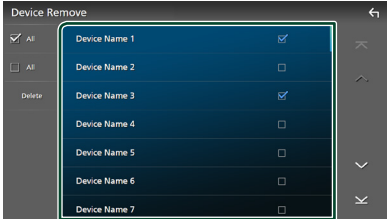

#### ■ þ All

Wählt alle Bluetooth-Geräte aus.

#### $\blacksquare$   $\Box$  All

Hebt alle Markierungen auf.

#### **HINWEIS**

- Die folgenden Geräte werden nicht gelöscht. – Verkabeltes Apple CarPlay-Gerät, das nicht
	- gekoppelt ist
	- Verbundenes Android Auto-Gerät

#### **3 Berühren Sie** Delete **.**

- $\blacktriangleright$  Es erscheint eine Bestätigungsmeldung.
- **4 Drücken Sie auf** Yes **.**
	- $\blacktriangleright$  Alle ausgewählten Geräte werden gelöscht.

## <span id="page-47-0"></span>**Wiedergabe des Bluetooth-Audiogeräts**

Die meisten Funktionen lassen sich vom Quellensteuerungsbildschirm bedienen. Berühren Sie zur Auswahl der Bluetooth-Quelle das **Bluetooth**-Symbol auf dem Quellenauswahlbildschirm. *(S.15)*

#### **HINWEIS**

- Die Bluetooth Audio-Quelle ist während der Verwendung von Apple CarPlay deaktiviert.
- Die Bluetooth-Audioquelle ist deaktiviert, wenn das als Audio(A2DP)/App(SPP) eingestellte Gerät Android Auto verwendet.

## $\blacksquare$  Bluetooth-Grundfunktionen

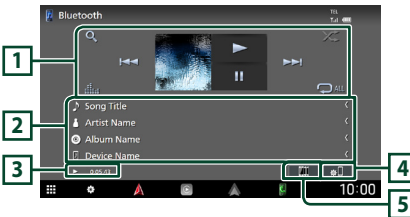

#### **Steuerungsbildschirm**

#### **1 Bedientasten \***

- 1 : Sucht nach einer Datei. Siehe *[Dateisuche](#page-48-0)  [\(S.49\)](#page-48-0)*.
- $\blacktriangleright\blacktriangleright\blacktriangleright\blacktriangleright\blacktriangleright$ : Sucht den vorigen/nächsten Inhalt.

Für schnellen Vorlauf oder schnellen Rücklauf gedrückt halten. (Wird nach etwa 50 Sekunden automatisch abgebrochen.)

- $\cdot \blacktriangleright$ : Wiedergabe.
- H: Pause.
- **in Branden Bildschirm des grafischen** Equalizers an. *[\(S.68\)](#page-67-0)*
- $\bullet$  : Wiederholt den aktuellen Titel/Ordner. Jedes Mal, wenn Sie die Taste berühren, werden die Wiederholungsmodi in der folgenden Reihenfolge umgeschaltet: Datei wiederholen ( $\Omega$ <sup>0</sup>), Ordner wiederholen  $($   $\Omega$  ), Alle Titel wiederholen  $($   $\Omega_{\text{M}})$ Wiederholen aus  $($   $\Box$
- $\overline{\mathbf{z}}$  : Spielt alle Titel im aktuellen Ordner in zufälliger Reihenfolge ab. Jedes Mal, wenn Sie die Taste berühren, werden die Zufallsmodi in der folgenden Reihenfolge umgeschaltet:

Ordner zufällig ( $\overline{\mathbf{z}}$ ), Alle zufällig ( $\overline{\mathbf{z}}$ Au), Zufällig aus ( $\overline{\mathbf{z}}$ )

#### **2 Informationsanzeige \***

- Zeigt den Namen der Titelinformationen an.
- Angeschlossener Gerätename.

#### **3 Wiedergabemodus-Anzeige/ Wiedergabezeit**

D, H: Aktuelle Wiedergabemodus-Anzeige Die Bedeutungen der einzelnen Symbole lauten wie folgt:

 $\triangleright$  (Wiedergabe),  $\triangleright$  (Schnellvorlauf),  $\blacktriangleleft$ (Schnellrücklauf), Ⅱ (Pause), ■ (Stopp).

## **4**

Zeigt das Verbindungs- & AV-Einstellungsmenü an. *[\(S.48\)](#page-47-0)*

## **5 KENWOOD-Musikmix**

Die Bluetooth-Audiogeräte können zum Abspielen von Musik einfach umgeschaltet werden. Siehe *[KENWOOD-Musikmix \(S.49\)](#page-48-1)*.

\* Diese Elemente erscheinen nur, wenn ein Audiogerät verbunden ist, das das AVRCP-Profil unterstützt.

#### **HINWEIS**

- Die Bedientasten, Hinweise und Informationen, die auf dem Bildschirm angezeigt werden, sind je nach angeschlossenem Gerät unterschiedlich.
- Sollten die Bedientasten nicht angezeigt werden, nehmen Sie das Gerät für die Bedienung.
- Je nach verwendetem Smartphone/Mobiltelefon oder Audiogerät kann der Ton zu hören und steuerbar sein, aber es werden keine Textinformationen angezeigt.
- Wenn die Lautstärke zu niedrig ist, erhöhen Sie sie an Ihrem Smartphone/Mobiltelefon oder Audiogerät.

## <span id="page-48-1"></span>**KENWOOD-Musikmix**

Bis zu 5 Bluetooth-Audiogeräte können angeschlossen und einfach umgeschaltet werden, um Musik wiederzugeben.

## **1** Berühren Sie

- **>** Eine Liste der registrierten Geräte wird angezeigt.
- **2 Berühren Sie des Gerätenamens, das Sie anschließen möchten.**
	- Wenn Sie **D** berühren, wird der Gerätelistenbildschirm angezeigt. *[\(S.46\)](#page-45-0)*
	- Wenn Sie **July** links vom angeschlossenen Gerät drücken  $\left( \begin{array}{c} \text{min} \\ \text{min} \end{array} \right)$ , wird dieses Gerät getrennt.

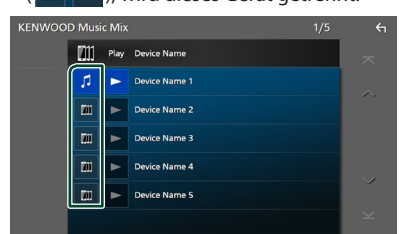

- $\blacksquare$ : Das Gerät wird normal verwendet.
- · m : Das Gerät wird für KENWOOD-Musikmix verwendet

#### **3 Berühren Sie (weiß/ dunkelblauer Hintergrund) links des wiederzugebenden Namens.**

Der Hintergrund ändert sich von dunkelauf hellblau und die Wiedergabe startet.

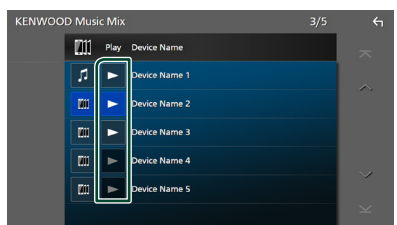

- $\triangleright$  (grau): Nicht verbunden.
- $\blacktriangleright$  (Weiß/dunkelblauer Hintergrund): Verbunden.
- $\blacktriangleright$  (Weiß/hellblauer Hintergrund): Während der Wiedergabe.

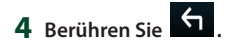

#### **HINWEIS**

- Wenn ein verbundenes Bluetooth-Audiogerät betätigt wird, um Musik abzuspielen, werden die Verbindungen umgeschaltet.
- Wenn eine Bluetooth-Quelle auf eine andere umgeschaltet wird, werden ihre Einstellungen gelöscht und die Verbindung vor dem Umschalten der Quelle wird wiederhergestellt.
- Sie können kein Android-Smartphone auswählen, das als Android-Auto-Gerät verbunden ist.

## <span id="page-48-0"></span> $\blacksquare$  Dateisuche

- **1** Berühren Sie Q.
- **2 Berühren Sie die gewünschte Datei oder den Ordner.**

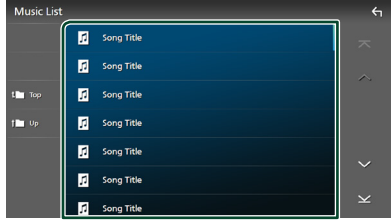

Berühren Sie einen Ordner, um den Ordnerinhalt anzuzeigen.

- **3 Berühren Sie das gewünschte Element in der Inhaltsliste.**
	- $\blacktriangleright$  Die Wiedergabe startet.

#### **HINWEIS**

• Zur Bedienung im Listenbildschirm siehe *Bildschirm-Liste (S.17)*.

#### *Bluetooth-Steuerung*

## **Verwendung der Freisprecheinrichtung**

Sie können die Telefonfunktionen nutzen, indem Sie ein Bluetooth-Telefon an dieses Gerät anschließen.

#### **HINWEIS**

- Wenn Sie die Freisprechfunktion häufig verwenden, verschieben Sie die TEL-Verknüpfung (Symbol) auf den Startbildschirm. *(S.16)*
- Während der Nutzung der Bluetooth-Freisprechfunktion steht Apple CarPlay oder Android Auto nicht zur Verfügung.
- Während Apple CarPlay oder Android Auto angeschlossen ist, können die Bluetooth-Freisprechfunktion und die zwei Bluetooth-Geräteverbindungen nicht verwendet werden. Nur die Freisprechfunktion von Apple CarPlay oder Android Auto ist verwendbar.

## Ñ **Einen Anruf durchführen**

- **1 Drücken Sie die** ][HOME**-Taste.**
- **2 Berühren Sie .**
- **3 Berühren Sie** TEL **.**

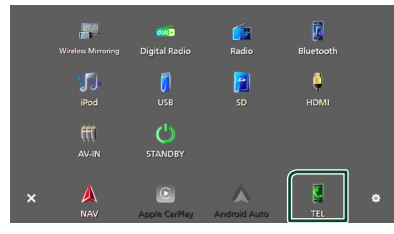

 $\blacktriangleright$  Der Freisprechbildschirm wird angezeigt.

#### **HINWEIS**

- Wenn Ihr Smartphone/Mobiltelefon PBAP unterstützt, können Sie das Telefonbuch und die Anruflisten auf dem Touchpanel-Bildschirm anzeigen lassen, wenn das Smartphone/ Mobiltelefon angeschlossen ist.
	- Telefonbuch: bis zu 1000 Einträge
	- Bis zu 50 Einträge, inkl. getätigte Anrufe, empfangene Anrufe und verpasste Anrufe

**4 Wählverfahren auswählen.**

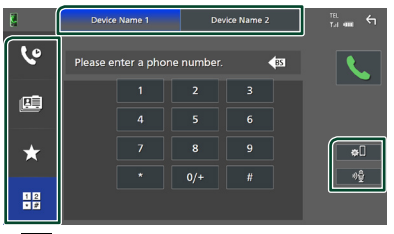

- $\mathbf{e}_1$  Anruf mittels Anruflisten
- **B**: Anruf mittels Telefonbuch
- $\star$  : Anruf mittels gespeicherter Nummer
- $\frac{12}{10}$ : Anruf durch Eingabe einer Telefonnummer

#### ● **Auswahl des Smartphones/Mobiltelefons**

Wenn zwei Smartphones/Mobiltelefone verbunden sind

1) Berühren Sie **Device names** Device namez um das Telefon auszuwählen, das Sie verwenden möchten.

#### ● **Verbindungseinrichtung**

1) Berühren Sie Das Verbindungs- & AV-Einstellungsmenü wird angezeigt. *[\(S.48\)](#page-47-0)*

#### ● **Spracherkennung**

1) Berühren Sie . *[\(S.52\)](#page-51-0)*

#### **HINWEIS**

- Die Statussymbole, wie z. B. die Batterie- und Antennensymbole, können sich von den auf dem Smartphone/Mobiltelefon angezeigten unterscheiden.
- Durch Einstellen des privaten Modus am Smartphone/Mobiltelefon kann die freihändige Bedienung deaktiviert werden.

#### *Anruf tätigen mittels Anruflisten*

- **1 Berühren Sie .**
- **2 Wählen Sie die Telefonnummer von der Liste.**

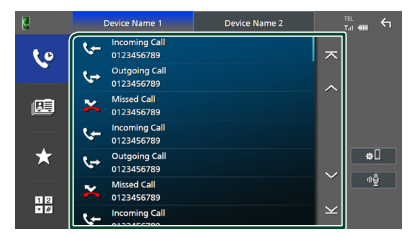

#### *Anruf tätigen mittels Telefonbuch*

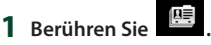

- **2** Berühren Sie Q A-Z
- **3 Wählen Sie den Anfangsbuchstaben.**

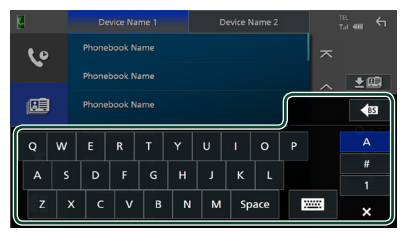

- Namen ohne den ausgewählten Buchstaben werden nicht angezeigt.
- Nach einem Suchbegriff, der mit einem Akzentbuchstaben wie "ü" beginnt, kann mit einem Nicht-Akzentbuchstaben "u" gesucht werden. Nach einem Zeichen mit einem Akzentbuchstaben in einem Satz kann nicht gesucht werden.

#### **4 Wählen Sie die Person, die Sie anrufen möchten, aus der Liste aus.**

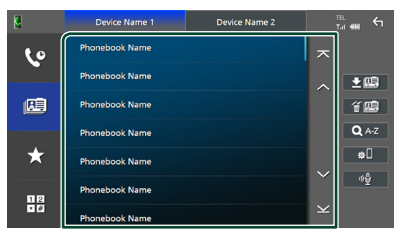

**5 Wählen Sie die Telefonnummer von der Liste.**

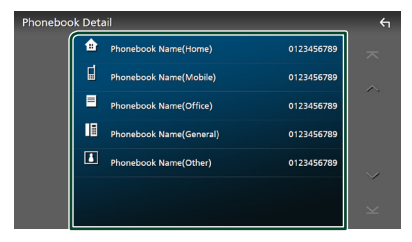

#### **HINWEIS**

- Sie können die Telefonnummern in der Liste nach dem Nachnamen oder Vornamen sortieren. Näheres siehe *[Einstellungen für Freisprechen](#page-54-0)  [\(S.55\)](#page-54-0)*.
- Wenn Sie in "Language Select" [\(S.65\)](#page-64-0) Russisch ausgewählt haben, können Sie zwischen der englischen Tastatur und der russischen Tastatur umschalten.
- Wenn Sie in "Language Select" [\(S.65\)](#page-64-0) Hebräisch ausgewählt haben, können Sie zwischen der englischen Tastatur und der hebräischen Tastatur umschalten.
- Sie können mit 3 Anfangsbuchstaben auf der englischen Tastatur und 1 Anfangsbuchstaben auf der russischen/hebräischen Tastatur suchen.

#### *Anruf tätigen mittels Speichernummer*

- **1 Berühren Sie .**
- **2 Berühren Sie den Namen oder die Telefonnummer.**

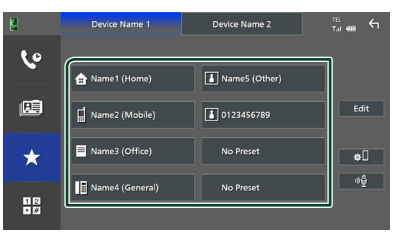

#### *Anruf durch Eingabe einer Telefonnummer*

- **1 Berühren Sie .**
- **2 Geben Sie eine Telefonnummer mittels Zifferntasten ein.**

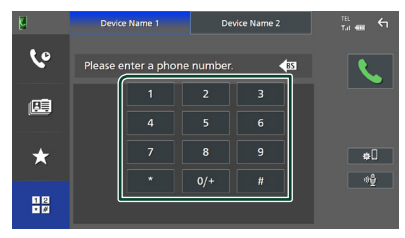

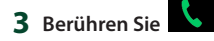

## <span id="page-51-0"></span>**n** Spracherkennung

Sie haben Zugriff auf die

Spracherkennungsfunktion des an dieses Gerät angeschlossenen Smartphones/ Mobiltelefons. Sie können das Telefonbuch des Smartphones/Mobiltelefons sprachgesteuert durchsuchen. (Die Funktionalität ist vom jeweiligen Smartphone/Mobiltelefon abhängig.)

**1 Drücken Sie die** VOICE**-Taste.**

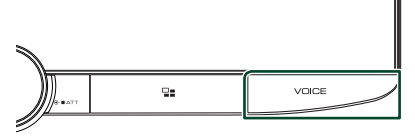

**>** Der Bildschirm Voice Recognition (Spracherkennung) erscheint.

#### **2 Beginnen Sie zu sprechen.**

#### **HINWEIS**

- Sie können die Spracherkennungsfunktion durch Berühren von <sup>30</sup> auf dem Freisprechbildschirm verwenden.
- Sie können die Spracherkennungsfunktion für das verbundene Smartphone/Mobiltelefon verwenden, wenn Sie bei der Registrierung TEL (HFP) 1 oder TEL (HFP) 2 für HFP ausgewählt haben.

## **Einen Anruf empfangen**

**1 Berühren Sie zur Annahme eines Telefonanrufes oder , um einen eingehenden Anruf abzuweisen.**

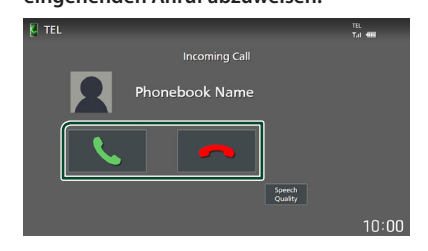

#### **HINWEIS**

- Wenn Sie den Rückwärtsgang einlegen (R) und das Bild von der Rückfahrkamera ansehen, wird dieser Bildschirm nicht angezeigt, auch wenn ein Anruf eingeht.
- Das im Telefonbuch registrierte Portraitbild wird während des Tätigens/Annehmens eines Anrufs und während eines Telefonats angezeigt.
- Wenn Sie das Telefonbuch auf dem angeschlossenen Gerät bearbeiten, nachdem Sie das Telefonbuch heruntergeladen haben, wird das Portraitbild in Abhängigkeit vom bearbeiteten Inhalt möglicherweise nicht angezeigt. Wir empfehlen, dass Sie das Telefonbuch stets herunterladen, wenn Sie es bearbeiten.
- Die Bildqualität des angezeigten Portraitbilds ist vom verbundenen Gerät abhängig.

## *Auflegen*

**1 Drücken Sie während des Gesprächs .**

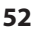

## **E** Bedienvorgänge während eines **Anrufs**

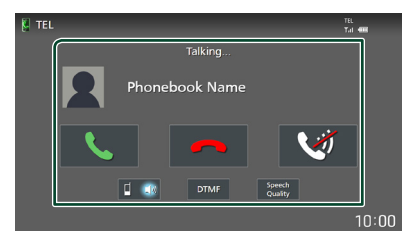

#### ● **Passen Sie die Lautstärke Ihrer Stimme an**

- 1) Berühren Sie Speech Quality.
- 2) Berühren Sie < oder > für Microphone Level.

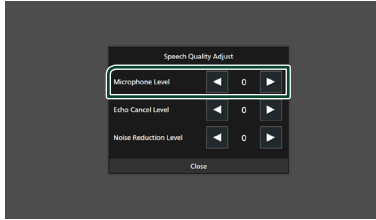

#### ● **Hörerlautstärke einstellen**

Drehen Sie den Lautstärkeknopf im Uhrzeigersinn, um sie zu erhöhen, und gegen den Uhrzeigersinn, um sie zu verringern.

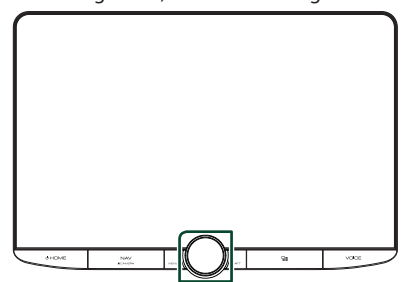

#### ● **Schalten Sie Ihre Stimme stumm**

Berühren Sie **W**, um Ihre Stimme stumm zu schalten oder nicht.

#### ● **Wählton-Ausgabe**

Drücken Sie DTMF zur Anzeige des Ton-Eingang-Bildschirms.

Durch Berührung der entsprechenden Touchkeys auf dem Bildschirm können Sie Wahltöne festlegen.

● **Umschalten zwischen den Gesprächsstimme-Ausgabezielen**

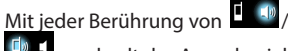

**TD** Wechselt das Ausgabeziel der Gesprächsstimme zwischen dem Smartphone/ Mobiltelefon und dem Lautsprecher.

#### ● **Anklopfen**

Wenn Sie einen neuen Anruf erhalten, während Sie bereits am Telefon sprechen, können Sie den neu eingehenden Anruf annehmen, indem Sie konderühren. Der aktuelle Anruf wird auf Halten gesetzt.

Der Anruf wechselt bei jedem Drücken von auf den anderen.

Wenn Sie **berühren, wird der aktuelle** Anruf beendet und zum gehaltenen Anruf gewechselt.

#### ● **Zwischen dem Freisprechbildschirm und dem Navigationsbildschirm umschalten**

Drücken Sie die NAV/CAMERA-Taste, um zwischen dem Freisprechbildschirm und dem Navigationsbildschirm umzuschalten.

## Ñ **Speichern einer Telefonnummer**

Sie können häufig verwendete Telefonnummern in diesem Gerät registrieren.

**1 Berühren Sie .**

#### **2 Berühren Sie** Edit**.**

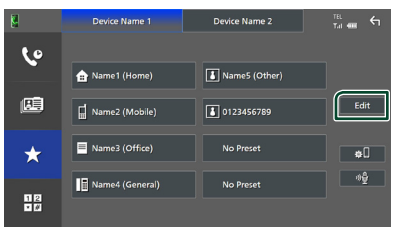

**3 Wählen Sie, wo die Voreinstellung erfolgen soll.**

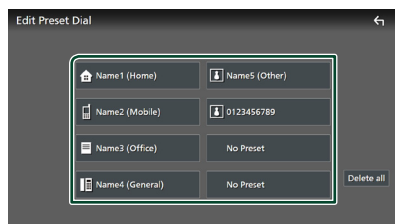

#### ■ Delete all

Berühren Sie zum Löschen aller voreingestellten Nummern Delete all und anschließend OK auf dem Bestätigungsbildschirm.

#### **4 Wählen Sie, wie voreingestellt werden soll.**

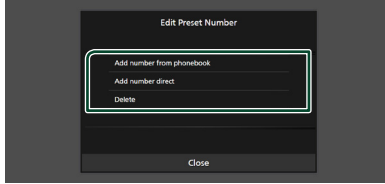

#### ■ Add number from phonebook

Wählen Sie die Nummer, die voreingestellt werden soll, aus dem Telefonbuch aus.

#### ■ Add number direct

Geben Sie die Telefonnummer direkt ein und berühren Sie SET.

#### ■ Delete

Berühren Sie zum Löschen einer voreingestellten Nummer Delete und berühren Sie dann OK auf dem Bestätigungsbildschirm.

## **Telefonbuchübertragung**

Sie können die Telefonbuchdaten von Ihrem Bluetooth-Smartphone über PBAP übertragen.

**1** Berühren Sie

## **2 Berühren Sie .**

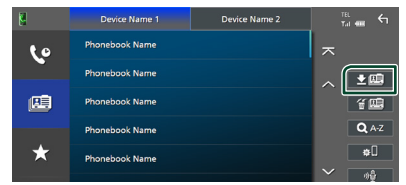

 $\triangleright$  Die Übertragung der Telefonbuchdaten beginnt.

#### **HINWEIS**

- Wenn das Telefonbuch mehr als 1.000 Einträge enthält, werden nur 1.000 Einträge übertragen. Der 1001. Eintrag und alle weiteren Einträge werden nicht übertragen.
- Wenn kein Telefonbuch heruntergeladen wurde, wird durch Berühren von Download Phonebook Now das Herunterladen des Telefonbuchs gestartet.
- Das im Telefonbuch registrierte Portraitbild wird während des Tätigens/Annehmens eines Anrufs und während eines Telefonats angezeigt. Wenn Sie das Telefonbuch auf dem angeschlossenen Gerät bearbeiten, nachdem Sie das Telefonbuch heruntergeladen haben, wird das Portraitbild in Abhängigkeit vom bearbeiteten Inhalt möglicherweise nicht angezeigt. Wir empfehlen, dass Sie das Telefonbuch stets herunterladen, wenn Sie es bearbeiten.

#### *Telefonbuchlöschung*

- 1 **Berühren Sie 伯里**.
- **2 Berühren Sie zum Prüfen den Namen.**

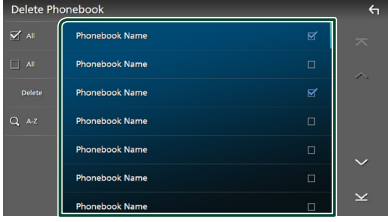

## ■ þ All

Markieren Sie alle Kästchen.

#### $\blacksquare$   $\Box$  All

Hebt alle Markierungen auf.

#### **3 Berühren Sie** Delete **.**

**>** Es erscheint eine Bestätigungsmeldung.

**4 Drücken Sie auf** OK**.**

## <span id="page-54-0"></span>**Einstellungen für Freisprechen**

Sie können verschiedene Einstellungen für die Freisprechfunktion vornehmen.

- **1** Drücken Sie die **D HOME**-Taste.
- **2 Berühren Sie .**

#### **3 Drücken Sie** SETUP**.**

 $\triangleright$  Der SETUP-Menübildschirm wird angezeigt.

#### **4 Berühren Sie** Connections & AV**.**

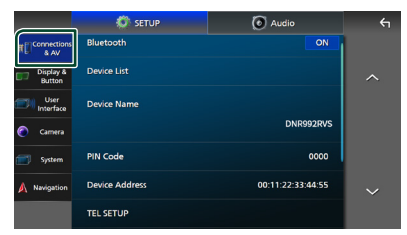

hh Das Verbindungs- & AV-Einstellungsmenü wird angezeigt.

#### **5 Berühren Sie** TEL SETUP**.**

hh Der TEL SETUP-Bildschirm wird angezeigt.

#### **6 Legen Sie jede Funktion wie folgt fest.**

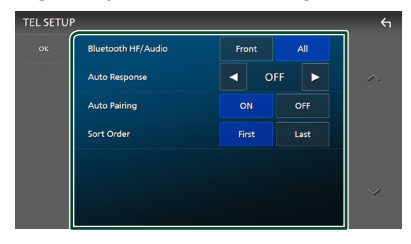

#### ■ Bluetooth HF/Audio

Wählen Sie die Lautsprecher für die Ausgabe des Tons vom Smartphone/Mobiltelefon (z. B. Telefongespräch-Stimme und Klingelton) und Bluetooth-Audiogerät aus.

- **Front**: Die Ausgabe erfolgt über die vorderen Lautsprecher.
- **All** (Werkseinstellung): Die Ausgabe erfolgt über alle Lautsprecher.

#### ■ Auto Response **\***

Stellen Sie die automatische Antwortzeit zur Annahme eingehender Anrufe ein.

- **OFF** (Werkseinstellung): Schaltet die automatische Antwortfunktion aus.
- **1 / 5 / 10 / 15 / 20 / 25 / 30** : Stellt die Klingelzeit (Sekunden) ein.

#### ■ Auto Pairing

Wenn auf "ON" eingestellt, ist die Apple-Auto-Pairing-Funktion eingeschaltet und wickelt automatisch die Registrierung eines an dieses Gerät angeschlossenen iPod touch oder iPhones ab.

- **ON** (Werkseinstellung): Schaltet die Apple-Auto-Pairing-Funktion ein.
- **OFF** : Schaltet die Apple-Auto-Pairing-Funktion aus.
- Sort Order

Stellen Sie ein, wie die Daten im Telefonbuch des Smartphones/Mobiltelefons sortiert werden.

**First** (Werkseinstellung): Die Daten werden nach dem Vornamen sortiert.

- **Last**: Die Daten werden nach dem Nachnamen sortiert.
- \* Entweder die an diesem Gerät eingestellte automatische Antwortzeit oder die am Smartphone/Mobiltelefon eingestellte Zeit wird verwendet, je nachdem, welche von beiden die kürzere ist.

#### **7 Drücken Sie auf** OK**.**

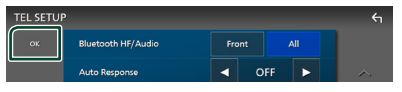

## **Andere externe Komponenten**

## **Kamera anzeigen**

#### **HINWEIS**

- Um eine Kamera zu anschließen, siehe *[Verbinden](#page-92-0) [der Kamera \(S.93](#page-92-0))*.
- Zur Verwendung einer Rückfahrkamera ist der Verkabelungsanschluss REVERSE erforderlich. *[\(S.89\)](#page-88-0)*
- Wenn Rear Camera Interruption aktiviert ist, wird der Kamerabildschirm eingeblendet, wenn Sie in den Rückwärtsgang (R) schalten.
- Die Kameraansicht, die zuletzt angezeigt wurde, bleibt erhalten, und dieselbe Kameraansicht wird beim nächsten Mal angezeigt. Wenn die Zuordnungseinstellung geändert wird, wird die Ansicht der hinteren Kamera angezeigt.
- Der Bildschirm für die Unterbrechung der Kamera hinten/vorne wird nicht als der Bildschirm für die Kamera beibehalten, der beim nächsten Mal angezeigt wird.

## **E** Den Kamerabildschirm **anzeigen**

- **1 Drücken Sie die** MENU**/**ATT**-Taste.**  $\blacktriangleright$  Das Popup-Menü erscheint.
- **2 Drücken Sie** Camera**.**

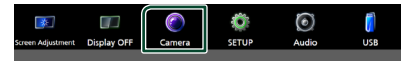

- hh Der Ansichtskamerabildschirm wird angezeigt.
- **3 Jedes Element wie folgt anpassen.**

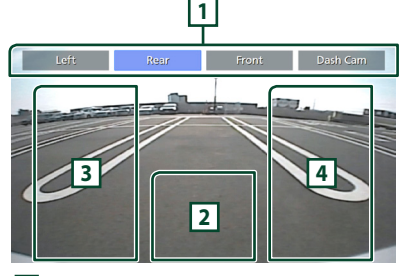

#### **1 Kameraschalttasten \*1**

Drücken zum Umschalten der Kameraansicht. Es ist erforderlich, vorher die "Camera Assignment Settings" einzustellen,

außer "Rear". Siehe *[Zur Einstellung der](#page-56-0)  [Kamerazuweisungseinstellungen \(S.57](#page-56-0))*.

#### **2 Kamera aus**

Berühren Sie, um den Kamerabildschirm zu schließen.

#### **3 Ändern der Führungshilfe \*2**

Durch jedes Berühren wird die Führung einoder ausgeschaltet.

**4 Umschalten des Winkels \*2**

Jede Berührung ändert die Kamerawinkel.

- \*1 Wenn zwei oder mehr Kameras an der Rückseite, Vorderseite, Armaturenbrett, links, rechts und 3. mit diesem Gerät verbunden sind.
- \*2 Nur wenn der Bildschirm der Rückfahrkamera angezeigt wird und die CMOS-3xx-Serie als Rückfahrkamera an dieses Gerät angeschlossen ist.

## <span id="page-55-0"></span>**Kamera-Einstellung**

- **1 Drücken Sie die** ][HOME**-Taste.**
- **2 Berühren Sie .**
- **3 Drücken Sie** SETUP**.**
	- hh Der SETUP-Menübildschirm wird angezeigt.

#### **4 Drücken Sie** Camera**.**

hh Das Kameraeinstellungsmenü wird angezeigt.

#### **5 Jedes Element wie folgt einstellen.**

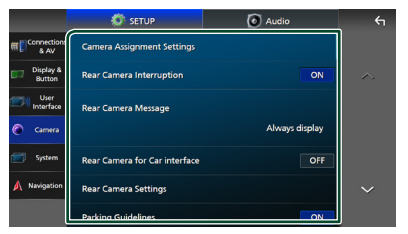

■ Kamerazuweisungseinstellungen Stellt die Kamerazuweisung ein. Siehe *[Zur Einstellung der](#page-56-0)  [Kamerazuweisungseinstellungen](#page-56-0)  [\(S.57\)](#page-56-0)*.

#### ■ Rear Camera Interruption

- **ON** (Werkseinstellung): Zeigt das Bild der Rückfahrkamera an, wenn Sie in den Rückwärtsgang (R) schalten.
- **OFF** : Wählen Sie dies, wenn keine Kamera angeschlossen ist.

#### ■ Rear Camera Message **\*1**

- **Always display** (Standard): Zeigt die Warnmeldung immer auf dem Bildschirm für die Unterbrechung der Rückfahrkamera an.
- Clear after 5 seconds : Zeigt die Warnmeldung für ca. 5 Sekunden auf dem Bildschirm für die Unterbrechung der Rückfahrkamera an.

#### ■ Rear Camera for Car interface

- **ON**: Wählen Sie diese Option, wenn Sie ein externes Systemgerät angeschlossen haben. Es werden weder Tasten noch Titel angezeigt.
- **OFF** (Werkseinstellung): Wählen Sie diese Option, wenn Sie eine Rückfahrkamera angeschlossen haben.

#### ■ Rear Camera Settings<sup>\*2</sup>

Stellt die CMOS-3xx-Serie mit der ID 1 ("Rear Camera") ein. Einzelheiten dazu entnehmen Sie dem Handbuch Ihrer Kamera.

#### ■ Parking Guidelines

Sie können den Parkassistenten anzeigen, um das Einparken zu erleichtern, wenn Sie in den Rückwärtsgang (R) schalten. Werkseinstellung ist ON"

#### ■ Guidelines SETUP

Wenn Sie ON für Parking Guidelines auswählen, können Sie die Einparkhilfslinien anpassen. Siehe *[Ändern der Einpark-](#page-57-0)[Hilfslinien \(S.58\)](#page-57-0)*.

#### ■ Front Camera Settings **\*3**

Stellt die CMOS-3xx-Serie mit der ID 2 ("Front Camera") ein. Einzelheiten dazu entnehmen Sie dem Handbuch Ihrer Kamera.

#### ■ Front Camera Interruption<sup>\*4</sup>

**10 sec** / **15 sec** (Standard)/ **20 sec** : Der Bildschirm der Vordersichtkamera wird angezeigt, wenn Sie aus dem Rückwärtsgang (R) zurückschalten. **OFF** : Abbrechen.

\*1 Um die Funktion nutzen zu können, muss Rear Camera Interruption auf ON gestellt werden.

- \*2 Wenn die CMOS-3xx-Serie an dieses Gerät angeschlossen ist.
- \*3 Um die Funktion zu verwenden, ist es erforderlich, die CMOS-3xx-Serie zu verbinden und Camera Assignment Settings auf Front einzustellen. *[\(S.57\)](#page-56-0)*
- \*4 Um die Funktion zu verwenden, ist es erforderlich, **Rear Camera Interruption** auf **ON, Rear Camera for Car interface aufi** OFF und Camera Assignment Settings auf Front einzustellen. *[\(S.57\)](#page-56-0)*

## <span id="page-56-0"></span>**Example 2 Zur Einstellung der Kamerazuweisungseinstellungen**

- **1 Berühren Sie** Camera Assignment Settings **im Kameraeinstellungsbildschirm.** *[\(S.56\)](#page-55-0)*
- **2 Wählen Sie das einzurichtende Element aus.**

#### ■ REAR VIEW CAMERA

Stellen Sie die Kamerazuweisung über die am Rückfahrkamera-Eingangsanschluss verbundene Kamera ein.

#### ■ FRONT VIEW CAMERA/DASH CAM

Stellen Sie die Kamerazuweisung über die am Frontkamera/Armaturenbrettkamera-Eingangsanschluss verbundene Kameraansicht ein.

#### ■ 3rd VIEW CAMERA

Stellen Sie die Kamerazuweisung über die am Drittansichtskamera-Eingangsanschluss verbundene Kamera ein.

#### ■ VIDEO IN

Stellen Sie die Kamerazuweisung über die am Videoeingangsanschluss verbundene Kamera ein.

#### **3 Wählen Sie die einzustellende Ansichtskamera aus.**

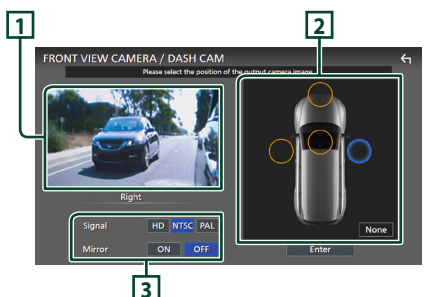

### **1 Bild von der Ansichtskamera**

Zeigt das Bild der Kamera an, die an den einzustellenden Eingangsanschluss angeschlossen ist. *[\(S.93\)](#page-92-0)*

#### **2 Kameraposition**

Weisen Sie der am ausgewählten Eingangsanschluss angeschlossenen Ansichtskamera die jeweilige Position zu. Vorn \*1 /Links \*1 /Rechts \*1 / Armaturenbrettkamera \*<sup>1</sup>/Hinten \*<sup>2</sup>/ **None** \*<sup>1</sup>

#### **3 Bildqualitätseinstellungen**

Stellen Sie die gewünschte Bildqualität ein. **Signal** \*<sup>3</sup>: "HD"/"NTSC" (Werkseinstellung)/ "PAL"

**Spiegelung** \*4 : "ON"/"OFF" (Werkseinstellung)

- \*1 Außer dem REAR VIEW CAMERA-Einstellungsbildschirm.
- \*2 Nur der REAR VIEW CAMERA-Einstellungsbildschirm.
- \*3 Nur die REAR VIEW CAMERA- und FRONT VIEW CAMERA / DASH CAM-Einstellungsbildschirme.
- \*4 Nur die FRONT VIEW CAMERA / DASH CAM- und 3rd VIEW CAMERA-Einstellungsbildschirme.

#### **4 Drücken Sie** Enter **.**

#### **HINWEIS**

- Die Einstellmöglichkeiten im Schritt 3 ändern sich in Abhängigkeit vom im Schritt 2 gewählten Eingangsanschluss.
- Die Armaturenbrettkamera kann ausgewählt werden, wenn sie verbunden ist. *[\(S.93\)](#page-92-0)*

## <span id="page-57-0"></span>Ñ **Ändern der Einpark-Hilfslinien**

#### **HINWEIS**

- Installieren Sie die Rückfahrkamera in der geeigneten Position entsprechend der mit der Rückfahrkamera mitgelieferten Bedienungsanleitung.
- Stellen Sie beim Anpassen der Einparkhilfslinien sicher, die Parkbremse anzuziehen, um zu verhindern, dass sich das Fahrzeug bewegt.
- **1 Berühren Sie** Parking Guidelines **auf dem Kamerabildschirm und stellen Sie es auf** ON**.** *[\(S.56\)](#page-55-0)*
- **2 Berühren Sie** Guidelines SETUP **auf dem Kamerabildschirm.**
- **3 Ändern Sie den Parkassistenten durch**  Auswahl der **Markierung.**

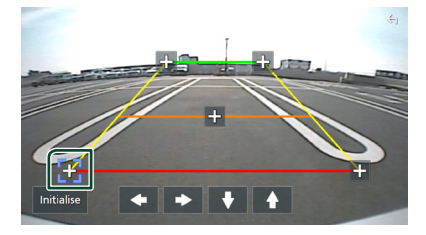

**4 Ändern der Position der ausgewählten Markierung.**

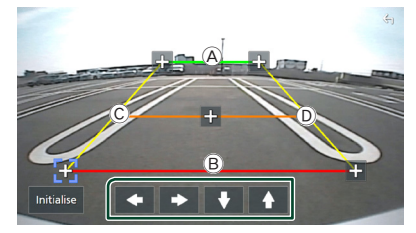

Stellen Sie sicher, dass die Linien A und B horizontal parallel zueinander stehen und dass die Linien  $\circled{c}$  und  $\circled{D}$  gleich lang sind.

#### **HINWEIS**

• Berühren Sie Initialise und berühren Sie dann Yes, um alle **-Markierungen auf ihre** anfänglichen Standardpositionen zu setzen.

## **Verwendung der Armaturenbrettkamera**

Mit einer an dieses Gerät angeschlossenen Armaturenbrettkamera, DRV-N520 (optionales Zubehör), können Sie Videoaufnahmen o. Ä. abspielen.

Details entnehmen Sie dem Handbuch der Armaturenbrettkamera DRV-N520 (optionales Zubehör).

#### **HINWEIS**

- Um eine Dashboard-Kamera anzuschließen, siehe *[Verbinden der Kamera \(S.93](#page-92-0))*.
- Um die Armaturenbrettkamerafunktion zu verwenden, ist es erforderlich, die "Camera Assignment Settings" auf "Dashboard Camera" einzustellen. *[\(S.57\)](#page-56-0)*

## $\blacksquare$  Den Armaturenbrettkamera-**Bildschirm anzeigen**

#### **1 Drücken Sie die** MENU**/**ATT**-Taste.**

> Das Popup-Menü erscheint.

**2 Drücken Sie** Camera**.**

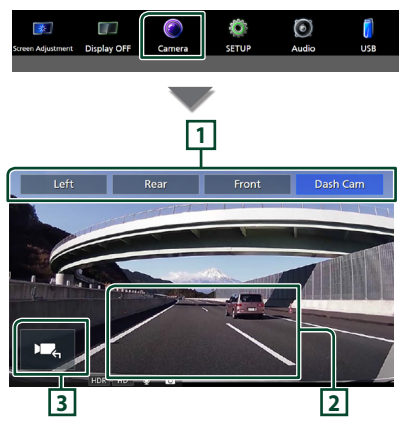

## **1 Kameraschalttasten**

Drücken zum Umschalten der Kameraansicht. Es ist erforderlich, vorher die "Camera Assignment Settings" einzustellen, außer "Rear". Siehe *[Zur Einstellung der](#page-56-0)  [Kamerazuweisungseinstellungen](#page-56-0)  [\(S.57](#page-56-0))*.

#### **2 Kamera aus**

Berühren Sie, um den Kamerabildschirm zu schließen.

#### **3 Tastenanzeige**

Berühren Sie, um die Armaturenbrettkamera-Steuerungstasten einzublenden.

## Ñ **Zusatzfunktion**

#### *Anzeige der Karte, während die aufgezeichnete Datei wiedergegeben wird*

**1 Geben Sie die aufgezeichnete Datei wieder.**

Siehe die Bedienungsanleitung der Armaturenbrettkamera.

**2 Berühren Sie .**

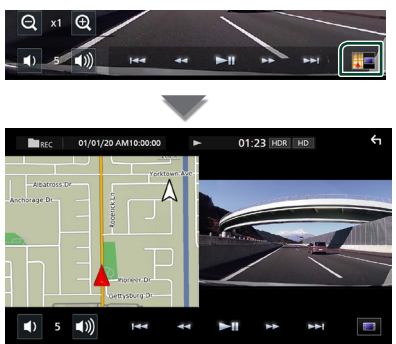

## *Rückkehr zum Bildschirm für die Wiedergabe der aufgezeichneten Datei*

**1 Berühren Sie .**

## **Externe Audio-/Video-Player (AV-IN)**

- **1 Schließen Sie eine externe Komponente an den AV-Audioeingangs- und Videoeingangsanschluss an.** *[\(S.91\)](#page-90-0)*
- **2 Wählen Sie** AV-IN **als Quelle.** *(S.15)*
- **3 Schalten Sie die angeschlossene Komponente ein und starten Sie die Wiedergabe der Quelle.**

#### **HINWEIS**

• Um die AV-IN-Quelle auszuwählen, ist es erforderlich, VIDEO IN" in den Camera Assignment Settings auf "None" einzustellen. *[\(S.57\)](#page-56-0)*

## **HDMI-Quelle**

- **1 Schließen Sie Ihr Smartphone an den HDMI-Eingang an.** *[\(S.91\)](#page-90-0)*
- **2 Wählen Sie** HDMI **als Quelle.** *(S.15)*
- **3 Starten Sie eine Anwendung oder Wiedergabe auf Ihrem Smartphone.**

## **Einstellung**

- **1** Drücken Sie die **U HOME**-Taste.
- **2 Berühren Sie .**
- **3 Drücken Sie** SETUP**.**

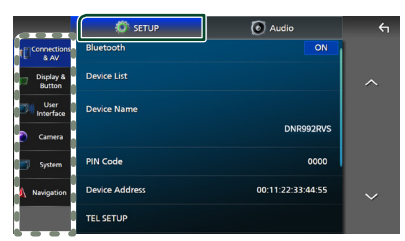

Siehe nachfolgenden Abschnitt für jeweilige Einstellung.

- Anschlüsse- und AV-Einstellung *[\(S.60\)](#page-59-0)*
- Anzeige- und Tasteneinstellung *[\(S.62\)](#page-61-1)*
- Bedienoberfläche-Einstellung *[\(S.64\)](#page-63-0)*
- Kamera-Einstellung *[\(S.56\)](#page-55-0)*
- System-Einstellung *[\(S.65\)](#page-64-0)*
- Navigation einrichten *(S.17)*

## **Monitorbildschirm-Einstellung**

Sie können die Videobildqualität, den Menübildschirm usw. anpassen.

- **1 Drücken Sie die** MENU**/**ATT**-Taste.**
	- > Das Popup-Menü erscheint.
- **2 Berühren Sie** Screen Adjustment**.**

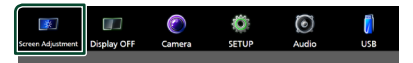

hh Der Bildschirmeinstellungs-Bildschirm wird angezeigt.

**3 Nehmen Sie jede Einstellung wie folgt vor.**

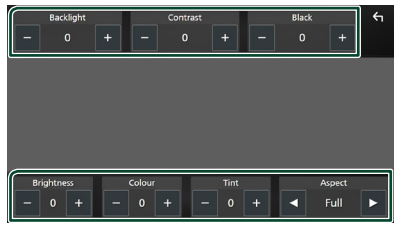

- Backlight / Contrast / Black / Brightness **/** Colour **/** Tint
- Nehmen Sie jede Einstellung vor.

#### ■ Aspect

Wählen Sie einen Bildschirmmodus aus.

- **Full** : Ändert das Bildformat des Videos und zeigt das Video als Vollbild auf dem Bildschirm an.
- **Normal** : Zeigt das Video im Bildformat 4:3 an.

#### **Auto**:

USB-Gerät und SD-Karte: Zeigt das Video als Vollbild (vertikal oder horizontal) ohne Verhältnisänderung an.

#### **HINWEIS**

• Die Einstellungen zur Anpassung sind von der aktuellen Quelle abhängig.

## <span id="page-59-0"></span>**Anschlüsse- & AV-Einstellung**

#### **HINWEIS**

• Einige Elemente in der Verbindungseinrichtung sind während der Nutzung von Apple CarPlay deaktiviert.

Sie können die Anschlüsse und AV-Parameter einstellen.

- **1 Drücken Sie die** ][HOME**-Taste.**
- **2 Berühren Sie .**
- **3 Drücken Sie** SETUP**.**
	- **>** Der SETUP-Menübildschirm wird angezeigt.
- **4 Berühren Sie** Connections & AV**.**
	- hh Das Verbindungs- & AV-Einstellungsmenü wird angezeigt.
- **5 Stellen Sie jeden Parameter wie folgt ein.**

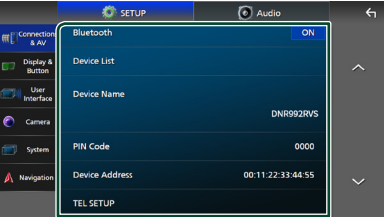

#### ■ Bluetooth

Schaltet die Bluetooth-Funktion ein oder aus.

#### ■ Device List

Wählen Sie das angeschlossene Gerät aus, das verwendet werden soll. *[\(S.46\)](#page-45-0)*

#### ■ Device Name

Wenn Sie ON für Bluetooth auswählen können Sie den Bluetooth-Gerätenamen ändern.

Siehe *[Gerätenamen für Bluetooth ändern](#page-61-0)  [\(S.62\)](#page-61-0)*.

#### ■ PIN Code

Wenn Sie ON für BLUETOOTH auswählen. können Sie den PIN-Code ändern.

Siehe *[Ändern des PIN-Codes \(S.62\)](#page-61-2)*.

#### ■ Device Address

Zeigt die Bluetooth-Geräteadresse an.

#### ■ TEL SETUP

Sie können verschiedene Einstellungen für die Freisprechfunktion vornehmen.

#### Siehe *[Einstellungen für Freisprechen \(S.55\)](#page-54-0)*.

#### ■ Wi-Fi SETUP

Sie können den Gerätenamen für Wireless Mirroring ändern und die Geräteadresse sowie das Passwort anzeigen. Siehe

#### *[Gerätenamen für Wireless Mirroring](#page-61-3)  [ändern \(S.62\)](#page-61-3)*.

#### ■ Android Auto Auto Launch

Zur Auswahl, ob der Android Auto-Bildschirm automatisch angezeigt werden soll. Werkseinstellung ist "ON".

■ Guidance/Voice Recognition Volume

Zum Anpassen der Lautstärke von Streckenführung und Spracherkennung im Modus Apple CarPlay/Android Auto. Werkseinstellung ist "19".

#### ■ Incoming Call Volume (Ring)

Zum Anpassen der Klingeltonlautstärke im Modus Apple CarPlay/Android Auto. Werkseinstellung ist "15".

#### ■ In Call Volume (Talking)

Anpassen der Wahltonlautstärke und der Lautstärke während eines Anrufs im Modus Apple CarPlay/Android Auto. Werkseinstellung ist "15".

#### ■ Speech Quality Adjust

Passen Sie die Sprachqualität an.

Microphone Level: Stellen Sie den Pegel der Mikrofonverstärkung ein. Werkseinstellung ist "0".

Echo Cancel Level: Stellen Sie die Stufe der

Echounterdrückung ein. Werkseinstellung ist "0".

**Noise Reduction Level: Verringern Sie** die durch die Umgebung hervorgerufenen Geräusche, ohne die Lautstärke des Mikrofons zu ändern. Verwenden Sie diese Funktion, wenn die Stimme des Anrufers nicht deutlich zu verstehen ist. Werkseinstellung ist "0".

■ iPod Bluetooth Connection Siehe *[Auswahl der Methode zur](#page-33-0)  [Verbindungsherstellung für die](#page-33-0)  [Tonausgabe von der iPod-Quelle \(S.34\)](#page-33-0)*.

## <span id="page-60-0"></span>■ AV-IN Interface

Richten Sie das Eingangsgerät des AV-IN-Anschlusses ein.

AV-IN (Standard): Wählen Sie diese Option aus, wenn das AV-Gerät verbunden ist. Verwenden Sie sie als AV-IN-Quelle.

Rear Camera with MIC: Wählen Sie diese Option aus, wenn ein AV-IN-Audioeingang am Rückfahrkameraeingang (Audio) angeschlossen ist. Siehe *[Verbinden der](#page-92-0)* 

#### *[Kamera \(S.93](#page-92-0))*.

Verwenden Sie AV-IN-Audio als Mikrofon für die Rückfahrkamera.

• Kann nicht ausgewählt werden, wenn die AV-IN-Quelle verwendet wird. Schalten Sie die Quellenauswahl um.

#### ■ AV-OUT

Sie können eine AV-Quelle für die Ausgabe vom AV-OUTPUT-Anschluss auswählen. OFF iPod, USB, SD, AV-IN oder NAV

- Sie können AV-IN nicht auswählen, wenn der Videoeingangsanschluss für die Kamera verwendet wird.
- Sie können den iPod nicht auswählen, wenn er über Bluetooth verbunden ist oder Apple CarPlay verbunden ist.
- Wenn Sie den iPod als Hauptquelle auswählen, können Sie USB oder SD nicht als AV-Ausgangsquelle auswählen.
- Wenn Sie USB als Hauptquelle auswählen. können Sie iPod oder SD nicht als AV-Ausgabequelle auswählen.
- Wenn Sie SD als Hauptquelle auswählen können Sie iPod oder USB nicht als AV-Ausgabequelle auswählen.
- Wenn Sie HDMI als Hauptquelle auswählen, werden die Dateien mit Abtastraten höher als 96 kHz im als AV-Ausgangsquelle ausgewählten USB oder SD übersprungen.
- *Deutsch* **61** Wenn Sie Bluetooth-Audio, Radio,

#### *Einstellung*

Digitalradio, Wireless Mirroring, Apple CarPlay oder Android Auto als Hauptquelle auswählen, können Sie USB, SD oder iPod nicht als AV-Ausgangsquelle auswählen.

• AV-IN kann ausgewählt werden, wenn AV-IN Interface auf AV-IN eingestellt ist.

#### ■ Reset Android Auto Wireless Connection

Sie können das Passwort für das drahtlose Android Auto ändern.

Das System des Geräts wird nach der Auswahl von YES neu gestartet.

## <span id="page-61-0"></span>Ñ **Gerätenamen für Bluetooth ändern**

- **1 Berühren Sie** Device Name **im Verbindungs- & AV-Einstellungsmenü.**
	- **>** Der Bildschirm Gerätenamen ändern erscheint.
- **2** Berühren und halten Sie 8
- **3 Geben Sie den Gerätenamen ein.**

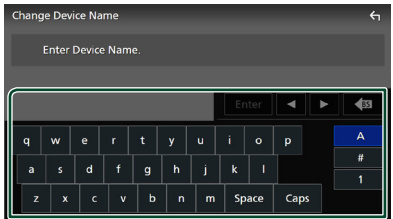

**4 Drücken Sie** Enter **.**

## <span id="page-61-2"></span>Ñ **Ändern des PIN-Codes**

- **1 Berühren Sie** PIN Code **im Verbindungs- & AV-Einstellungsmenü.**
	- **>** Der Bildschirm Pincode ändern erscheint.
- **2** Berühren und halten Sie 85.

#### **3 Geben Sie den PIN-Code ein.**

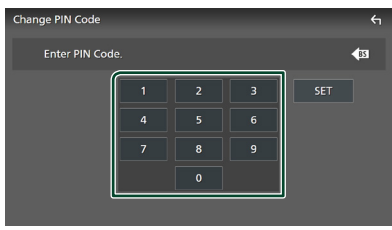

**4 Drücken Sie** SET**.**

## <span id="page-61-3"></span>Ñ **Gerätenamen für Wireless Mirroring ändern**

**1 Berühren Sie** Device Name **im Verbindungs- & AV-Einstellungsmenü. oder Berühren Sie** Wi-Fi SETUP **und berühren** 

**Sie dann** Device Name **.**

- **>** Der Bildschirm Gerätenamen ändern erscheint.
- **2** Berühren und halten Sie 8.
- **3 Geben Sie den Gerätenamen ein.**

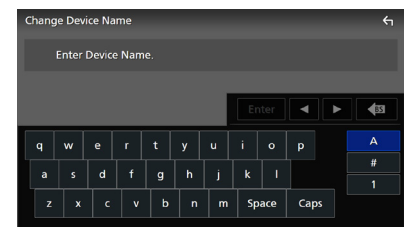

## **4 Drücken Sie** Enter **.**

## <span id="page-61-1"></span>**Anzeige- & Tasteneinstellung**

- **1 Drücken Sie die** ][HOME**-Taste.**
- **2 Berühren Sie .**
- **3 Drücken Sie** SETUP**.**
	- **>** Der SETUP-Menübildschirm wird angezeigt.
- **4 Berühren Sie** Display & Button**.**
	- **>** Das Anzeige- & Tasteneinstellungsmenü erscheint.
- **5 Stellen Sie jeden Parameter wie folgt ein.**

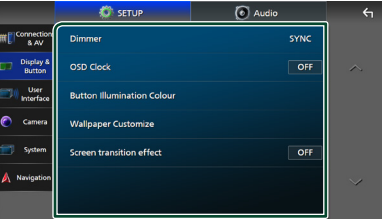

■ Dimmer Wählen Sie den Dimmer-Modus aus. **OFF** : Die Anzeige und die Tasten werden nicht gedimmt.

**ON**: Die Anzeige und die Tasten werden gedimmt.

**SYNC** (Werkseinstellung): Die Dimmer-Funktion wird zusammen mit dem Lichtschalter des Fahrzeugs ein- oder ausgeschaltet.

**NAV-SYNC**: Schaltet die Dimmer-Funktion entsprechend den Informationen (Tag/ Nacht) der Navigation ein oder aus.

#### ■ OSD Clock

Wählen Sie aus, ob die Uhr bei ausgeschaltetem Bildschirm angezeigt werden soll oder während der Wiedergabe von Videodateien (USB, SD) usw. "ON" (EIN) (Werkseinstellung)/ "OFF" (AUS)

#### ■ Button Illumination Colour

Sie können die Tastenbeleuchtungsfarbe einstellen. *[\(S.63\)](#page-62-0)*

#### ■ Wallpaper Customize

Sie können das Hintergrundbild oder die -farbe ändern. *[\(S.63\)](#page-62-1)*

#### ■ Screen transition effect

Wählen Sie aus, ob der Bildschirmübergangseffekt verwendet werden soll, wenn der Quellensteuerungsbildschirm zum Homebildschirm zurückkehrt. "ON" (EIN) (Werkseinstellung)/ "OFF" (AUS)

#### <span id="page-62-0"></span> $\blacksquare$  **Benutzerdefinierte Einstellung der Tastenfarbe**

Sie können die Tastenbeleuchtungsfarbe einstellen.

- **1 Berühren Sie** Button Illumination Colour **im Anzeige- & Tasteneinstellungsmenü.**
- **2 Drücken Sie auf die gewünschte Farbe.**

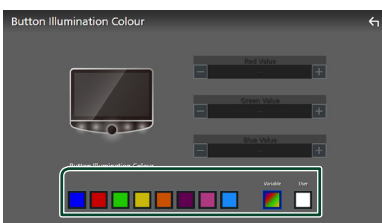

#### ■ Variable

Sie können die Tastenfarbe so einstellen, dass das Farbspektrum kontinuierlich durchlaufen wird.

#### ■ User

Sie können die mit den RGB-Farbmischer erstellte Farbe einstellen.

**3 Berühren Sie .**

#### <span id="page-62-2"></span>*Registrierung einer Originalfarbe*

Sie können Ihre Originalfarbe registrieren.

- **1 Berühren Sie** User **auf dem Tastenbeleuchtungsfarbe-Bildschirm.**
- **2 Benutzen Sie** - **und** +**, um jeden Farbwert anzupassen.**

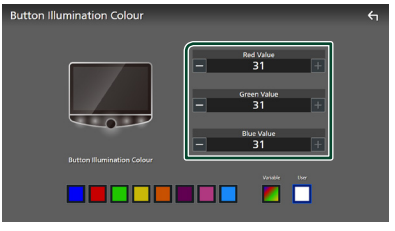

## **3 Berühren Sie .**

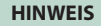

• Sie können eine neue Farbe auf der Grundlage einer voreingestellten Farbe erstellen. Berühren Sie anstelle von **User** die voreingestellte Farbe und stellen Sie den Farbwert ein.

## <span id="page-62-1"></span>Ñ **Änderung des Hintergrundbildes oder der Farbe**

- **1 Berühren Sie** Wallpaper Customize **im Anzeige- & Tasteneinstellungsmenü.**
- **2 Wählen Sie ein Bild.**

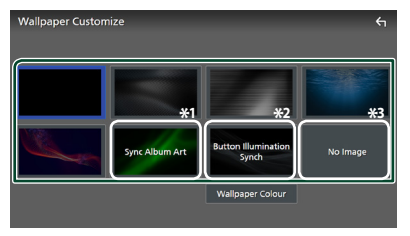

- \*1 Das aktuell angezeigte Albumcover wird als Hintergrundbild verwendet.
- \*2 Wählen Sie zuvor eine Hintergrundfarbe aus.
- \*3 Wählen Sie zuvor ein Originalbild aus.

#### *Eine Hintergrundfarbe auswählen*

- **1 Berühren Sie** Wallpaper Colour **auf dem Hintergrundanpassungsbildschirm.**
- **2 Wählen Sie eine Hintergrundfarbe aus.**

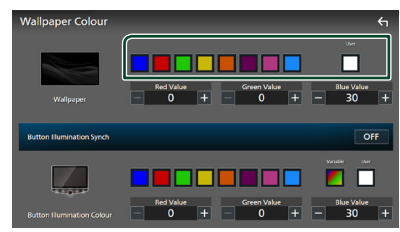

#### ■ User

Sie können die mit den RGB-Farbmischer erstellte Farbe einstellen. Für Informationen zur Erstellung einer Originalfarbe siehe

*[Registrierung einer Originalfarbe \(S.63\)](#page-62-2)*.

■ Button Illumination Synch **\*1** Sie können die Farbe einstellen, die als **Button Illumination Colour ausgewählt** ist. Wenn Sie mit dem folgenden RGB-Farbmischer den Farbwert einstellen, wird die eingestellte Farbe für den Hintergrund und die Tastenbeleuchtung verwendet. Für Informationen zur Einstellung der Tastenbeleuchtungsfarbe und Erstellung einer Originalfarbe siehe *[Benutzerdefinierte](#page-62-0) [Einstellung der Tastenfarbe \(S.63\)](#page-62-0)*. "ON"/"OFF" (Werkseinstellung)

\*1 Wenn Button Illumination Colour auf "Variable" eingestellt ist, ist diese Option auf AUS festgelegt.

**3 Berühren Sie .**

#### *Registrierung eines Originalbildes*

Mit der auf Ihrem iPhone oder Android-Smartphone installierten "KENWOOD Portal APP"-Anwendung können Sie Bilddateien auf dieses Gerät hochladen und ein Bild als Hintergrundbild festlegen. Siehe *Importieren von Bilddateien (S.23)*.

## <span id="page-63-0"></span>**Bedienoberflächen-Einstellung**

Sie können die Parameter für die Benutzerschnittstelle einstellen.

**1** Drücken Sie die **D HOME**-Taste.

**2** Berühren Sie **8** 

#### **3 Drücken Sie** SETUP**.**

**>** Der SETUP-Menübildschirm wird angezeigt.

#### **4 Berühren Sie** User Interface **.**

- $\blacktriangleright$  Das Bedienoberflächeneinstellungsmenü wird angezeigt.
- **5 Stellen Sie jeden Parameter wie folgt ein.**

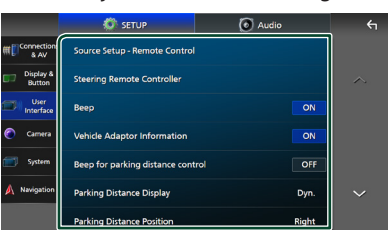

■ Source Setup - Remote Control Wählen Sie die Quellen aus, die mit der Fernbedienung umgeschaltet werden können. Für Informationen über die Bedienung der Fernbedienung siehe *[Grundfunktion \(S.79\)](#page-78-0)*.

#### ■ Steering Remote Controller

Legt die gewünschte Funktion in der Lenkfernbedienung fest. (Wenden Sie sich für Einzelheiten an Ihren KENWOOD-Händler.)

#### ■ Beep

Schaltet den Tastenton ein oder aus. Werkseinstellung ist ON"

#### ■ Vehicle Adaptor Information \*<sup>1</sup>

Zeigt die Fahrzeuginformationen an. Für diese Funktion ist ein handelsüblicher Adapter erforderlich. Bei Detailfragen wenden Sie sich bitte an Ihren KENWOOD-Händler.

#### ■ Beep for Parking distance control<sup>\*1</sup>

Stellt ein, ob ein Warnton erzeugt wird, wenn der interne Näherungssensor eine Person oder einen Gegenstand erkennt. Bei Detailfragen wenden Sie sich bitte an Ihren KENWOOD-Händler.

#### ■ Parking Distance Display<sup>\*1</sup>

Sie können Informationen über Hindernisse um das Auto herum anzeigen.

**ON**: Zeigt immer Informationen an.

**Dyn.** (Werkseinstellung): Zeigt

Informationen an, wenn der Sensor Hindernisse erkennt.

#### **OFF** : Bricht ab.

Für diese Funktion ist ein handelsüblicher Adapter erforderlich. Bei Detailfragen wenden Sie sich bitte an Ihren KENWOOD-Händler.

#### ■ Parking Distance Position<sup>\*1</sup>

Wählen Sie, ob Informationen über Hindernisse auf dem Bildschirm angezeigt werden (links oder rechts).

"Left" (Links)/"Right" (Rechts) (Werkseinstellung)

Für diese Funktion ist ein handelsüblicher Adapter erforderlich. Bei Detailfragen wenden Sie sich bitte an Ihren KENWOOD-Händler.

#### ■ Driving Position

Wählen Sie die Fahrposition (links oder rechts) aus.

"Left" (links) (Werkseinstellung)/"Right" (Rechts)

\*1 Diese Einstellung ist verfügbar, wenn ein handelsüblicher Adapter angeschlossen ist.

## <span id="page-64-0"></span>**Systemeinstellung**

Sie können die Systemparameter einstellen.

- **1 Drücken Sie die** HOME**/ -Taste.**
- **2 Berühren Sie .**
- **3 Drücken Sie** SETUP**.**
	- hh Der SETUP-Menübildschirm wird angezeigt.

#### **4 Berühren Sie** System**.**

- hh Das Systemeinstellungsmenü wird angezeigt.
- **5 Stellen Sie jeden Parameter wie folgt ein.**

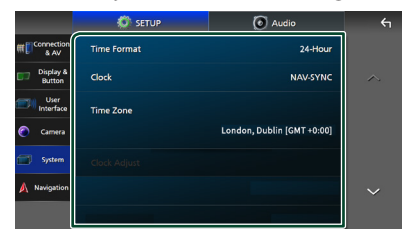

#### ■ Software Information

Die Softwareversion dieses Geräts überprüfen. *[\(S.65\)](#page-64-1)*

#### ■ Open Source Licenses

Zeigen Sie die Open-Source-Lizenzen an.

#### ■ Initialise

Berühren Sie **Initialise** und berühren Sie dann Yes , um alle Einstellungen auf die anfänglichen Standardeinstellungen zu setzen.

• Der Audio-SETUP-Speicher ist nicht initialisiert.

#### ■ Language Select

Wählen Sie eine Sprache aus.

- Time Format
- Clock
- Time Zone
- Clock Adjust

Sie können das Datum und die Uhrzeit einstellen. Siehe *Datums- und Uhrzeiteinstellungen (S.12)*.

- Security Code Set
- Security Code Cancellation

#### ■ Security Code Change

Sie können einen Sicherheitscode einrichten. Siehe *Sicherheitscode-Einstellung (S.11)*.

#### <span id="page-64-1"></span>Ñ **Software-Informationen**

Sie können die Softwareversion dieses Geräts nachschauen.

**1 Berühren Sie** Software Information **im Systemeinstellungsmenü.**

#### **2 Bestätigen Sie die Software-Version.**

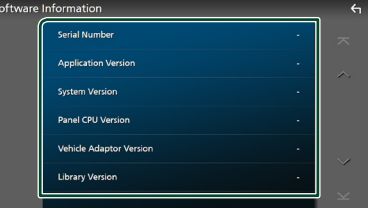

#### **HINWEIS**

• Wie Sie die Software aktualisieren können, erfahren Sie im entsprechenden Bedienungshandbuch, das mit der Software mitgeliefert ist.

## **Audio-Steuerung**

Sie können verschiedene Einstellungen, wie zum Beispiel die Audiobalance oder den Subwooferpegel, einstellen.

- **1 Drücken Sie die** ][HOME**-Taste.**
- **2 Berühren Sie .**
- **3 Drücken Sie** Audio**.**

![](_page_65_Figure_6.jpeg)

Siehe nachfolgenden Abschnitt für jeweilige Einstellung.

- Lautsprecher/X'over einrichten *[\(S.67\)](#page-66-0)*
- Steuerung des EQ/SW-Pegels *[\(S.68\)](#page-67-0)*
- Position einstellen/DTA *[\(S.69\)](#page-68-0)*
- Steuerung FAD/BAL/Zone *[\(S.71\)](#page-70-0)*
- Lautstärke-Begrenzung einstellen *[\(S.73\)](#page-72-0)*
- Klangeffekt einstellen *[\(S.73\)](#page-72-1)*
- Audiospeicher verwenden *[\(S.77\)](#page-76-0)*

## <span id="page-65-0"></span>**3-Wege-Lautsprechersystem-Setup**

Wählen Sie den geeigneten Crossover-Netzwerkmodus für das verwendete Lautsprechersystem aus (2-Wege- oder 3-Wege-Lautsprechersystem).

## **AACHTUNG**

- Anschluss von 3-Kanal-Lautsprechern, wenn der 2-Kanal-Modus ausgewählt ist, kann die Lautsprecher beschädigen.
- **1** Drücken Sie die **D HOME**-Taste.  $\triangleright$  Der HOME-Bildschirm erscheint.
- **2 Berühren Sie .**
	- $\blacktriangleright$  Der Ouellenauswahlbildschirm wird angezeigt.
- **3 Drücken Sie** STANDBY**.**
- **4** Drücken Sie die **Handelerike II**, gefolgt von **der** ][HOME**-Taste** 2 **1 Sekunde lang gleichzeitig.**

![](_page_65_Figure_24.jpeg)

- $\blacktriangleright$  Der Lautsprechersystem-Auswahl-Bildschirm wird angezeigt.
- **5 Wählen Sie den Crossover-Netz-Modus.**

![](_page_65_Figure_27.jpeg)

- $\blacktriangleright$  Ein Bestätigungsbildschirm wird angezeigt.
- **6 Drücken Sie auf** Yes **.**

#### **HINWEIS**

- Wenn ein 3-Kanal-Lautsprechersystem ausgewählt ist, werden die folgenden Funktionen deaktiviert.
	- Frontfokus der Hörposition/DTA
	- Fader zur Steuerung des allgemeinen Audio
	- Zonensteuerung
	- Auswahl der Lautsprecher zur Tonausgabe vom Smartphone/Mobiltelefon/Bluetooth-HF/Audio
	- Piepton für Benutzerschnittstellen-Setup
- Wenn Sie über ein gekoppeltes Telefon oder mithilfe der Spracherkennungsfunktion sprechen, kann das Lautsprechersystem nicht umgeschaltet werden.
- Wenn die Dualzone ausgewählt ist und eine andere Audioquelle als "OFF" als hintere Quelle ausgewählt ist, kann das Lautsprechersystem nicht in den 3-Wegemodus umgeschaltet werden.

## <span id="page-66-0"></span>**Lautsprecher/X'over-Einstellung**

- **1** Drücken Sie die **D HOME**-Taste.
- **2 Berühren Sie .**
- **3 Drücken Sie** Audio**.**
	- $\triangleright$  Der Audio-Bildschirm wird angezeigt.
- **4 Berühren Sie** Speaker/X'over **.**
- **5 Wählen Sie einen Fahrzeugtyp.**

Sie können den Fahrzeugtyp und das Lautsprechernetzwerk usw. auswählen. Wenn Sie Ihren Fahrzeugtyp auswählen, wird die Anpassung der Verzögerungszeit automatisch aktiviert (zur zeitlichen Anpassung der Tonwiedergabe für jeden Kanal), damit beste Surround-Effekte erzielt werden.

![](_page_66_Picture_18.jpeg)

**6 Berühren Sie den einzustellenden Lautsprecher (**1**) und stellen Sie jeden Parameter (**2**) wie folgt ein.**

![](_page_66_Picture_20.jpeg)

#### ■ Speaker

Hier können Sie Typ und Größe der Lautsprecher einstellen, um beste Klangeffekte zu erzielen.

Wenn Sie die Lautsprecherart und -größe ausgewählt haben, wird das Übergangsnetzwerk für die Lautsprecher automatisch eingestellt.

#### ■ Location (Nur für Vorderseite, **Rückseite)**

Wählen Sie die Lautsprecherlage, die Sie installiert haben.

■ Tweeter **(Nur für die Vorderseite)**

Sie können den Hochtöner einstellen, wenn Sie die vorderen Lautsprecher auswählen. Keine, Klein, Mittel, Groß

■ HPF FREQ **(nur für vorn, hinten)** Hochpassfilter-Einstellung.

■ LPF FREQ **(nur für Subwoofer)** Tiefpassfilter-Einstellung.

#### ■ Slope

Stellen Sie eine Übergangssteigung ein.

#### ■ Gain

Stellen Sie die Verstärkung der vorderen Lautsprecher, hinteren Lautsprecher oder des Subwoofers ein.

■ TW Gain **(nur für vorn)** Stellen Sie den Pegel des Hochtöners ein.

■ Phase Inversion **(nur für Subwoofer)** Stellen Sie die Phase des Subwooferausgangs ein.

Prüfen Sie Phase Inversion, um die Phase um 180 Grad zu verschieben.

#### *Wenn das Lautsprechernetzwerk auf 3-Wege eingestellt ist:*

![](_page_67_Picture_2.jpeg)

#### ■ Speaker

Hier können Sie Typ und Größe der Lautsprecher einstellen, um beste Klangeffekte zu erzielen. Wenn keine Lautsprecher vorhanden sind, wählen Sie "None".

Wenn Sie die Lautsprecherart und -größe ausgewählt haben, wird das Übergangsnetzwerk für die Lautsprecher automatisch eingestellt.

#### ■ FREQ **(Hochpass)**

Hochpassfilter-Einstellung. (Nur für Hochpass)

#### ■ FREQ **(Tiefpass)**

Tiefpassfilter-Einstellung. (Nur für Tiefpass)

#### ■ HPF FREQ**,** LPF FREQ **(nur für Bandpass)**

Passfilter-Einstellung.

#### ■ Slope \*<sup>1 \*2</sup>

Stellen Sie eine Übergangssteigung ein.

#### ■ Gain

Stellen Sie die Verstärkung der einzelnen Lautsprecher ein.

#### ■ Phase Inversion

Stellt die Phase der Tweeter-, Mittelton- und Woofer-Ausgabe ein.

Prüfen Sie Phase Inversion, um die Phase um 180 Grad zu verschieben.

- \*<sup>1</sup> Nur wenn J PF FRFO"/ HPF FRFO" (Bandpass) auf einen anderen Modus als .Through" eingestellt ist.
- \*2 Nur wenn "FREQ" (Tiefpass) auf einen anderen Modus als "Through" eingestellt ist.

#### **HINWEIS**

• Zum Umschalten auf das 3-Wege-Lautsprechersystem, siehe *[3-Wege-](#page-65-0)[Lautsprechersystem-Setup \(S.66\)](#page-65-0)*.

## <span id="page-67-0"></span>**Equalizer-Steuerung**

Sie können den Equalizer durch Auswahl der optimierten Einstellung für jede Kategorie anpassen.

- **1 Drücken Sie die** ][HOME**-Taste.**
- **2 Berühren Sie .**
- **3 Drücken Sie** Audio**.**
	- $\triangleright$  Der Audio-Bildschirm wird angezeigt.
- **4 Berühren** EQ/SW Level**.**
- **5 Berühren Sie den Bildschirm und nehmen Sie die gewünschte Einstellung des Graphic-Equalizers vor.**

![](_page_67_Picture_31.jpeg)

#### ■ **Verstärkungspegel (Fläche im gepunkteten Rahmen)**

Stellen Sie den Verstärkungspegel durch Berührung des jeweiligen Frequenzbalkens ein.

Sie können einen Frequenzbalken auswählen und seinen Pegel mit  $\blacktriangle$ ,  $\nabla$  anpassen.

#### ■ ALL SRC

Wenden Sie die eingestellte Equalizerkurve auf alle Quellen an. Tippen Sie auf ALL SRC und dann auf OK auf dem Bestätigungsbildschirm.

#### ■ Memory

Speichert die angepasste Equalizerkurve als "User1" bis "User4". *[\(S.69\)](#page-68-1)*

#### ■ Initialise

Initialisiert (glättet) die aktuelle Equalizerkurve.

#### ■ Bass EXT **(Einstellungen für Bass-Erweiterung)**

Beim Einschalten werden die Frequenzen unter 62,5 Hz auf den gleichen Verstärkungspegel (62,5 Hz) eingestellt.

#### ■ SW Level

Regeln Sie die Subwooferlautstärke. Diese Einstellung ist nicht verfügbar, wenn der Subwoofer auf "None" gestellt ist. Siehe *[Lautsprecher/X'over-Einstellung \(S.67](#page-66-0))*.

#### ■ Pop**/** Easy **/** Top40**/** Jazz **/**Powerful**/** Rock**/** Flat**/**Bass Boost**/**User1**/** User2**/**User3**/**User4

<span id="page-68-1"></span>Rufen Sie die voreingestellte EQ-Kurve aus.

## $\blacksquare$  Die EQ-Kurve speichern

- **1 Passen Sie die EQ-Kurve an.**
- **2 Berühren Sie** Memory **.**
- **3 Wählen Sie, wo gespeichert werden soll.**

![](_page_68_Picture_259.jpeg)

## <span id="page-68-0"></span>**Hörposition/DTA**

Mit Hörposition/DTA können Sie das Klangfeld je nach Ihrer Sitzposition verbessern.

Mit Hörposition/DTA können Sie "Listening Position" und "Front Focus" einstellen. Sie können nicht beides gleichzeitig einstellen.

- **1** Drücken Sie die **D HOME**-Taste.
- **2 Berühren Sie .**
- **3 Drücken Sie** Audio**.**
	- $\triangleright$  Der Audio-Bildschirm wird angezeigt.
- **4 Berühren Sie** Position/DTA**.**

![](_page_68_Figure_18.jpeg)

- Stellen Sie die Hörposition ein *[\(S.69\)](#page-68-2)*
- <span id="page-68-2"></span>• Stellen Sie den Front-Fokus ein *[\(S.70\)](#page-69-0)*

#### **Hörposition**

Passen Sie die Verzögerungszeit für den Ton so an, dass der Ton aus den verschiedenen Lautsprechern bei einem Hörer, der auf dem ausgewählten Sitz sitzt, gleichzeitig ankommt.

- **1 Berühren Sie** Listening Position **auf dem Bildschirm Position/DTA.**
- **2 Wählen Sie eine Hörposition aus** Front R **(vorn rechts),** Front L **(vorn links),**  Front All **(vorn alle), und** All **aus.**

![](_page_68_Figure_25.jpeg)

#### *Audio-Steuerung*

#### *Position DTA-Steuerung*

Sie können eine Feineinstellung Ihrer Hörposition vornehmen.

- **1 Berühren Sie** Adjust**.**
- **2 Berühren Sie** Delay **.**
- **3** Berühren Sie ◀ oder ▶, um die **Verzögerungszeit des ausgewählten Lautsprechers anzupassen.**

![](_page_69_Picture_6.jpeg)

- **4 Berühren Sie** Level**.**
- **5** Berühren Sie ◀ oder ▶, um den **Lautstärkepegel des ausgewählten Lautsprechers anzupassen.**

![](_page_69_Figure_9.jpeg)

#### **HINWEIS**

• Um die Einstellungen von Verzögerung und Pegel zurückzusetzen, berühren Sie Initialise und YES auf dem Bestätigungsbildschirm.

## <span id="page-69-0"></span> $F$  Front-Fokus

Sie können das imaginäre Klangbild auf die Vorderseite des ausgewählten Sitzes fokussieren.

- **1 Berühren Sie** Front Focus **im Bildschirm Position/DTA.**
- **2 Wählen Sie eine Front-Fokusposition.** Wählen Sie für Front All und All Priorität L oder R, je nachdem, auf welcher Seite Sie das imaginäre Klangbild haben möchten.

![](_page_69_Figure_16.jpeg)

#### **HINWEIS**

• Wenn ein 3-Kanal-Lautsprechersystem ausgewählt ist, wird das vordere Fokus-Feature deaktiviert.

#### *Front-Fokus-Feinanpassung*

- **1 Berühren Sie** Adjust**.**
- **2 Berühren Sie** Delay **.**
- **3 Stellen Sie jeden Parameter wie folgt ein.**

![](_page_69_Picture_23.jpeg)

#### ■ Sound Image LR (Front)

Fokussieren Sie das Klangbild auf die Vorderseite der Vordersitze.

#### ■ Sound Image LR (Rear)

Fokussieren Sie das Klangbild auf die Vorderseite der Rücksitze.

■ Size of the Virtual Sound Field

Passen Sie die Größe des Klangbildes entsprechend Ihrem Geschmack. Wenn das Klangbild von vorne verschoben ist, verschieben Sie es mit Sound Image LR (Front) oder Sound Image LR (Rear) zurück.

#### ■ Subwoofer Delay

Passen Sie die Verzögerungszeit des Subwoofertons an.

#### **4 Berühren Sie** Level**.**

#### **5** Berühren Sie ◀ oder ▶, um den **Lautstärkepegel des ausgewählten Lautsprechers anzupassen.**

![](_page_70_Figure_7.jpeg)

#### **HINWEIS**

• Um die Einstellungen von Verzögerung und Pegel zurückzusetzen, berühren Sie Initialise und YES auf dem Bestätigungsbildschirm.

## <span id="page-70-0"></span>**Fader/Balance-/ Zonensteuerung**

- **1 Drücken Sie die** ][HOME**-Taste.**
- **2 Berühren Sie .**
- **3 Drücken Sie** Audio**.**
	- $\triangleright$  Der Audio-Bildschirm wird angezeigt.
- **4 Berühren Sie** FAD / BAL / Zone **.**

![](_page_70_Figure_16.jpeg)

- Fader/Balance-Steuerung *[\(S.71\)](#page-70-1)*
- <span id="page-70-1"></span>• Einrichtung der Zonensteuerung *[\(S.72\)](#page-71-0)*

#### **Fader/Balance-Steuerung**

Sie können die Lautstärke-Balance zwischen den Lautsprechern einstellen.

**1** Berühren Sie  $\blacktriangleleft$ ,  $\blacktriangleright$ ,  $\blacktriangle$  und  $\blacktriangledown$ , um die **Lautstärke-Balance einzustellen.**

![](_page_70_Figure_22.jpeg)

C und D regeln die Lautstärke-Balance zwischen links und rechts.

 $\triangle$  und  $\nabla$  regeln die Lautstärke-Balance zwischen vorn und hinten.

#### ■ Center

Die Anpassung löschen.

#### **HINWEIS**

• Wenn ein 3-Kanal-Lautsprechersystem ausgewählt ist, ist die "Fader"-Einstellung deaktiviert.

## <span id="page-71-0"></span>Ñ **Zonensteuerung**

Sie können unterschiedliche Quellen für die vorderen und hinteren Positionen im Fahrzeug wählen.

#### **1 Berühren Sie** Dual Zone **auf dem FAD/ BAL/Zone-Bildschirm.**

![](_page_71_Picture_4.jpeg)

#### ■ Source

Sie können die aktuelle Quelle umschalten.

#### **2 Jede Quelle wie folgt einstellen.**

![](_page_71_Figure_8.jpeg)

#### ■ Zone Select

Berühren Sie Sinale Zone, um die Doppelzonenfunktion auszuschalten.

#### ■ Front Source **,** Rear Source

Wählen Sie jeweils eine Audioquelle aus.

Hintere Quelle; "AV-IN"/"iPod"/"SD"/"USB"/ "NAV(Audio Off)"/"OFF"

#### ■ Rear VOL.

Stellen Sie die Lautstärke der hinteren Quelle ein.

#### **HINWEIS**

- Wenn der Ton der hinteren Quelle umgeschaltet wird, wird die vom AV-OUTPUT-Anschluss ausgegebene Audioquelle auch auf dieselbe Quelle umgeschaltet.
- Ist die Dualzonenfunktion eingeschaltet, sind folgende Funktionen nicht verfügbar.
	- Ausgabe vom Subwoofer
	- Subwoofer-Pegel/Bass Boost *[\(S.73\)](#page-72-1)*
	- Equalizer-Steuerung/Sound-Effekt/Hörposition *(S[.68,](#page-67-0) [73](#page-72-1), [69](#page-68-0))*
	- Lautsprechereinstellung *[\(S.67\)](#page-66-0)*
	- Fader zur Steuerung des allgemeinen Audio
	- Wiedergabe von hochauflösenden Musikdateien
- Wenn die Dualzone ausgewählt ist und eine andere Audioquelle als "OFF" als hintere Quelle ausgewählt ist, kann das Lautsprechersystem nicht umgeschaltet werden.
- Sie können AV-IN nicht auswählen, wenn der Videoeingangsanschluss für die Kamera verwendet wird.
- AV-IN kann ausgewählt werden, wenn AV-IN Interface auf "AV-IN" eingestellt ist. [\(S.61\)](#page-60-0)

#### **Hintere Quelle**

- Sie können den iPod nicht auswählen, wenn er über Bluetooth verbunden ist oder Apple CarPlay verbunden ist.
- Wenn Sie iPod als vordere Quelle auswählen, können Sie USB oder SD nicht als hintere Quelle auswählen.
- Wenn Sie USB als vordere Quelle auswählen, können Sie iPod oder SD nicht als hintere Quelle auswählen.
- Wenn Sie SD als vordere Quelle auswählen, können Sie iPod oder USB nicht als hintere Quelle auswählen.
- Wenn Sie HDMI als vordere Quelle auswählen, werden die Dateien mit Abtastraten höher als 96 kHz im ausgewählten USB oder SD als hintere Quelle übersprungen.
- Wenn Sie Bluetooth-Audio, Wireless Mirroring, Apple CarPlay oder Android Auto als vordere Quelle auswählen, können Sie USB, SD oder iPod nicht als hintere Quelle auswählen.
# **Lautstärke-Begrenzung**

Feineinstellung der Lautstärke für die aktuelle Quelle. Sie können so die Lautstärkeunterschiede zwischen verschiedenen Quellen ausgleichen.

**1 Drücken Sie die** ][HOME**-Taste.**

# **2 Berühren Sie .**

- **3 Drücken Sie** Audio**.**
	- $\triangleright$  Der Audio-Bildschirm wird angezeigt.
- **4 Berühren Sie** Volume Offset**.**
- **5 Berühren Sie** + **oder** -**, um den Pegel einzustellen.**

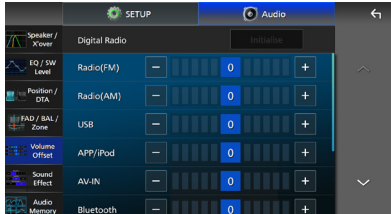

### ■ Initialise

Kehrt zu den Anfangseinstellungen zurück. Berühren Sie **Initialise** und dann YES auf dem Bestätigungsbildschirm.

### **HINWEIS**

• Wenn Sie zuerst die Lautstärke erhöht haben, verringern Sie dann die Lautstärke, indem Sie "Volume Offset" verwenden. Wenn Sie die aktuelle Quelle auf eine andere Quelle umschalten, kann der Ton plötzlich extrem laut ausgegeben werden.

# **Soundeffekt**

Sie können Soundeffekte einstellen.

- **1 Drücken Sie die** ][HOME**-Taste.**
- **2 Berühren Sie .**
- **3 Drücken Sie** Audio**.**
	- $\triangleright$  Der Audio-Bildschirm wird angezeigt.
- **4 Berühren Sie** Sound Effect**.**

**5 Stellen Sie jeden Parameter wie folgt ein.**

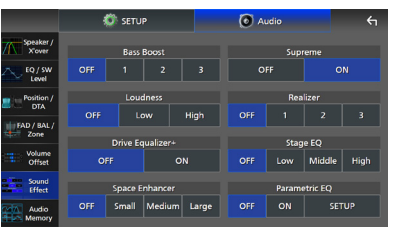

### ■ Bass Boost

Stellen Sie die Bassanhebung auf "OFF"/"1"/  $.2''/.3''$  ein.

### ■ Loudness

Legen Sie die Verstärkung der Tief- und Hochtöne fest.

"OFF" (AUS), "Low" (Niedrig), "High" (Hoch)

### ■ Drive Equalizer+

Die Klangqualität wird automatisch entsprechend der per GPS ermittelten aktuellen Fahrgeschwindigkeit optimiert. "OFF" (Aus), "ON" (Ein)

### ■ Space Enhancer

Wählen Sie das Gefühl der Klangraumverbesserung.

"OFF" (AUS)/"Small" (Klein)/"Medium" (Mittel)/ "Large" (Groß).

Diese Einstellung ist für das Digitalradio und die Tunerquelle nicht verfügbar.

### ■ Supreme

Schalten Sie die Supreme-Funktion EIN/AUS. Technologie zum Hochrechnen und Ergänzen des beim Codieren abgeschnittenen Hochfrequenzbereichs mit eigenem Algorithmus.

### ■ Realizer

Machen Sie den Klang durch das DSP-System (digitaler Signalprozessor) virtuell realistischer. Wählen Sie aus den Einstellungen "OFF" (AUS)/"1"/"2"/"3" einen Pegel aus.

### ■ Stage EO

Sie können die Höhe der Lautsprecher virtuell für Ihre Hörposition anpassen. "OFF" (AUS)/"Low" (Niedrig)/"Middle" (Mittel)/ "High" (Hoch).

### ■ Parametric EQ

Wenn dieser auf "ON" festgelegt ist, können Sie den parametrischen Equalizer verwenden. Details finden Sie unter *[Parametrischer Equalizer \(S.74\)](#page-73-0)*.

# <span id="page-73-0"></span>**Parametrischer Equalizer**

Zusätzlich zum herkömmlichen grafischen Equalizer verfügt dieses Gerät über einen parametrischen Equalizer, mit dem Sie präzisere Einstellungen vornehmen können. Wenn Sie die Equalizer ordnungsgemäß anwenden, können Sie das Gerät sorgfältiger kalibrieren.

Die Einstellung mithilfe dieser Funktion erfordert Fachwissen.

### *Verwendung der Funktionen*

### ● **Parametrischer Equalizer**

Verwenden Sie diese Funktion, um eine Feinkorrektur oder Verbesserung des Frequenzgangs der Akustik im Auto vorzunehmen und eine Grundlage für die Einstellungen zu schaffen.

Geübte Ohren oder ein Messgerät können erforderlich sein, um die Probleme des Schallfelds im Auto zu erfassen.

### ● **Grafischer Equalizer**

Verwenden Sie diese Funktion, um wie üblich einen attraktiven Klang zu erzeugen. Jeder kann ein Ergebnis leicht durch Ausprobieren der intuitiven Bedienung erreichen.

Noch wirksamere Einstellungen sind möglich, wenn eine Grundlage mithilfe des parametrischen Equalizers geschaffen wurde.

# Ñ **Über den parametrischen Equalizer**

Dieses System ermöglicht die freie Steuerung des Filters, der Frequenz, des Q-Faktors (Gütefaktors) und der Flankensteilheit an 14 Punkten, die aus 9 Punkten für vorn/hinten/ Subwoofer, 2 Punkten nur für vorn, 2 Punkten nur für hinten und einem Punkt nur für den Subwoofer bestehen.

### **HINWEIS**

- Konfigurieren Sie den parametrischen Equalizer, um die Grundlage für die Einstellungen zu schaffen, bevor Sie die Einstellungen mit dem grafischen Equalizer vornehmen.
- Die Änderungen mit dem parametrischen Equalizer werden nicht auf dem Bildschirm des grafischen Equalizers angezeigt.
- Sie können die Auswirkungen mithilfe der EIN/AUS-Taste des parametrischen Equalizers überprüfen.

### *Über die Einstellungen*

Wenn Sie unangenehme Spitzen wahrnehmen, können Sie den Spitzenfilter nach links oder rechts verschieben und so die Frequenzen nach Gehör auffinden. Studioingenieure verwenden diese Methode, um schnell und effizient Einstellungen vorzunehmen.

Um jedoch die Spitzen und Einbrüche einer Fahrzeugaudioanlage zu ermitteln, müssen Sie das vom Lautsprecher ausgegebene rosa Rauschen mit einem Mikrofon aufnehmen und mit einem Echtzeit-Analysator (RTA) analysieren. Ermitteln Sie die zu korrigierenden Spitzen und Tiefpunkte aus dem Analyseergebnis und konfigurieren Sie die Filter, um sie auszugleichen.

### *Über die Filter des parametrischen Equalizers*

Mit den Filtern können Sie bestimmte Töne durch Signalverarbeitung entfernen oder extrahieren.

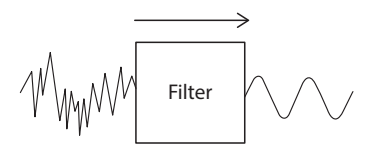

### **HINWEIS**

• Die Grenzfrequenz ist die Grenze zwischen dem Durchlassbereich und dem Sperrbereich. Die Definition der Grenzfrequenz ist die Frequenz, bei der der Ausgang -3 dB des Nominalwerts des Durchlassbereiches beträgt.

### ● **Hochpassfilter**

Die Signale mit Frequenzen höher als eine bestimmte Frequenz (fc: Grenzfrequenz) werden durchgelassen und Signale mit Frequenzen niedriger als die Grenzfrequenz werden abgeschwächt. Verwenden Sie diesen Filter, um nur hochfrequente Signale durchzulassen. Verwenden Sie ihn beispielsweise in den folgenden Fällen:

– Zur Extraktion des Frequenzbandes für separate Hochtöner. Durch die Extraktion eines bestimmten Frequenzbandes kann die Pegeleinstellung für jedes Frequenzband einzeln vorgenommen werden.

– Der Ton kann bei der Wiedergabe tiefer Frequenzen schwammig klingen. Das passiert, wenn Frequenzen unterhalb der Leistungsfähigkeit des Lautsprechers eingehen. Um dies zu umgehen, verwenden Sie einen Hochpassfilter, um die Frequenzen unterhalb der Leistungsfähigkeit des Lautsprechers abzuschneiden.

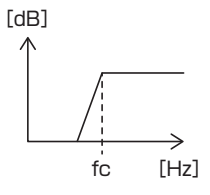

### ● **Hochkuhschwanzfilter/ Tiefkuhschwanzfilter**

Diese Filter senken die Signale oberhalb einer bestimmten Frequenz (fc: Grenzfrequenz) ab oder heben sie an, die Kuhschwänze in den Frequenzspektren bilden. Ein Hochkuhschwanzfilter senkt die Frequenzen oberhalb der Zielfrequenz ab oder hebt sie an und ein Tiefkuhschwanzfilter senkt die Frequenzen unterhalb der Zielfrequenz ab oder hebt sie an. Der Tiefkuhschwanz steuert die tiefen Frequenzen und der Hochkuhschwanz steuert die hohen Frequenzen. Verwenden Sie diese beispielsweise in den folgenden Fällen:

- Wenn Sie die Lautstärke der Hochtöner ändern möchten, beispielsweise wenn sie nahe an Ihren Ohren sind und zu laut klingen.
- Wenn Sie die Lautstärke des Subwoofers manuell ändern möchten.

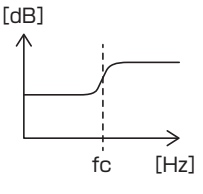

### ● **Spitzenfilter**

Die Frequenzen in der Nähe einer bestimmten Frequenz (f0: Mittenfrequenz) werden angehoben oder abgesenkt. Verwenden Sie ihn beispielsweise in den folgenden Fällen:

- Wenn Sie die Frequenzen in einem schmalen Bereich steuern möchten, um eine auffällige Frequenz im Fahrzeug zu korrigieren.
- Um ein klapperndes Geräusch aus dem Lautsprecher abzuschwächen, indem Sie den Frequenzbereich des störenden Geräuschs dämpfen.
- Um das Gleichgewicht des Tons im gesamten Bereich zwischen dem tiefen Ende und dem hohen Ende einzustellen.

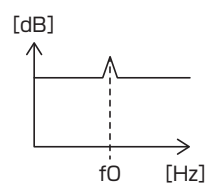

### ● **Tiefpassfilter**

Die Signale mit Frequenzen niedriger als eine bestimmte Frequenz (fc: Grenzfrequenz) werden durchgelassen und Signale mit Frequenzen höher als die Grenzfrequenz werden abgeschwächt. Verwenden Sie diesen Filter, um nur tieffrequente Signale durchzulassen. Verwenden Sie ihn beispielsweise in den folgenden Fällen:

- Zur Extraktion des Tieffrequenzbandes für einen Subwoofer.
- Zur Extraktion mittlerer/tiefer Frequenzen, wenn Sie Lautsprecher mit separaten Hochtönern verwenden und Sie die hohen Frequenzen auf den Hochtönern und die mittleren/tiefen Frequenzen auf den Mittel-/Tieftönern wiedergeben möchten.
- Zum Abschneiden der hohen Frequenzen, wenn sie zu laut sind.

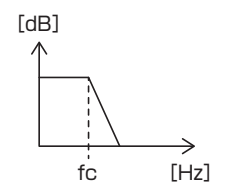

# **Einstellung des parametrischen Equalizers**

### **Vorbereitung**

- Korrigieren Sie den Wert in "Listening Position" und "Front Focus", bevor Sie den parametrischen Equalizer einstellen. Siehe *[Hörposition/DTA](#page-68-0)  [\(S.69](#page-68-0))*.
- **1 Drücken Sie die** ][HOME**-Taste.**
- **2** Berühren Sie **...**
- **3 Drücken Sie** Audio**.**
- **4 Drücken Sie** Sound Effect**.**
- **5 Stellen Sie den parametrischen EQ auf**  ON **und berühren Sie** Yes **.**
- **6 Drücken Sie** SETUP**.**
	- $\triangleright$  Der Bildschirm des parametrischen EQ wird angezeigt.
- **7 Während Sie Musik hören, verschieben Sie den Spitzenfilter nach links und rechts, um unerwünschte Spitzen aufzufinden und diese zu unterdrücken.**
- **8 Verwenden Sie das rosa Rauschen und einen Analysator, um Einbrüche zu ermitteln, da Einbrüche schwer aufzufinden sind.**

Korrigieren Sie die steilen Spitzen und Einbrüche (10 dB oder mehr), da diese im Allgemeinen als Beeinträchtigungen für die Klangqualität angesehen werden.

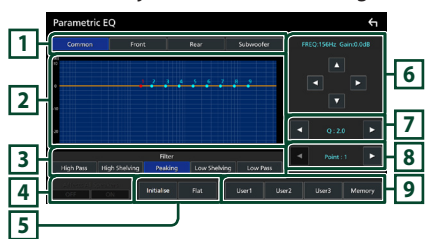

### **9 Stellen Sie jeden Parameter wie folgt ein.**

## **1 Lautsprecher**

Wählen Sie den Lautsprecher aus.

- **Wenn das Lautsprechernetzwerk auf 2-Wege festgelegt ist**:
	- "Common"/"Front"/"Rear"/"Subwoofer"
- **Wenn das Lautsprechernetzwerk auf 3-Wege festgelegt ist**:
	- "Common"/"Tweeter"/"Middle"/"Woofer"

### **2 EQ-Punkte/Kurve**

Zeigt die EQ-Punkte und die Kurve an. Stellen Sie die EQ-Punkte durch Berührung ein.

- **EQ-Punkt (rot):** Der EQ-Punkt, der gerade eingestellt wird.
- **EQ-Punkt (blau/gelb):** Die EQ-Punkte, die derzeit nicht eingestellt werden.
- **Kurve (orange):** Die EQ-Kurve des Lautsprechers, der gegenwärtig eingestellt wird.

**Kurve (blau):** Die Gesamt-EQ-Kurve.

### **3 Filter**

Wählen Sie den Filter aus. "High Pass"/"High Shelving"/"Peaking"/ "Low Shelving"/"Low Pass"

### **4 Wirkt sich auf alle Lautsprecher aus \*1**

- ON: Die Ausgabe erfolgt über alle Lautsprecher.
- OFF: Die Ausgabe erfolgt nur über die aktuell ausgewählten Lautsprecher.

### **5** Initialise **/** Flat

- Initialise: Initialisieren (glätten) Sie die Einstellung aller Lautsprecher.
- Flat: Initialisieren (glätten) Sie die Einstellung des aktuellen Lautsprechers.

### **6 Frequenz/Verstärkung**

Stellen Sie die Frequenz und die Verstärkung ein.

- ◀ und ▶ stellen die Frequenz ein.
- ▲ und ▼ stellen die Verstärkung ein.

### **HINWEIS**

• Berühren Sie den EQ-Punkt, um die Frequenz und Verstärkung ungefähr einzustellen und verwenden Sie dann diese Tasten, um die Feineinstellungen vorzunehmen.

### **7 Gütefaktor/Flankensteilheit\*2**

Stellen Sie den Gütefaktor und die Flankensteilheit ein.

### **8 Punkt**

Wählen Sie den EQ-Punkt aus, der eingestellt werden soll.

### **9 Voreinstellung**

- User1/User2/User3: Ruft den voreingestellten EQ wieder auf.
- Memory : Speichert die aktuellen EQ-Einstellungen.
- \*1 Nur wenn ein anderer Lautsprecher als "Common" ausgewählt ist.
- \*2 Wenn der "Peaking"-Filter ausgewählt ist, kann der Gütefaktor eingestellt werden. Wenn der "High Pass"- oder "Low Pass"-Filter ausgewählt ist, können Sie die Steilheit einstellen.

### **HINWEIS**

- Sie können die EQ-Punkte und Kurve auf der Grundlage einer EQ-Voreinstellung einstellen. Rufen Sie die EQ-Voreinstellung auf und berühren Sie die Voreinstellungstaste erneut, um die Auswahl aufzuheben, bevor Sie die Einstellung vornehmen.
- **10 Wenn Sie die Einstellungen beendet haben, speichern Sie die Ergebnisse als Voreinstellung und überprüfen Sie die Auswirkungen, indem Sie die Voreinstellungen umschalten oder den parametrischen EQ auf** ON **und** OFF **schalten.**
- **11 Verwenden Sie den grafischen Equalizer, um die endgültigen Einstellungen vorzunehmen.** *[\(S.68\)](#page-67-0)*

# **Speichern der Audioeinrichtung**

Die Einstellungen der Audiosteuerung können gespeichert werden. Die gespeicherten Einstellungen können jederzeit wieder aufgerufen werden.

- **1 Drücken Sie die** ][HOME**-Taste.**
- **2 Berühren Sie .**
- **3 Drücken Sie** Audio**.**
	- $\triangleright$  Der Audio-Bildschirm wird angezeigt.

### **4 Berühren Sie** Audio Memory **.**

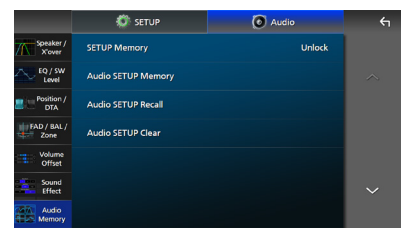

### ■ SETUP Memory

Sperren oder entsperren Sie den Audio-SETUP-Speicher/Abrufen/Löschen.

### ■ Audio SETUP Memory

Speichern Sie die aktuellen Audioeinstellungen.

• FAD/BAL/Zone, Lautsprecher/X'over, Equalizer (Benutzervoreinstellung, SW-Pegel), Position/DTA, Klangeffekt *[\(S.66\)](#page-65-0)*

### ■ Audio SETUP Recall

Rufen Sie die gespeicherte Audioeinstellung ab.

### ■ Audio SETUP Clear

Löschen Sie den Audio-SETUP-Speicher und die aktuell gespeicherten Audioeinstellungen.

# **Fernbedienung**

Dieses Gerät kann mit der Fernbedienung KCA-RCDV340 (optionales Zubehör) gesteuert werden.

# **AACHTUNG**

- Legen Sie die Fernbedienung an einen Ort, an dem sie sich beim Bremsen und anderen Vorgängen nicht bewegt. Wenn die Fernbedienung beim Fahren herunterfällt und unter die Pedale gerät, kann dies eine gefährliche Situation zur Folge haben.
- Es besteht Feuer- oder Explosionsgefahr, wenn die Batterie durch einen falschen Typ ersetzt wird. Achten Sie darauf, dass Sie es nur mit demselben Typ austauschen.
- Es besteht Feuer-, Explosionsgefahr oder die Gefahr des Auslaufens einer brennbaren Flüssigkeit oder eines brennbaren Gases, wenn die Batterie in einer Umgebung mit extrem hoher Temperatur belassen und/oder extrem niedrigem Luftdruck ausgesetzt wird. Der Akkupack oder die Batterien dürfen keiner übermäßigen Hitze ausgesetzt werden, wie zum Beispiel Sonneneinstrahlung, Feuer o. Ä.
- Es besteht Feuer-, Explosionsgefahr oder die Gefahr des Auslaufens einer brennbaren Flüssigkeit oder eines brennbaren Gases, wenn die Batterie in offenes Feuer oder in einen heißen Ofen geworfen, die Batterie wiederaufgeladen, kurzgeschlossen, mechanisch zerstört oder zerschnitten wird.
- Wenn diese in Kontakt mit Ihren Augen oder Ihrer Kleidung gerät, sollten Sie diese sofort mit Wasser abspülen und einen Arzt aufsuchen.

# **Batterieeinsatz**

Wenn die Fernbedienung nur über eine kurze Distanz oder überhaupt nicht wirkt, sind möglicherweise die Batterien erschöpft. In solchen Fällen sind beide Batterien durch neue zu ersetzen.

**1 Legen Sie zwei "AAA"/"R03"- Batterien**  so ein, dass die  $\oplus$  und  $\ominus$  -Pole korrekt **ausgerichtet sind. Beachten Sie die Abbildung im Gehäuse.**

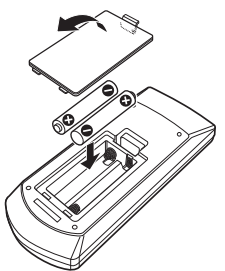

# **Funktionen der Fernbedienungstasten**

# $\blacksquare$  Betriebsmodus umschalten

Die von der Fernbedienung gesteuerten Funktionen sind je nach Einstellung des Modusschalters unterschiedlich.

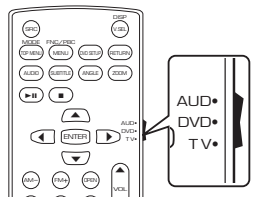

### ■ AUD-Modus

ausgewählte Quelle oder eine Tuner-Quelle Schalten Sie in diesen Modus, wenn Sie eine usw. steuern wollen.

■ **DVD-Modus/TV-Modus** Nicht verwendet.

# <span id="page-77-0"></span>Ñ **Direktsuchmodus**

Mit der Fernbedienung können Sie durch Eingeben der Nummer des entsprechenden Inhalts direkt zum gewünschten Kanal springen.

### **HINWEIS**

• Beim USB-Gerät und iPod kann dieser Bedienvorgang nicht ausgeführt werden.

### **1 Drücken Sie die** DIRECT**-Taste mehrmals, bis der gewünschte Inhalt erscheint.**

Die verfügbaren Inhalte sind je nach der Art der Quelle unterschiedlich.

■ **Radio** Frequenzwert

- **2 Geben Sie die Nummer des abzuspielenden Inhaltes mit Hilfe des Zifferntastenfeldes ein.**
- **3** Drücken Sie die Taste  $\leftarrow$  oder  $\rightarrow$  .
	- $\blacktriangleright$  Der zur eingegebenen Nummer passende Inhalt wird wiedergegeben.

# **Grundfunktion**

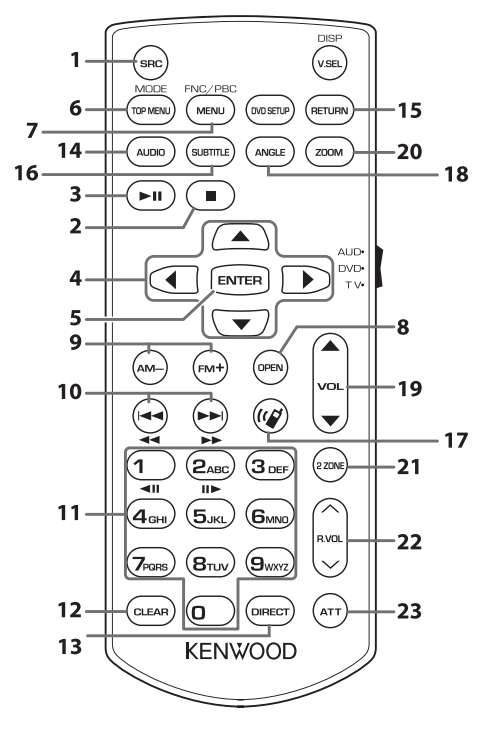

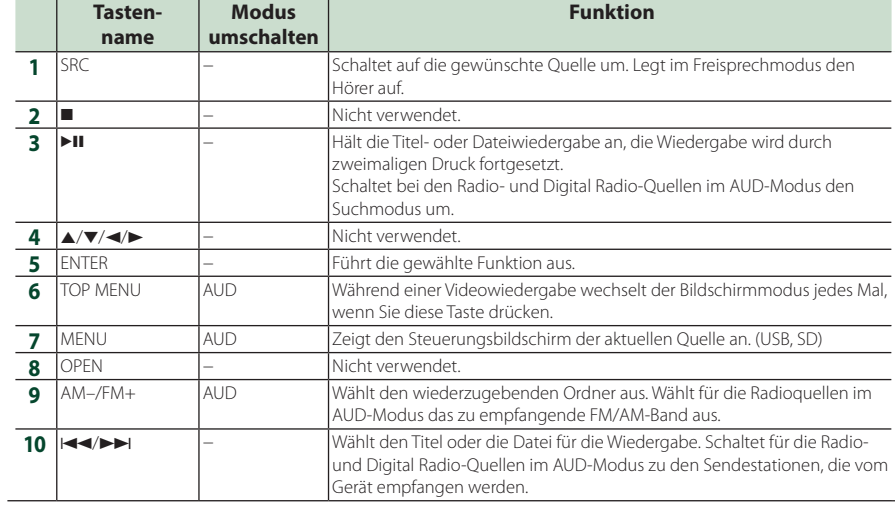

## *Fernbedienung*

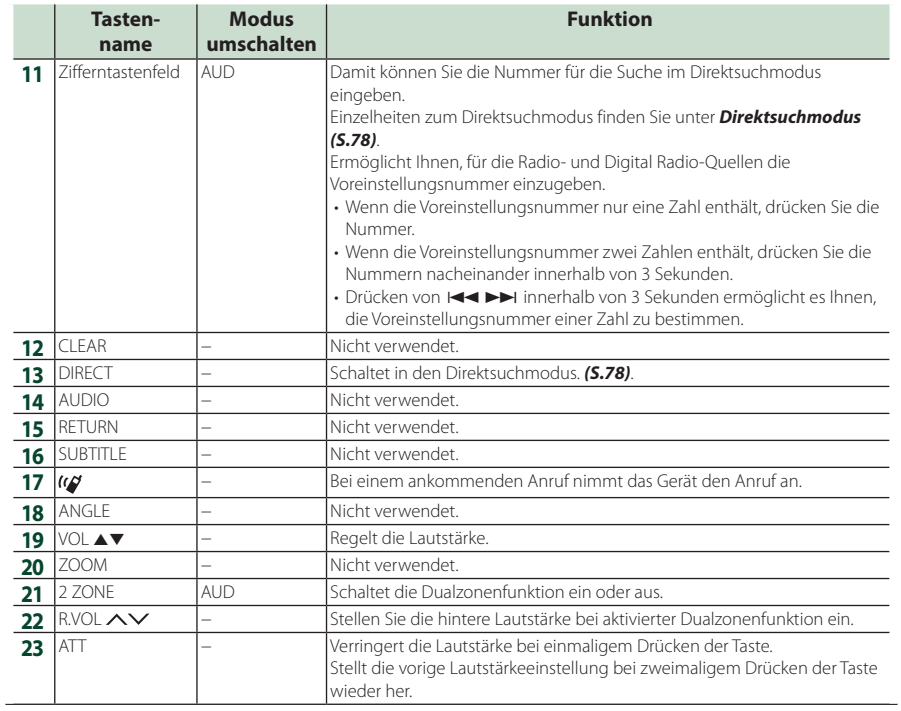

# **Verbindung/Installation**

Dieser Abschnitt richtet sich an den professionellen Installateur.

Überlassen Sie die Verkabelung und Montage aus Sicherheitsgründen Fachleuten. Wenden Sie sich an den Autoradio-Händler.

# **Vor der Installation**

Vor der Installation dieses Geräts beachten Sie bitte die folgenden Vorsichtsmaßnahmen.

# #**WARNHINWEISE**

- Verbinden Sie Zünddraht (rot) und Batteriekabel (gelb) mit dem Fahrzeugchassis (der Erde), so könnte dies zu einem Kurzschluss führen, der ein Feuer entzündet. Schließen Sie diese Drähte nur an eine Stromquelle an, die durch den Sicherungskasten geführt wird.
- Zündkabel (rot) und Batteriekabel (gelb) dürfen nie ohne Einbindung einer Sicherung installiert werden. Zwischen Stromversorgung und Kabel muss immer eine Sicherung installiert sein.

# #**ACHTUNG**

• Montieren Sie dieses Gerät in der Konsole Ihres Fahrzeugs.

Berühren Sie die Metallteile des Geräts während oder kurz nach der Benutzung nicht. Metallteile wie der Kühlkörper und das Gehäuse werden heiß.

# **HINWEIS**

- Die Montage sowie die Verkabelung dieses Gerätes macht besondere Fähigkeiten und Erfahrung erforderlich. Überlassen Sie die Montage- und Verkabelungsarbeiten aus Sicherheitsgründen ausgewiesenem Fachpersonal.
- Installieren Sie das Gerät nicht, wenn es die Fahrerleistung behindert.
- Stellen Sie die Panelposition so ein, dass es die Fahrerleistung nicht behindert.
- Betreiben Sie das Gerät ausschließlich mit 12-Volt-Gleichstrom und negativer Masseverbindung.
- Setzen Sie weder die Frontblende noch deren Etui direktem Sonnenlicht, extremer Wärme oder Luftfeuchtigkeit aus. Schützen Sie diese Teile außerdem vor Staub und Spritzwasser.
- Verwenden Sie für den Einbau keine eigenen Schrauben. Verwenden Sie ausschließlich die mitgelieferten Schrauben. Wenn Sie die falschen Schrauben verwenden, können Sie das Gerät beschädigen.
- Wenn das Gerät nicht eingeschaltet ist ("There is an error in the speaker wiring. Please check the connections." / Es liegt ein Fehler in der Lautsprecherverkabelung vor. Bitte überprüfen Sie die Verbindungen.), liegt möglicherweise ein Kurzschluss im Lautsprecherkabel vor oder das Kabel hat das Fahrzeugchassis berührt und die Schutzfunktion wurde deswegen aktiviert. Daher sollte das Lautsprecherkabel überprüft werden.
- Wenn die Zündung Ihres Fahrzeuges keine ACC-Stellung hat, dann schließen Sie die Zündkabel an eine Stromquelle an, die mit dem Zündschlüssel ein- und ausgeschaltet werden kann. Wenn Sie das Zündkabel an eine Stromquelle mit konstanter Stromversorgung anschließen, wie z. B. Batteriekabel, kann dies die Batterie entleeren.
- Wenn die Konsole über eine Klappe verfügt, kann die Klappe nicht geschlossen werden, selbst wenn das Gerät ordnungsgemäß installiert ist.
- Wenn die Sicherung durchbrennt, überprüfen Sie zuerst, dass die Drähte sich nicht berühren und einen Kurzschluss verursachen. Ersetzen Sie dann die durchgebrannte Sicherung durch eine neue Sicherung mit den gleichen Nenngrößen.
- Isolieren Sie nicht angeschlossene Kabel mit Vinylband oder ähnlichem Material. Entfernen Sie nicht die Kappen von den Enden nicht angeschlossener Kabel und Anschlüsse, damit keine Kurzschlüsse entstehen.
- Schließen Sie beide Pole der Lautsprecher an den Lautsprecherausgängen am Gerät an. Das Gerät kann beschädigt werden oder den Dienst versagen, wenn Sie die  $\ominus$ -Leiter zusammenführen oder über Metallteile des Fahrzeugs erden.

### *Verbindung/Installation*

- Sind nur zwei Lautsprecher an das System angeschlossen, nutzen Sie die Anschlüsse entweder an den beiden vorderen oder an den beiden hinteren Ausgangsklemmen (nicht 1x vorne und 1x hinten anschließen). Wenn Sie zum Beispiel den **(+)**-Stecker des linken Lautsprechers an eine Ausgangsbuchse für vorne anschließen, darf der  $\ominus$ -Stecker nicht an eine Ausgangsbuchse für hinten angeschlossen werden.
- Überprüfen Sie nach der Montage des Geräts, ob die Bremslichter, Blinker, Scheibenwischer usw. ordnungsgemäß funktionieren.
- Montieren Sie das Gerät so, dass der Montagewinkel 30° oder weniger beträgt.
- Dieses Gerät ist mit einem Kühlgebläse ausgestattet, um die Innentemperatur zu senken. Montieren Sie das Gerät nie an einem Ort, wo das Kühlgebläse des Geräts blockiert ist. Eine Blockierung der Öffnungen wird das Abkühlen der Innentemperatur verhindern, was zu Fehlfunktionen führen wird.

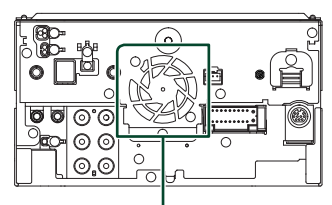

Kühlgebläse

- Bei der Installation des Gerätes im Fahrzeug dürfen Sie nicht zu sehr auf die Paneloberfläche drücken. Ansonsten könnte es zu Kratzern, Beschädigungen oder Fehlfunktionen kommen.
- Die Empfangsqualität kann durch metallische Gegenstände in der Nähe der Bluetooth/Wi-Fi-Antenne beeinträchtigt werden.

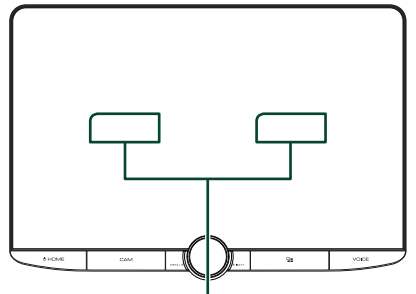

Bluetooth/Wi-Fi-Antenne

### ● **Vorwärts- und seitliche Sichtfelder**

• Um die Vorwärts- und seitlichen Sichtfelder des Fahrers unter normalen Bedingungen zu ermitteln, bringen Sie eine Stange (nach vorn direkt oder über den Rückspiegel sichtbar) wie gezeigt an.

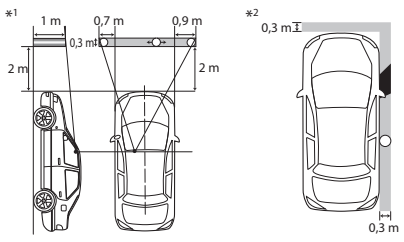

- : Stange (Höhe: 1 m, Durchmesser: 0,3 m)
- : Sichtfeld aus der Fahrerposition
- : Ausgenommener Bereich (die Größe der Stange unterliegt behördlichen Vorschriften)
- Für Fahrzeuge mit Rechtslenkung sind die Vorschriften seitenverkehrt.
- \*1 Die Stange muss von der Position des Fahrers aus im direkten Sichtfeld nach vorn sichtbar sein.
- \*2 Die Stange muss von der Position des Fahrers aus direkt oder über den Rückspiegel usw. indirekt sichtbar sein.

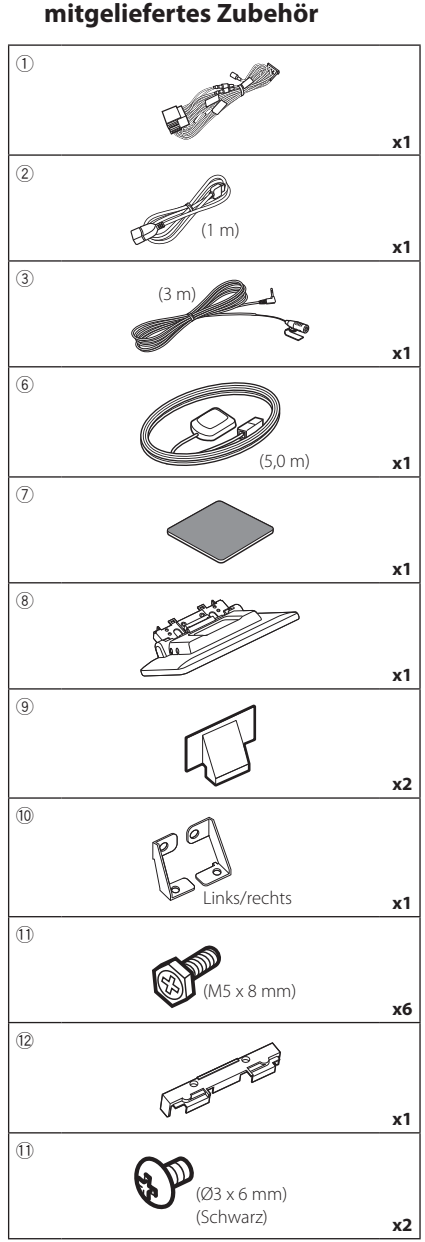

# $\blacksquare$  Für die Installation

# $\Box$  Installationsvorgang

- 1) Um einem Kurzschluss vorzubeugen, ziehen Sie bitte den Schlüssel aus dem Zündschloss und trennen Sie die ⊖-Klemme der Batterie ab.
- 2) Bauen Sie die Fahrzeugteile für die Installation und den Anschluss des Geräts aus.
- 3) Schließen Sie die Eingangs- und Ausgangskabel jedes Gerätes richtig an.
- 4) Bestimmen Sie die Höhe der Anzeigeeinheit und die Position des Schiebers. Siehe *[Abstand zwischen der Anzeigeeinheit und](#page-83-0)  [der Haupteinheit \(S.84\)](#page-83-0)*.
- 5) Schließen Sie den ISO-Stecker an den Kabelbaum an.
- 6) Schließen Sie den Kabelbaumanschluss am Gerät an.
- 7) Bauen Sie die Haupteinheit in das Fahrzeug ein.
- 8) Bauen Sie die Fahrzeugteile wieder ein.
- 9) Bauen Sie die Anzeigeeinheit ein.
- 10) Schließen Sie die →-Klemme der Batterie wieder an.
- 11) Grundeinstellungen durchführen. Siehe *Ersteinrichtung (S.10)*.

# **Installation des Geräts**

# Ñ **Überprüfung der Installationsposition der Anzeigeeinheit**

### ● **Das Gerät kann nicht installiert werden**

Die Installation kann über die Einstellung des Schiebers und der Anzeigehöhe ermöglicht werden, indem Folgendes vermieden wird.

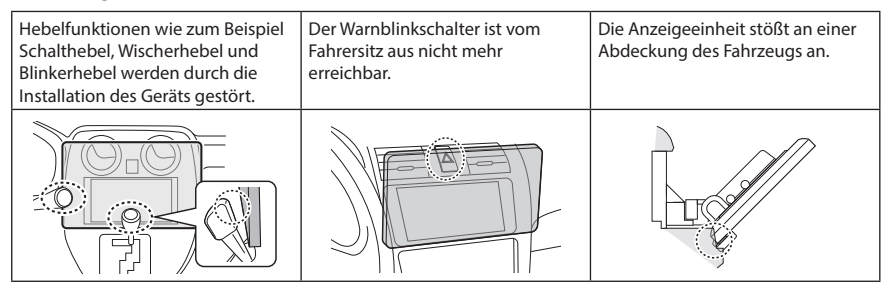

### ● **Abstand zwischen der Anzeigeeinheit und der Haupteinheit**

<span id="page-83-0"></span>Stellen Sie die Position des Schiebers und die Anzeigehöhe so ein, dass die Bewegung der Anzeige nicht behindert wird.

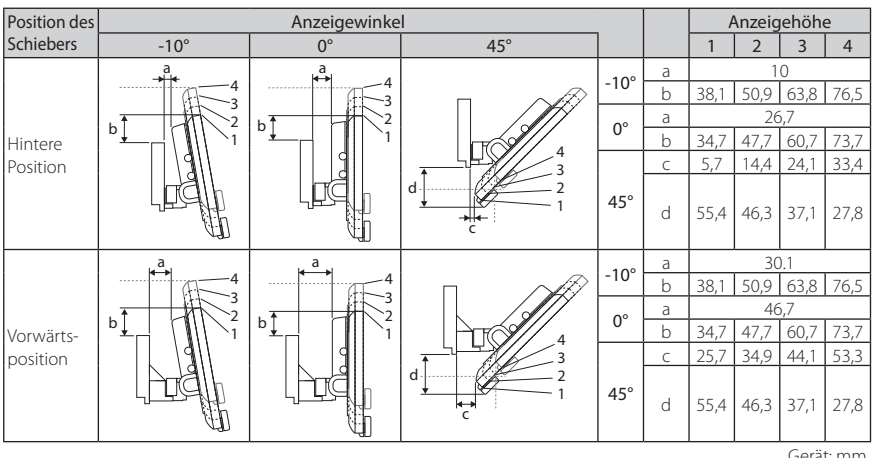

Gerät: mm

### Beispiele

Clusterpanel am Fahrzeug

 $\left\langle \mathbb{Z}_{\mathbb{N}}\right\rangle$   $\left\langle \mathbb{Z}_{\mathbb{N}}\right\rangle$ 

hinteren Position Schieber in der vorderen Position

Schieber in der

1 4

C' =30mm C' =30mm

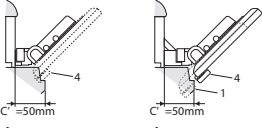

 $\frac{1}{1}$ 4  $\cdot$  C'=50 mm;

Position des Schiebers: Vorwärtsposition Anzeigehöhe: Nur.4" einstellen

• C'=30 mm; Position des Schiebers: Hintere Position Anzeigehöhe: Nur "4" einstellen

Position des Schiebers: Vorwärtsposition Anzeigehöhe: "2"~ "4" einstellen

# <span id="page-84-0"></span> $\blacksquare$  Positionierung des Schiebers in **der vorderen Position**

**1 Entfernen Sie die vier Schrauben an der Unterseite der Haupteinheit.**

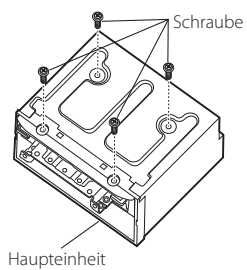

**2 Nehmen Sie die beiden Abdeckungen der hinteren Position ab und entfernen Sie dann die beiden Sechskantschrauben von der Halterung für die hintere Position.**

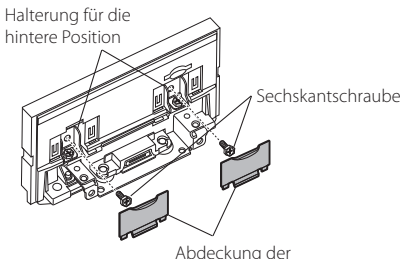

hinteren Position

**3 Ziehen Sie den Schieberblock nach vorn und entfernen Sie die beiden Sechskantschrauben, um die Halterung für die hintere Position abzunehmen.**

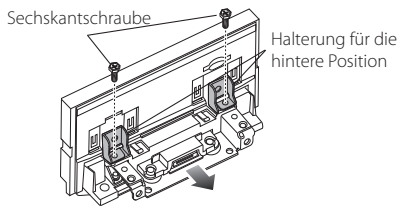

**4 Installieren Sie die Halterung für die vordere Position (Zubehör** 0**) an jeder Seite, richten Sie dabei deren Vorsprünge an den Schlitzen der Haupteinheit aus.**

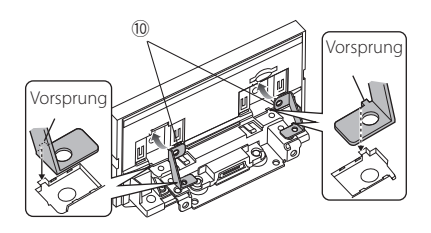

**5 Befestigen Sie die Halterung für die vordere Position mit den beiden Sechskantschrauben am Schieberblock. Drücken Sie auf den Schieberblock, bis er anhält, und befestigen Sie dann die Halterung für die vordere Position mit den beiden Sechskantschrauben an der Haupteinheit.**

Sechskantschraube

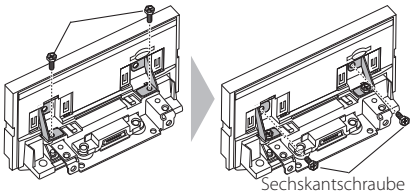

**6 Bringen Sie die vier Schrauben an der Unterseite der Haupteinheit wieder an.**

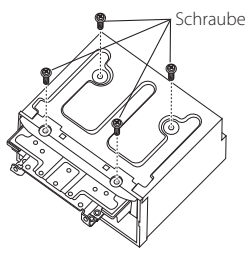

**7 Installieren Sie die Abdeckung der vorderen Position (Zubehör** 9**) an den beiden abgebildeten Stellen.**

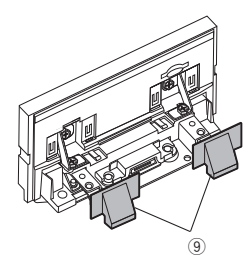

# <span id="page-85-0"></span>**Einstellung der Anzeigehöhe**

**1 Entfernen Sie die vier Flachkopfschrauben von beiden Seiten.**

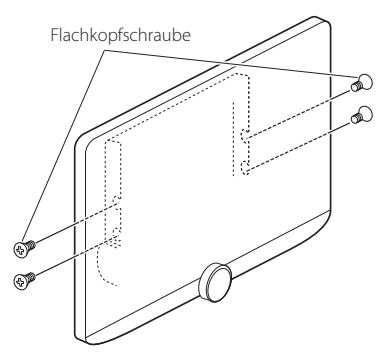

**2 Stellen Sie die Anzeigehöhe gemäß der Schraubenöffnungsposition ein. Werkseinstellung ist** "1".

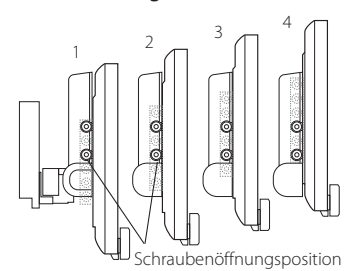

**3 Setzen Sie die vier Flachkopfschrauben wieder an beiden Seiten ein und befestigen Sie die Anzeige.**

### **HINWEIS**

• Ziehen Sie die Flachkopfschrauben ordentlich fest. Neigen Sie nach der Installation der Anzeigeeinheit (Zubehör 8) an der Haupteinheit die Anzeige nach vorn, bis sie angehalten wird, und vergewissern Sie sich, dass die Anzeigeeinheit (Zubehör ®) nicht an Fahrzeugteilen anstößt. Wenn die Anzeigeeinheit an Fahrzeugteilen anstößt, stellen Sie die Anzeigehöhe erneut ein.

## Ñ **GPS-Antenne**

Die GPS-Antenne wird innerhalb des Fahrzeugs installiert. Es sollte möglichst horizontal eingebaut werden, um einen problemlosen Empfang der GPS-Satellitensignale zu ermöglichen. Zur Montage der GPS-Antenne innerhalb Ihres Fahrzeugs:

- 1) Reinigen Sie das Armaturenbrett bzw. die alternative Montagefläche.
- 2) Entfernen Sie die Schutzfolie von der Metallplatte (Zubehör (7)).
- 3) Drücken Sie die Metallplatte (Zubehör 7) fest auf das Armaturenbrett bzw. auf eine alternative Montagefläche. Die Metallplatte (Zubehör 7) ist biegsam und kann somit bei Bedarf an eine gewölbte Oberfläche angepasst werden.
- 4) Ziehen Sie die Schutzfolie von der GPS-Antenne (Zubehör 6) ab und kleben Sie die Antenne auf die Metallplatte (Zubehör (7)).

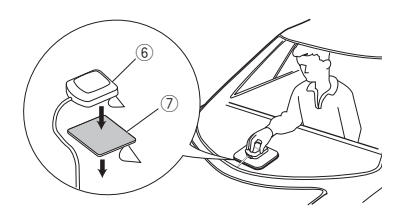

### **HINWEIS**

- Verwenden Sie die beiliegende GPS-Antenne. Verwendung einer anderen als der beiliegenden GPS-Antenne kann zu einer Verschlechterung der Positionsgenauigkeit führen.
- Abhängig von der Art des Fahrzeugs ist u. U. der Empfang der GPS-Satellitensignale bei einem Inneneinbau nicht möglich.
- Bitte installieren Sie diese GPS-Antenne in einem Bereich, in dessen Nähe sich keine für CB-Funk oder Satellitenfernsehen verwendeten Antennen befinden.
- Die GPS-Antenne sollte mit mindestens 30 cm Abstand zu Smartphone-/Mobilfunkantennen oder anderen Sendeantennen installiert werden. GPS-Satellitensignale können durch derartige Kommunikationsmittel gestört werden.
- Ein Anstrich der GPS-Antenne mit (metallischer) Farbe kann zu einem Leistungsabfall führen.

# $\blacksquare$  **Mikrofoneinheit**

- 1) Überprüfen Sie die Einbauposition des Mikrofons (Zubehör 3).
- 2) Säubern Sie die Installationsfläche.
- 3) Entfernen Sie die Schutzfolie vom Mikrofon (Zubehör 3) und kleben Sie das Mikrofon an die unten gezeigte Stelle.
- 4) Verlegen Sie das Mikrofonkabel bis zum Gerät und befestigen Sie es an mehreren Punkten mit Klebeband oder Ähnlichem.
- 5) Richten Sie das Mikrofon (Zubehör 3) auf den Fahrer aus.

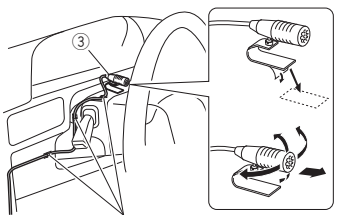

Befestigen Sie das Kabel mit handelsüblichem Klebeband.

# $\blacksquare$  Installation der Haupteinheit

### **HINWEIS**

- Ermitteln Sie die Position des Schiebers, bevor Sie das Hauptgerät installieren. *[\(S.85\)](#page-84-0)* Die Position des Schiebers kann nach der Installation in das Fahrzeug nicht verändert werden.
- Stellen Sie sicher, dass das Gerät sicher installiert ist. Wenn das Gerät instabil ist, kann es zu einer Fehlfunktion kommen (beispielsweise kann der Ton springen).
- **1 Entfernen Sie die Teile, die die Installation behindern, wie zum Beispiel eine Abdeckung des Fahrzeugs.**
- **2 Installieren Sie die Fahrzeugmontagehalterung an der Haupteinheit.**

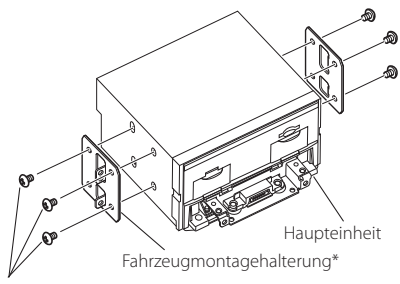

Schraube\* ( $M5 \times 8$  mm)

\* Separat erhältlich

- **3 Schließen Sie die Kabel des Kabelbaums und die Peripheriegeräte an.**
- **4 Bauen Sie die Haupteinheit in das Fahrzeug ein.**
- **5 Bauen Sie die entfernten Teile, wie zum Beispiel eine Abdeckung, wieder in das Fahrzeug ein.**

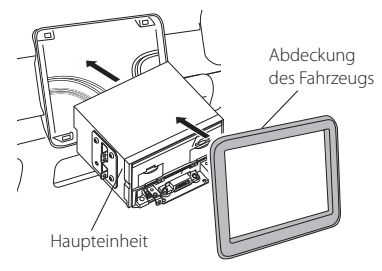

**6 Installieren Sie die Anzeigeeinheit (Zubehör** 8**) an der Haupteinheit.**

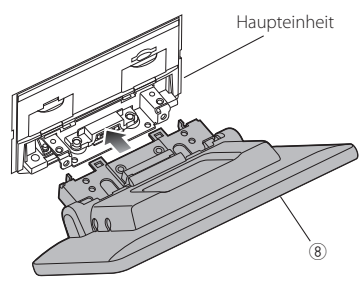

### **HINWEIS**

- Wenn die Anzeigeeinheit an einer Abdeckung des Fahrzeugs anstößt, stellen Sie die Anzeigehöhe ein, beziehen Sie sich dabei auf *[Einstellung der Anzeigehöhe \(S.86](#page-85-0))*.
- **7 Befestigen Sie die Anzeigeeinheit mit**   $s$ echs Sechskantschrauben (Zubehör <sup>1</sup>1).

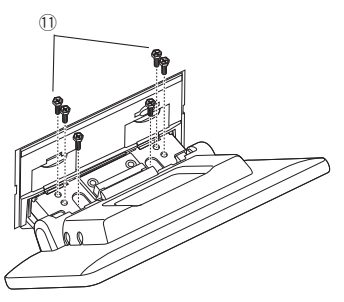

**8 Befestigen Sie die Schutzabdeckung (Zubehör** =**) am Kupplungsstück und befestigen Sie sie dann mit zwei Kopfschrauben (Zubehör 1).** 

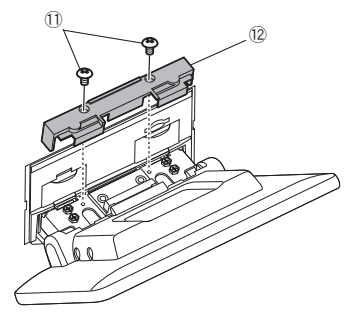

### **HINWEIS**

• Wenn die Schutzabdeckung (Zubehör 12) nicht angebracht ist, kann dieses Gerät nicht eingeschaltet werden. Auch wenn das Gerät eingeschaltet wird, wird die Stromversorgung unterbrochen. Bringen Sie stets die Schutzabdeckung (Zubehör(12) an.

# **9 Richten Sie die Anzeige manuell auf.**

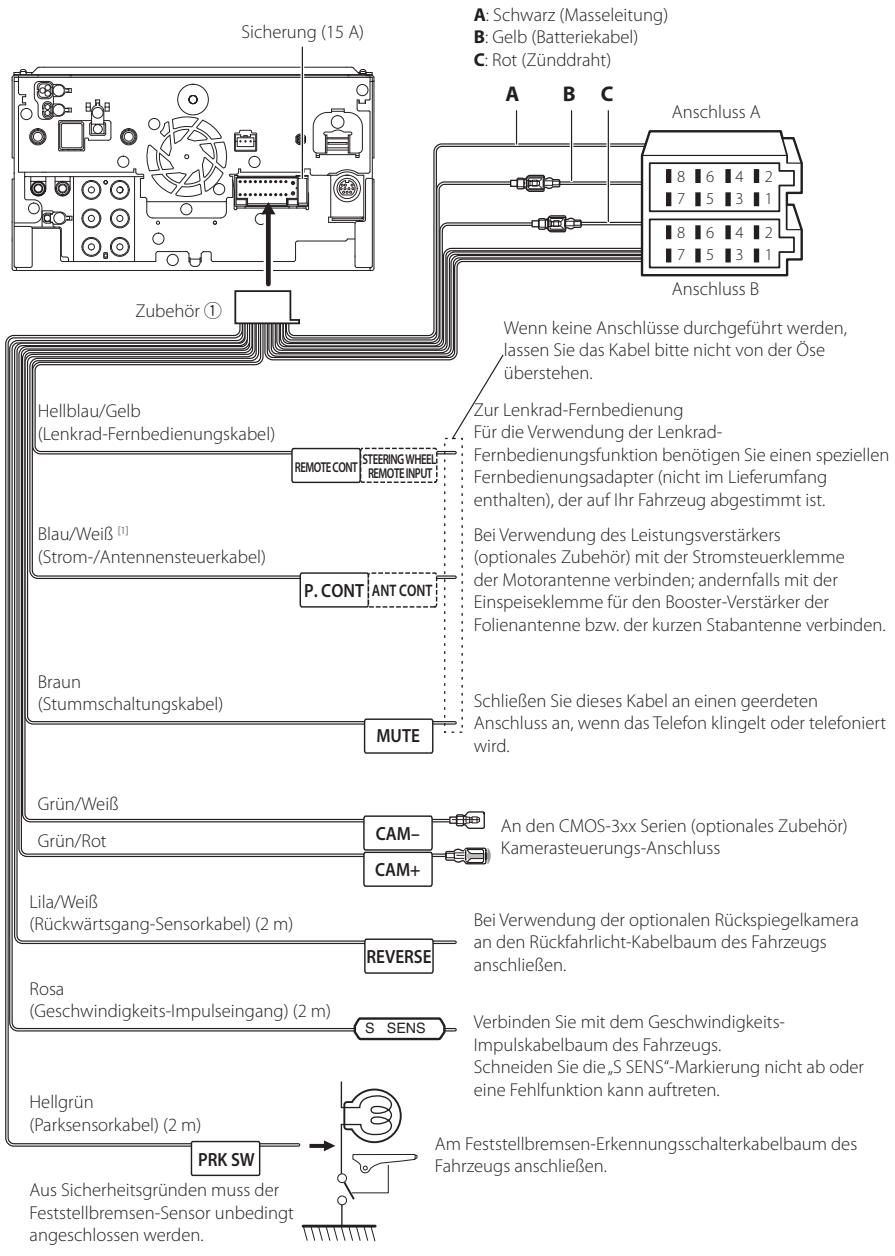

# <span id="page-88-0"></span>Ñ **Anschluss der Kabel an die Anschlüsse**

[1] [2]: Blau/Weiß Kabel für zwei Kabel, [1] und [2]. Blau/Weiß Kabel-Gesamtausgang ([1] + [2]): 12 V = 350 mA

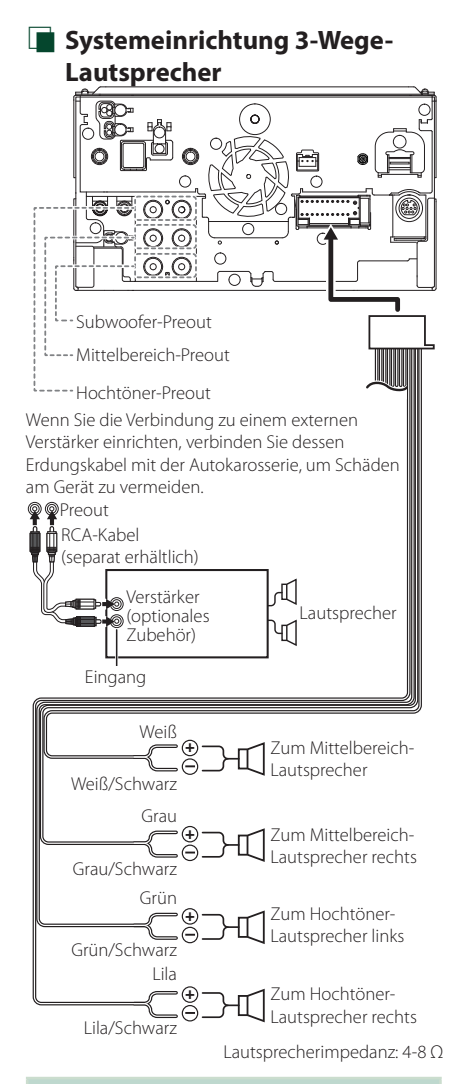

### **HINWEIS**

- Für das Lautsprechersystem-Setup, siehe *[3-Wege-](#page-65-1)[Lautsprechersystem-Setup \(S.66\)](#page-65-1)*.
- Für das Lautsprecher- und Übergangs-Setup, siehe *[Lautsprecher/X'over-Einstellung](#page-66-0)  [\(S.67\)](#page-66-0)*.
- Zum Anschluss von Lautsprecherkabeln an andere Anschlüsse als die Lautsprecheranschlüsse und Preout-Anschlüsse, siehe *[Anschluss der](#page-90-0)  [System- und externen Komponenten \(S.91](#page-90-0))* und *[Anschluss der Kabel an die Anschlüsse](#page-88-0)  [\(S.89\)](#page-88-0)*.

# Ñ **Kabelbaum (Zubehör**  1**) Funktionsleitfaden Steckverbinder**

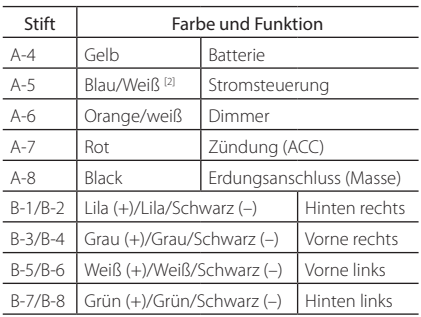

\*Lautsprecherimpedanz: 4-8 Ω

[1] [2]: Blau/Weiß Kabel für zwei Kabel, [1] und [2]. Gesamtausgang blau/weißer Draht ([1] + [2]):  $12$  V  $= 350$  mA

### #*WARNUNG bei Verbindung des ISO-Anschlusses*

Die Stiftbelegung der ISO-Anschlüsse ist vom Fahrzeugtyp abhängig. Stellen Sie sicher, dass Sie alles ordnungsgemäß anschließen, um Schäden am Gerät zu verhindern. Der standardmäßige Anschluss des Kabelbaums ist unten unter (1) beschrieben. Sind die ISO-Anschlussstifte wie unter (2) beschrieben belegt, schließen Sie die Kabel wie dargestellt an. Stellen Sie bitte sicher, dass das Kabel wie unter (2) unten beschrieben wieder angeschlossen wird, falls dieses Gerät in ein Fahrzeug der Marke Volkswagen eingebaut wird usw.

### (1): Werkseinstellung

Der rote (A-7)-Stift des ISO-Anschlusses am Fahrzeug ist mit der Zündung verbunden, während der gelbe (A-4)- Stift mit der Konstantspannungsquelle verbunden ist.

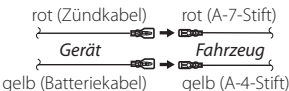

### (2)

Der rote (A-7)-Stift des ISO-Anschlusses am Fahrzeug ist mit der Konstantspannungsquelle verbunden, während der gelbe (A-4) Stift mit der Zündung verbunden ist.

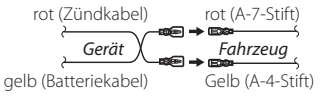

HDMI-Anschluss

Φ 6,5 mm (maximal)

B: 20,6 mm oder weniger H: 10,0 mm oder weniger T: 29,2 mm oder weniger

Halterung

**7** HDMI-Eingang

Verwenden Sie das HDMI-Kabel.

# <span id="page-90-0"></span> $\blacksquare$  **Anschluss der System- und externen Komponenten**

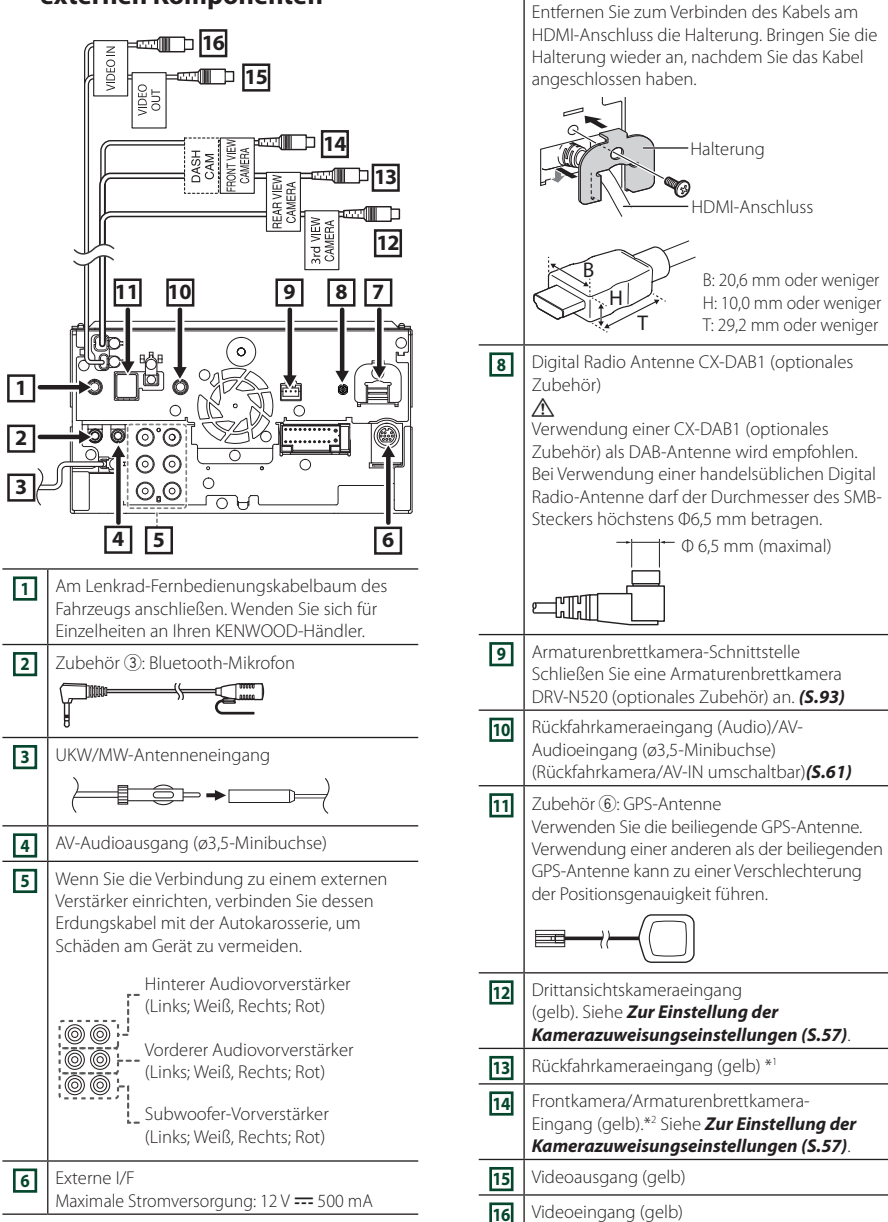

\*1 Schließen Sie die HD-Kamera am Rückfahrkamera-Eingangsanschluss an, um HD-Video zu verwenden.

\*2 Schließen Sie die HD-Kamera am Frontkamera/Armaturenbrettkamera-Eingangsanschluss an, um HD-Video zu verwenden.

# **Kanschluss eines USB-Geräts**

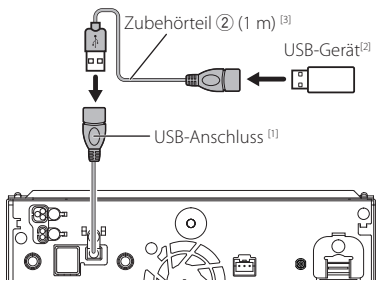

- [1] Max. USB-Stromversorgung:  $DC 5 V = 1,5 A$
- [2] Separat erhältlich
- [3] Siehe *[Sichern des USB-Verlängerungskabels](#page-91-0)  [\(S.92\)](#page-91-0)*.

# Ñ **Anschluss eines iPods/iPhones**

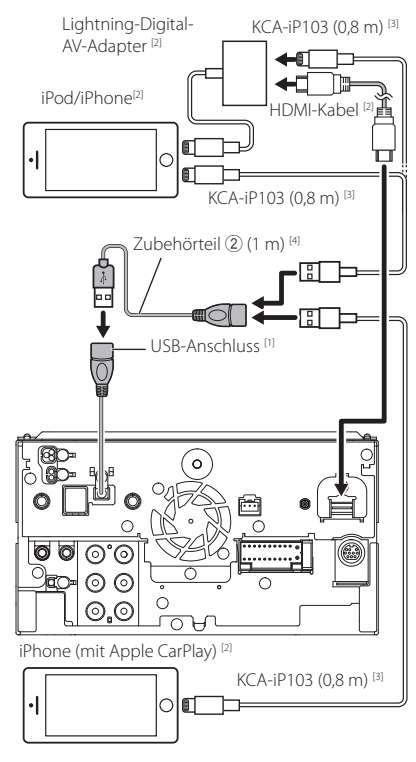

- [1] Max. USB-Stromversorgung:  $DC 5 V = 15 A$
- [2] Separat erhältlich
- [3] Optionales Zubehör
- [4] Siehe *[Sichern des USB-Verlängerungskabels](#page-91-0)  [\(S.92\)](#page-91-0)*.

# <span id="page-91-0"></span> $\blacksquare$  Sichern des USB-**Verlängerungskabels**

Sichern Sie das USB-Verlängerungskabel mit Isolierband o. Ä., damit die Steckverbinder nicht getrennt werden können.

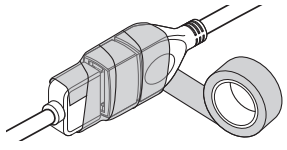

# $\blacksquare$  Anschluss eines Android-**Smartphones**

Android-Smartphone (mit Android Auto)<sup>[2]</sup>

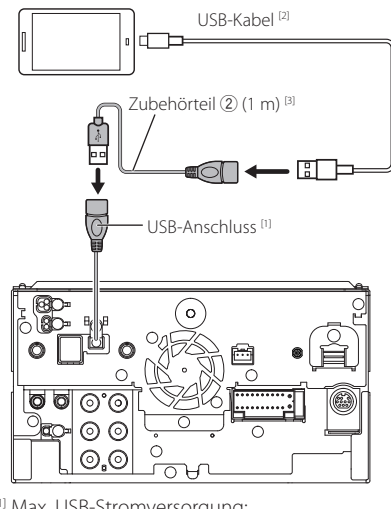

- [1] Max. USB-Stromversorgung:  $DC 5 V = 1,5 A$
- [2] Separat erhältlich
- [3] Siehe *[Sichern des USB-Verlängerungskabels](#page-91-0)  [\(S.92\)](#page-91-0)*.

# <span id="page-92-0"></span>Ñ **Verbinden der Kamera**

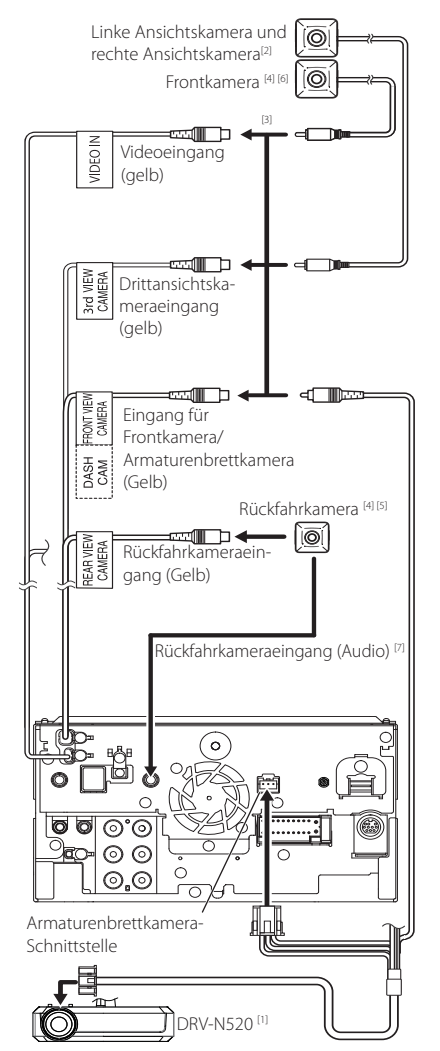

- [1] Optionales Zubehör
- [2] Separat erhältlich
- [3] Bis zu 3 Kameras der Dashboard-Kamera, Frontkamera, linken Kamera und rechten Kamera können verbunden werden. Für Einzelheiten, siehe *[Zur Einstellung der](#page-56-0)  [Kamerazuweisungseinstellungen \(S.57](#page-56-0))*.
- [4] CMOS-3xx-Serie (optionales Zubehör) oder im Handel erhältliche Kamera.
- [5] Für HD-Video wird auch eine HD-Kamera als Rückfahrkamera verwendet.
- [6] Für HD-Video wird auch eine HD-Kamera als Frontkamera verwendet.
- <sup>[7]</sup> Stellen Sie **AV-IN Interface** auf Rear Camera with MIC" ein, um den Ton des Rückfahrkameramikrofons auszugeben.

*[\(S.61\)](#page-60-0)*

# **Problembehebung**

# **Probleme und Lösungen**

### Falls Probleme auftreten, gehen Sie die folgende Tabelle durch.

### **HINWEIS**

- Bestimmte Funktionen auf diesem Gerät können möglicherweise durch weitere Einstellungen auf dem Gerät deaktiviert werden.
- Was nach einer Gerätestörung aussieht könnte evtl. nur ein leichter Bedien- oder Verkabelungsfehler sein.

# $\blacksquare$  Wissenswertes über **Einstellungen**

- **• Subwoofer kann nicht eingerichtet werden.**
- **• Einstellung der Subwoofer-Phase ist nicht möglich.**
- **• Der Subwoofer gibt keinen Ton aus.**
- **• Der Tiefpassfilter kann nicht eingerichtet werden.**
- **• Hochpassfilter kann nicht eingerichtet werden.**
- Subwoofer ist nicht eingeschaltet.
- Schalten Sie den Subwoofer ein. Siehe

*[Lautsprecher/X'over-Einstellung \(S.67\)](#page-66-0)*.

Die Dualzonenfunktion ist aktiviert.

- Schalten Sie die Dualzonenfunktion aus. Siehe *[Zonensteuerung \(S.72\)](#page-71-0)*.
- **• Ziel der Nebenquelle kann unter Dual Zone nicht ausgewählt werden.**
- **• Lautstärke der hinteren Lautsprecher kann nicht eingestellt werden.**

Die Dualzonenfunktion ist deaktiviert.

- Schalten Sie die Dualzonenfunktion ein. Siehe *[Zonensteuerung \(S.72\)](#page-71-0)*.
- **• Der Equalizer lässt sich nicht einstellen.**
- **• Einstellung des Übergangsnetzwerks ist nicht möglich.**

Die Dualzonenfunktion ist aktiviert.

 Schalten Sie die Dualzonenfunktion aus. Siehe *[Zonensteuerung \(S.72\)](#page-71-0)*.

# $\blacksquare$  Wissenswertes über **Audiofunktionen**

### **Radioempfang ist schlecht.**

- Die Fahrzeugantenne ist nicht ausgefahren.
- Fahren Sie die Antenne vollständig aus.
- Das Antennen-Steuerkabel ist nicht angeschlossen.
- Schließen Sie das Kabel korrekt an. Siehe *[Anschluss](#page-90-0)  [der System- und externen Komponenten](#page-90-0)  [\(S.91\)](#page-90-0)*.

### **Ordner kann nicht ausgewählt werden.**

- Die Zufallswiedergabe ist aktiviert.
- Die Zufallswiedergabe-Funktion ausschalten.

### **Das Gerät reagiert nicht, wenn Sie versuchen, während des USB-Mirroring einen Vorgang auszuführen.**

 Trennen Sie das Smartphone vom USB-Anschluss und schließen Sie es erneut an.

# $\blacksquare$  Andere

### **Der Tasten-Quittungston ertönt nicht.**

- Die Vorverstärkerausgangsbuchse wird verwendet.
- Der Tasten-Quittungston kann nicht über die Vorverstärkerausgangsbuchse ausgegeben werden.

### **Das Android-Smartphone ist langsam.**

Dies passiert, wenn mehrere Anwendungen auf dem Android-Smartphone gestartet sind.

 Für Einzelheiten siehe *Vorsichtshinweis für Smartphone-Besitzer (S.6)*.

# **Fehlermeldungen**

Wenn Sie das Gerät nicht ordnungsgemäß bedienen, wird der Grund für den Fehler als Nachricht auf dem Display angezeigt.

#### **Es liegt ein Fehler bei der Lautsprecherverkabelung vor. Prüfen Sie bitte die Anschlüsse.**

Die Schutzschaltung wurde aktiviert, weil ein Lautsprecherkabel einen Kurzschluss aufwies oder in Kontakt zur Karosserie kam.

 Verkabeln oder isolieren Sie entsprechend das Lautsprecherkabel und schalten Sie den Strom aus und wieder ein.

### **Hot Error/ Hitze Fehler**

Wenn die Innentemperatur des Geräts 60 °C übersteigt, wird die Schutzschaltung aktiviert und der weitere Betrieb ist nicht mehr möglich.

 Warten Sie vor der Wiederinbetriebnahme, bis die Temperatur des Gerätes gesunken ist.

### **Error 07–67/ Fehler 07–67**

Das Gerät arbeitet aus unterschiedlichen Gründen nicht.

 Schalten Sie den Strom aus und wieder ein. Falls die Meldung "Error 07−67" nicht verschwindet, wenden Sie sich an Ihren nächstgelegenen KENWOOD-Händler.

### **Kein Gerät (USB-Gerät)**

Als Quelle ist ein USB-Gerät ausgewählt, obwohl kein USB-Gerät angeschlossen ist.

 Wählen Sie eine beliebige Quelle außer USB/iPod. Schließen Sie ein USB-Gerät an und schalten Sie die Quelle wieder auf USB.

### **Nicht verbunden (iPod, Bluetooth-Audiogerät)**

Als Quelle ist ein iPod/Bluetooth-Audiogerät ausgewählt, obwohl kein iPod/Bluetooth-Gerät angeschlossen ist.

 Wählen Sie eine beliebige Quelle außer iPod/ Bluetooth. Schließen Sie ein iPod/Bluetooth-Audiogerät an und schalten Sie die Quelle erneut auf iPod/Bluetooth.

### **No Media file/ Keine Media-Datei**

Das angeschlossene USB-Gerät enthält keine abspielbare Audiodatei. Es wurde ein Datenträger abgespielt, der keine vom Gerät abspielbaren Daten enthält.

 Siehe *[Abspielbare Medien und Dateien \(S.96](#page-95-0))* und probieren Sie ein anderes USB-Gerät.

### **USB device over current status detected./ Strombedarf des USB-Gerätes ist zu hoch.**

Das angeschlossene USB-Gerät verwendet eine Stromaufnahme oberhalb des zulässigen Grenzwerts.

- Überprüfen Sie das USB-Gerät. Möglicherweise ist am angeschlossenen USB-Gerät eine Störung aufgetreten.
- Wählen Sie eine beliebige Quelle außer USB. Entfernen Sie das USB-Gerät.

### **Navigation Error. Please turn on power again later.**

Der Kommunikationsfehler wurde durch eine extrem niedrige Temperatur verursacht.

 Schalten Sie das Gerät wieder ein, nachdem sich der Fahrzeuginnenraum aufgewärmt hat.

### **Das Geschwindigkeitserkennungskabel ist nicht angeschlossen. Überprüfen Sie bitte den Anschluss.**

Eine Abtrennung des Geschwindigkeitsimpulses wurde erkannt. Dieser wird standardmäßig als angeschlossen angenommen.

 Überprüfen Sie die Verbindung des Geschwindigkeitsimpulses, um die Genauigkeit der Fahrzeugpositionserkennung zu verbessern.

### **Das Starten des Tuners ist fehlgeschlagen.**

Das Tunergerät arbeitet aus irgendeinem Grund nicht.

 Schalten Sie den Strom aus und wieder ein. Falls die Meldung "Starting tuner failed." nicht verschwindet, wenden Sie sich an Ihren nächstgelegenen KENWOOD-Händler.

# **E** Apple CarPlay

### **Die GPS-Antenne muss verbunden sein, um Apple CarPlay drahtlos zu verwenden. Bitte bestätigen Sie die korrekten Anschlüsse oder verbinden Sie über USB, um Apple CarPlay zu verwenden.**

Die GPS-Antenne ist nicht verbunden, wenn das Apple CarPlay durch drahtlose Verbindung gestartet wird oder wenn das mit drahtlosem Apple CarPlay kompatible iPhone in der Device List registriert wird.

 Überprüfen Sie die Verbindung der GPS-Antenne oder verbinden Sie über USB, um Apple CarPlay zu verwenden.

# <span id="page-95-0"></span>**Abspielbare Medien und Dateien**

Sie können verschiedene Arten von Medien und Dateien auf diesem Gerät abspielen.

# $\blacksquare$  Wissenswertes über Dateien

Die folgenden Audio- und Videodateien werden unterstützt.

### ■ Abspielbare Audiodateien

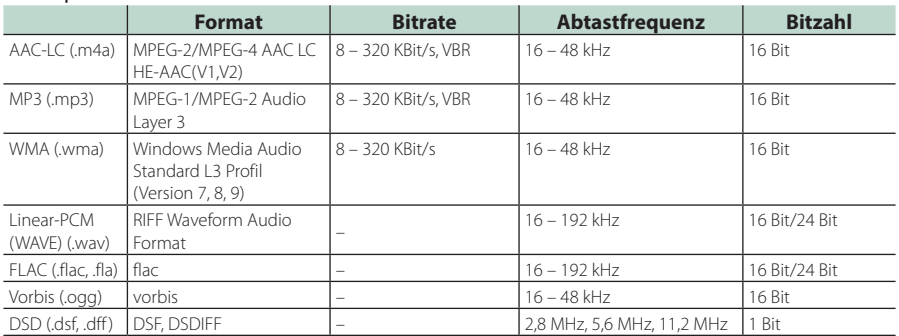

• Mit DRM kopiergeschützte WMA- und AAC-Dateien können nicht abgespielt werden.

• DSD-Sound wird vor der Wiedergabe in PCM-Sound umgewandelt.

• Die EmChinks-Tags von DSDIFF werden nicht unterstützt.

• Auch wenn die Audiodateien mit den oben genannten Standards übereinstimmen, können sie je nach der Art oder dem Zustand des Datenträgers oder Geräts möglicherweise nicht abgespielt werden.

• Dieses Gerät unterstützt die Wiedergabe von hochauflösenden Audiodateien. Es wird empfohlen, ein Autoaudiosystem mit allen Hochauflösungsaudio-kompatiblen Produkten von Player bis Lautsprecher zu konfigurieren, um den hochwertigen Klang genießen zu können.

### ■ Geeignete Videodateien

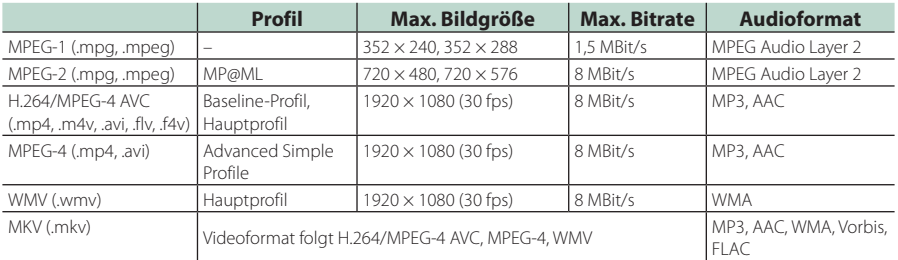

• Dieses Gerät kann nur Dateien wiedergeben, die kleiner als 4 GB sind.

# ■ Einschränkung der Struktur der Dateien und Ordner

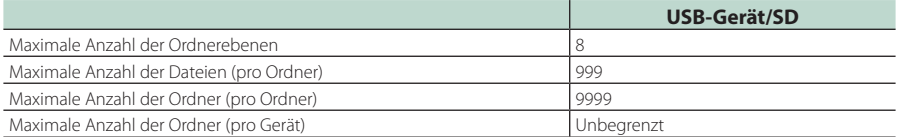

• Sie können einen Ordnernamen und einen Dateinamen mit bis zu 255 Ein-Byte-Zeichen eingeben.

• Dateien in Ordnern, deren Ordnername mit einem Punkt (.) beginnt, können nicht abgespielt werden.

# **Technische Daten**

### ■ Monitor

Bildgröße : Breite 10,1 Zoll (Diagonale)  $: 223.7$  mm (B)  $\times$  125.8 mm (H)

Anzeigesystem : AAS-LCD-Panel

# Laufwerkssystem

: TFT aktives Matrixsystem Pixelanzahl

: 2.764.800 (1280 H × 720 V × RGB)

Effektive Pixel : 99,99 %

Pixelanordnung : RGB streifenförmige Anordnung

Hintergrundbeleuchtung : LED

### ■ USB-Schnittstelle

USB-Standard : USB 2.0 High-Speed

Dateisystem : FAT16, FAT32, exFAT, NTFS

Maximale Stromversorgung

: DC 5 V  $\frac{1}{2}$  1,5 A

D/A-Wandler : 24 Bit/32 Bit

Audio-Decoder : MP3/WMA/AAC/WAV/FLAC/DSD/Vorbis

# Video-Decoder

: MPEG-1/MPEG-2/MPEG-4/WMV/H.264/MKV

### Frequenzgang

- $\cdot$  192 kHz: 20 88.000 Hz
- $\cdot$  96 kHz $\cdot$  20 44.000 Hz
- 48 kHz: 20 22.000 Hz
- $\cdot$  44.1 kHz: 20 20.000 Hz

### Gesamtklirrfaktor

: 0,010 % (1 kHz)

Rauschabstand (dB) : 98,5 dB

Dynamikbereich : 89 dB

### ■ SD-Bereich

SD-Standard : SD/SDHC/SDXC

kompatibles Dateisystem

: FAT 16, FAT 32, exFAT, NTFS

Kapazität

: Maximal 2T Byte

Datenübertragungsrate : Maximal 25 MB/s

Audio-Decoder : MP3/WMA/AAC/WAV/FLAC/DSD/Vorbis

### Video-Decoder

: MPEG-1/MPEG-2/MPEG-4/WMV/H.264/MKV

### ■ Wireless-Mirroring-Bereich

- Modus
	- : Sink

Urheberschutz : HDCP2.2

Berührungssteuerung : UIBC

### ■ Wi-Fi-Bereich

### IEEE-Standard

: 802.11 a/b/g/n/ac

### Frequenzbereich

: Dualband (2,4 GHz/5 GHz)

### Kanäle

: Auto (Kanal 1-11)/Auto (Kanal 149,153,157,161)

### Übertragungsraten (MAX)

: 11a: 54 Mbps/11b: 11 Mbps/11g: 54 Mbps/ 11n: 300 Mbps/11ac: 867 MBit/s

### Ausgangsleistung

### 2,4 GHz/SISO

- : 11b: 13 dBm ± 2 dB/11 g: 11 dBm ± 2 dB/
- 11n (20 MHz): 10 dBm ± 2 dB

### 5 GHz/SISO

- : 11a: 6 dBm ± 2 dB / 11n (20 MHz)/11ac (20 MHz): 6 dBm ± 2 dB /
- 11n (40 MHz)/11ac (40 MHz): 5 dBm ± 2 dB/
- 11ac (80 MHz): 5 dBm ± 2 dB

### 5 GHz/MIMO

: 11n (20 MHz)/11ac (20 MHz): 9 dBm ± 2 dB / 11n (40 MHz)/11ac (40 MHz): 8 dBm ± 2 dB/ 11ac (80 MHz): 8 dBm  $\pm$  2 dB

### ■ Bluetoothbereich

### **Technologie**

: Bluetooth Ver. 5.0

### Frequenz

: 2,402 – 2,480 GHz

### RF-Ausgangsleistung (EIRP)

: +4 dBm (MAX), Leistungsklasse 2

### Maximaler Kommunikationsbereich

: Sichtweite ca. 10 m (32,8 ft)

### Audiocodec

: SBC/AAC

### Profil (Multi-Profil-Support)

- HFP (V1.7) (Hands Free Profile)
- SPP (Serial Port Profile)
- A2DP (Advanced Audio Distribution Profile)
- AVRCP (V1.6) (Audio/Video Remote Control Profile)
- PBAP (Phonebook Access Profile)

### ■ HDMI-Bereich

### HDMI

: Typ-A

### Eingangsauflösung

- $\cdot$  VGA (640 x 480p @ 59.94 Hz/60 Hz)
- $\cdot$  480p (720 x 480p @ 59,94 Hz/60 Hz)
- 720p (1.280 x 720p @ 59,94 Hz/60 Hz)

### Audio-Eingangstyp

: 32 K/44,1 K/48 K/88,2 K/96 K/176,2 K/192 K Hz 16 Bit/20 Bit/24 Bit Lineares PCM

## ■ DSP

### Graphic-Equalizer

Frequenzband: 13 Frequenzbänder Frequenz (BAND1 – 13) : 62,5/100/160/250/400/630/1 k/1,6 k/2,5 k/4 k/6,3 k/ 10 k/16 k Hz

### Verstärkung

: -9/-8/-7/-6/-5/-4/-3/-2/-1/0/1/2/3/4/5/6/7/8/9 dB

### 2-Wege-X'Over

Hochpassfilter

Frequenz: Durchgang, 30/40/50/60/70/80/90/100/ 120/150/180/220/250 Hz

Flankensteilheit: -6/-12/-18/-24 dB/Oct.

### Tiefpassfilter

Frequenz: 30/40/50/60/70/80/90/100/120/150/ 180/220/250 Hz, Durchgang Flankensteilheit: -6/-12/-18/-24 dB/Oct.

### 3-Wege-X'Over

Hochpassfilter Frequenz: 250/300/1 k/1,6 k/2,5 k/4 k/5 k/6,3 k/8 k/ 10 k/12,5 k Hz

Flankensteilheit: -12/-18/-24 dB/Oct.

### Bandpassfilter

Frequenz: Durchgang, 50/60/70/80/90/100/120/150/ 180/220/250/300 Hz 250/300/1 k/1,6 k/2,5 k/4 k/5 k/6,3 k/8 k Hz, Durchgang

Flankensteilheit: -12/-18/-24 dB/Oct.

### Tiefpassfilter

Frequenz: 30/40/50/60/70/80/90/100/120/150 Hz, Durchgang Flankensteilheit: -12/-18/-24 dB/Oct.

Position

Vorne / Hinten / Subwoofer-Verzögerung : 0 – 6,1 m (0,01-m-Schritt) Verstärkung : –8–0 dB

### Subwoofer-Level

: -50 – +10 dB

### ■ Digital Radio-Bereich

Frequenzbereich BAND III: 174,928 – 239,200 (MHz)

Empfindlichkeit  $: -100$  dBm

Rauschabstand (dB)  $.90 \text{ }$ dR

### ■ Digitalantennenanschluss-Bereich

Anschlusstyp : SMB

Ausgangsspannung (11 – 16V) : 9,1 V GLEICHSTROM

Maximaler Strom : < 100 mA

### ■ FM-Tuner

Frequenzbereich (Raster) : 87,5 MHz – 108,0 MHz (50 kHz)

Empfindlichkeit (S/N : 30 dB) : 7,3 dBf (0,7 μV/75 Ω)

Frequenzgang : 30 Hz – 15 kHz

Rauschabstand (dB) : 70 dB (Mono)

Trennschärfe (± 400 kHz) : 80 dB

Stereotrennung : 45 dB (1 kHz)

### ■ AM-Tuner

Frequenzbereich (Raster) LW: 153 – 279 kHz (9 kHz) MW: 531 – 1611 kHz (9 kHz)

Empfindlichkeit

MW: 30 dBμ (31 μV) LW: 34 dBμ (45 μV)

### ■ Video

Farbsystem des externen Videoeingangs : NTSC/PAL

Max. externer Audio-Eingangspegel (Mini-Buchse) : 2 V/25 kΩ

Videoausgangspegel (RCA-Stecker) : 1 Vp-p /75 Ω

Videoausgangspegel (RCA-Stecker) : 1 Vp-p /75 Ω

Audio-Ausgangspegel (Minibuchse) : 0,9 V/10 kΩ

### ■ Audio-Sektion

Maximale Ausgangsleistung (vorne & hinten) :  $50 W \times 4$ 

Typische Leistungsausgabe (Vorn & Hinten) Volle Bandbreitenleistung (bei weniger als 1 % THD) : 22 W  $\times$  4

Ausgangsfrequenzband : 20 – 88.000 Hz

Vorverstärkungspegel (V) : 5 V/10 kΩ

Vorverstärkungsimpedanz : ≤300 Ω

Lautsprecherimpedanz : 4 – 8 Ω

### ■ Navigationsbereich

### Receiver

: Hochempfindlicher GNSS-Empfänger

### Empfangsfrequenz

GPS: 1575,42 MHz (C/A-Code) GLONASS: 1.598,0625 - 1.605,375 MHz (C/A-Code)

### Datenerfassungszeiten

Kalt: 26 Sekunden (Typ) (Alle Satelliten -130 dBm ohne Hilfe)

### Aktualisierungsrate

: 1/Sekunde, kontinuierlich

Genauigkeit

Position: <2,0 Meter, CEP, bei -130 dBm Schnelligkeit: 0,05 Meter/sec

Positionsmethode

: GPS/GLONASS

### Antenne

: Externe GNSS-Antenne

### ■ Allgem.

Betriebsspannung : 12 V DC-Autobatterie

Einbaumaße ( $B \times H \times T$ )  $: 178 \times 100 \times 155$  mm

Gewicht : 3,25 kg

### **HINWEIS**

• Obgleich die Anzahl der effektiven Pixel für das Flüssigkristall-Panel mit 99,99 % oder mehr angegeben wird, ist es möglich, dass 0,01 % der Pixel nicht oder falsch aufleuchten.

**Technische Daten können ohne vorherige Ankündigung geändert werden.**

# **Wissenswertes über dieses Gerät**

### ■ Urheberrechte

- Die Bluetooth® Wortmarke und Logos sind eingetragene Markenzeichen der Bluetooth SIG, Inc. und jegliche Verwendung dieser Marken durch die JVC KENWOOD Corporation geschieht unter Lizenz. Andere Warenzeichen und Handelsmarken sind Eigentum der jeweiligen Inhaber.
- DSD is a trademark of Sony Corporation.
- The product with the Hi-Res Audio logo is conformed to Hi-Res Audio standard defined by Japan Audio Society.

The logo is used under license from Japan Audio Society.

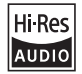

- Windows Media is a registered trademark or trademark of Microsoft Corporation in the United States and/or other countries. This product is protected by certain intellectual property rights of Microsoft. Use or distribution of such technology outside of this product is prohibited without a license from Microsoft.
- This software is based in part on the work of the independent JPEG Group.
- Use of the Made for Apple badge means that an accessory has been designed to connect specifically to the Apple product(s) identified in the badge and has been certified by the developer to meet Apple performance standards. Apple is not responsible for the operation of this device or its compliance with safety and regulatory standards. Please note that the use of this accessory with an Apple product may affect wireless performance.
- Apple, iPhone, iPod, iPod touch, and Lightning are trademarks of Apple Inc., registered in the U.S. and other countries.
- Apple, Siri, Apple CarPlay, Apple Music and Apple CarPlay logo are trademarks of Apple Inc., registered in the U.S. and other countries.
- App Store is a service mark of Apple Inc., registered in the U.S. and other countries.
- IOS is a trademark or registered trademark of Cisco in the U.S. and other countries and is used under license.
- INRIX is a registered trademark of INRIX, Inc.
- Google, Android, Google Play and Android Auto are trademarks of Google LLC. To use Android Auto on your car display, you'll need an Android Auto compatible vehicle or aftermarket stereo, an Android phone running Android 6 or higher, and the Android Auto app.
- SDXC and microSDXC Logos are trademarks of SD-3C LLC.
- Wi-Fi® is a registered trademark of Wi-Fi Alliance®.
- The Wi-Fi CERTIFIED™ Logo is a certification mark of Wi-Fi Alliance®.
- Copyright© 2022 Techpoint, Inc. All rights reserved. HD-TVI"
- The terms HDMI, HDMI High-Definition Multimedia Interface, and the HDMI Logo are trademarks or registered trademarks of HDMI Licensing Administrator, Inc.
- This product includes FontAvenue® fonts licenced by NEC Corporation FontAvenue is a registered trademark of NEC Corporation.

# **Exercise** Font Avenue

• This product includes "Ubiquitous QuickBoot™" technology developed by Ubiquitous AI Corporation. Ubiquitous QuickBoot™ is a trademark of Ubiquitous AI Corporation.

Copyright© 2022 Ubiquitous AI Corporation All rights reserved.

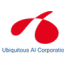

- Garmin® is a trademark of Garmin Ltd. or its subsidiaries, registered in the USA and other countries. ecoRoute™ is a trademark of Garmin Ltd. or its subsidiaries. These trademarks may not be used without the express permission of Garmin.
- THIS PRODUCT IS LICENSED UNDER THE AVC PATENT PORTFOLIO LICENSE FOR THE PERSONAL USE OF A CONSUMER OR OTHER USES IN WHICH IT DOES NOT RECEIVE REMUNERATION TO (¡)ENCODE VIDEO IN COMPLIANCE WITH THE AVC STANDARD ("AVC VIDEO") AND/OR (¡¡)DECODE AVC VIDEO THAT WAS ENCODED BY A CONSUMER ENGAGED IN A PERSONAL ACTIVITY AND/OR WAS OBTAINED FROM A VIDEO PROVIDER LICENSED TO PROVIDE AVC VIDEO. NO LICENSE IS GRANTED OR SHALL BE IMPLIED FOR ANY OTHER USE. ADDITIONAL INFORMATION MAY BE OBTAINED FROM MPEG LA, L.L.C. SEE HTTP://WWW.MPEGLA.COM
- THIS PRODUCT IS LICENSED UNDER THE MPEG-4 VISUAL PATENT PORTFOLIO LICENSE FOR THE PERSONAL AND NON-COMMERCIAL USE OF A CONSUMER FOR (¡) ENCODING VIDEO IN COMPLIANCE WITH THE MPEG-4 VISUAL STANDARD ("MPEG-4 VIDEO") AND/OR (¡¡) DECODING MPEG-4 VIDEO THAT WAS ENCODED BY A CONSUMER ENGAGED IN A PERSONAL AND NON-COMMERCIAL ACTIVITY AND/OR WAS OBTAINED FROM A VIDEO PROVIDER LICENSED BY MPEG LA TO PROVIDE MPEG-4 VIDEO. NO LICENSE IS GRANTED OR SHALL BE IMPLIED FOR ANY OTHER USE. ADDITIONAL INFORMATION INCLUDING THAT RELATING TO PROMOTIONAL, INTERNAL AND COMMERCIAL USES AND LICENSING MAY BE OBTAINED FROM MPEG LA, LLC. SEE HTTP://WWW.MPEGLA.COM.

• THIS PRODUCT IS LICENSED UNDER THE VC-1 PATENT PORTFOLIO LICENSE FOR THE PERSONAL AND NON-COMMERCIAL USE OF A CONSUMER TO ( i ) ENCODE VIDEO IN COMPLIANCE WITH THE VC-1 STANDARD ("VC-1 VIDEO") AND/OR ( ii ) DECODE VC-1 VIDEO THAT WAS ENCODED BY A CONSUMER ENGAGED IN A PERSONAL AND NON-COMMERCIAL ACTIVITY AND/OR WAS OBTAINED FROM A VIDEO PROVIDER LICENSED TO PROVIDE VC-1 VIDEO. NO LICENSE IS GRANTED OR SHALL BE IMPLIED FOR ANY OTHER USE. ADDITIONAL INFORMATION MAY BE OBTAINED FROM MPEG LA, L.L.C. SEE HTTP://WWW.MPEGLA.COM

• libFLAC

Copyright (C) 2000-2009 Josh Coalson Copyright (C) 2011-2013 Xiph.Org Foundation Redistribution and use in source and binary forms, with or without modification, are permitted provided that the following conditions are met:

- Redistributions of source code must retain the above copyright notice, this list of conditions and the following disclaimer.
- Redistributions in binary form must reproduce the above copyright notice, this list of conditions and the following disclaimer in the documentation and/or other materials provided with the distribution.
- Neither the name of the Xiph.org Foundation nor the names of its contributors may be used to endorse or promote products derived from this software without specific prior written permission.
- THIS SOFTWARE IS PROVIDED BY THE COPYRIGHT HOLDERS AND CONTRIBUTORS ``AS IS'' AND ANY EXPRESS OR IMPLIED WARRANTIES, INCLUDING, BUT NOT LIMITED TO, THE IMPLIED WARRANTIES OF MERCHANTABILITY AND FITNESS FOR A PARTICULAR PURPOSE ARE DISCLAIMED. IN NO EVENT SHALL THE FOUNDATION OR CONTRIBUTORS BE LIABLE FOR ANY DIRECT, INDIRECT, INCIDENTAL, SPECIAL, EXEMPLARY, OR CONSEQUENTIAL DAMAGES (INCLUDING, BUT NOT LIMITED TO, PROCUREMENT OF SUBSTITUTE GOODS OR SERVICES; LOSS OF USE, DATA, OR PROFITS; OR BUSINESS INTERRUPTION) HOWEVER CAUSED AND ON ANY THEORY OF LIABILITY, WHETHER IN CONTRACT, STRICT LIABILITY, OR TORT (INCLUDING NEGLIGENCE OR OTHERWISE) ARISING IN ANY WAY OUT OF THE USE OF THIS SOFTWARE, EVEN IF ADVISED OF THE POSSIBILITY OF SUCH DAMAGE.
- libvorbis

Copyright (c) 2002-2008 Xiph.org Foundation Redistribution and use in source and binary forms, with or without modification, are permitted provided that the following conditions are met:

- Redistributions of source code must retain the above copyright notice, this list of conditions and the following disclaimer.
- Redistributions in binary form must reproduce the above copyright notice, this list of conditions and the following disclaimer in the documentation and/or other materials provided with the distribution.
- Neither the name of the Xiph.org Foundation nor the names of its contributors may be used to endorse or promote products derived from this software without specific prior written permission. THIS SOFTWARE IS PROVIDED BY THE COPYRIGHT HOLDERS AND CONTRIBUTORS ``AS IS'' AND ANY EXPRESS OR IMPLIED WARRANTIES, INCLUDING, BUT NOT LIMITED TO, THE IMPLIED WARRANTIES OF MERCHANTABILITY AND FITNESS FOR A PARTICULAR PURPOSE ARE DISCLAIMED. IN NO EVENT SHALL THE FOUNDATION OR CONTRIBUTORS BE LIABLE FOR ANY DIRECT, INDIRECT, INCIDENTAL, SPECIAL, EXEMPLARY, OR CONSEQUENTIAL DAMAGES (INCLUDING, BUT NOT LIMITED TO, PROCUREMENT OF SUBSTITUTE GOODS OR SERVICES; LOSS OF USE, DATA, OR PROFITS; OR BUSINESS INTERRUPTION) HOWEVER CAUSED AND ON ANY THEORY OF LIABILITY, WHETHER IN CONTRACT, STRICT LIABILITY, OR TORT (INCLUDING NEGLIGENCE OR OTHERWISE) ARISING IN ANY WAY OUT OF THE USE OF THIS SOFTWARE, EVEN IF ADVISED OF THE POSSIBILITY OF SUCH DAMAGE.
- libogg

Copyright (c) 2002, Xiph.org Foundation Redistribution and use in source and binary forms, with or without modification, are permitted provided that the following conditions are met:

- Redistributions of source code must retain the above copyright notice, this list of conditions and the following disclaimer.
- Redistributions in binary form must reproduce the above copyright notice, this list of conditions and the following disclaimer in the documentation and/or other materials provided with the distribution.
- Neither the name of the Xiph.org Foundation nor the names of its contributors may be used to endorse or promote products derived from this software without specific prior written permission. THIS SOFTWARE IS PROVIDED BY THE COPYRIGHT HOLDERS AND CONTRIBUTORS ``AS IS'' AND ANY EXPRESS OR IMPLIED WARRANTIES, INCLUDING, BUT NOT LIMITED TO, THE IMPLIED WARRANTIES OF MERCHANTABILITY AND FITNESS FOR A PARTICULAR PURPOSE ARE DISCLAIMED. IN NO EVENT SHALL THE FOUNDATION OR CONTRIBUTORS BE LIABLE FOR ANY DIRECT, INDIRECT, INCIDENTAL, SPECIAL, EXEMPLARY, OR CONSEQUENTIAL DAMAGES (INCLUDING, BUT NOT LIMITED TO, PROCUREMENT OF SUBSTITUTE GOODS OR SERVICES; LOSS OF USE, DATA, OR PROFITS; OR BUSINESS INTERRUPTION) HOWEVER CAUSED AND ON ANY THEORY OF LIABILITY, WHETHER IN CONTRACT, STRICT LIABILITY, OR TORT (INCLUDING NEGLIGENCE OR OTHERWISE) ARISING IN ANY WAY OUT OF THE USE OF THIS SOFTWARE. EVEN IF ADVISED OF THE POSSIBILITY OF SUCH DAMAGE.

### ■ Entsorgung von gebrauchten elektrischen und elektronischen Geräten und Batterien (anzuwenden in EU-Ländern mit einem separaten Sammelsystem für solche Geräte)

Das Symbol (durchgestrichene Mülltonne) auf dem Produkt oder seiner Verpackung weist darauf hin, dass dieses Produkt nicht als normaler Haushaltsabfall behandelt werden darf.

Alte elektrische und elektronische Geräte müssen in einer Anlage recycelt werden, die für den Umgang mit diesen Artikeln und dem Begleitabfall geeignet sind. Unsachgemäße oder falsche Entsorgung gefährden Umwelt und Gesundheit.

Weitere Informationen über das Recycling dieses Produktes erhalten Sie von Ihrer Gemeinde oder den kommunalen Entsorgungsbetrieben.

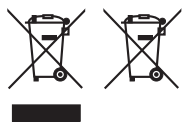

**Konformitätserklärung in Bezug auf die RE-Richtlinie 2014/53/EU Konformitätserklärung in Bezug auf die RoHS-Richtlinie 2011/65/EU Hersteller:** 

JVCKENWOOD Corporation

3-12, Moriyacho, Kanagawa-ku, Yokohama-shi, Kanagawa 221-0022, JAPAN **EU-Vertreter:** 

JVCKENWOOD Europe B.V. Rendementsweg 20 B-9, 3641 SL Mijdrecht, NIEDERLANDE

### **English**

Hereby, JVCKENWOOD declares that the radio equipment DNR992RVS is in compliance with Directive 2014/53/EU. The full text of the EU declaration of conformity is available at the following internet address:

### **Français**

Par la présente, JVCKENWOOD déclare que l'équipement radio DNR992RVS est conforme à la directive 2014/53/UE. L'intégralité de la déclaration de conformité UE est disponible à l'adresse Internet suivante :

### **Deutsch**

Hiermit erklärt JVCKENWOOD, dass das Funkgerät DNR992RVS der Richtlinie 2014/53/EU entspricht. Der volle Text der EU-Konformitätserklärung steht unter der folgenden Internetadresse zur Verfügung:

### **Nederlands**

Hierbij verklaart JVCKENWOOD dat de radioapparatuur DNR992RVS in overeenstemming is met Richtlijn 2014/53/EU. De volledige tekst van de EU-verklaring van overeenstemming is te vinden op het volgende internetadres:

### **Italiano**

Con la presente, JVCKENWOOD dichiara che l'apparecchio radio DNR992RVS è conforme alla Direttiva 2014/53/UE. Il testo integrale della dichiarazione di conformità UE è disponibile al seguente indirizzo internet:

### **Español**

Por la presente, JVCKENWOOD declara que el equipo de radio DNR992RVS cumple la Directiva 2014/53/EU. El texto completo de la declaración de conformidad con la UE está disponible en la siguiente dirección de internet:

### **Português**

Deste modo, a JVCKENWOOD declara que o equipamento de rádio DNR992RVS está em conformidade com a Diretiva 2014/53/UE. O texto integral da declaração de conformidade da UE está disponível no seguinte endereço de internet:

### **Polska**

Niniejszym, JVCKENWOOD deklaruje, że sprzęt radiowy DNR992RVS jest zgodny z dyrektywą 2014/53/UE. Pełny tekst deklaracji zgodności EU jest dostępny pod adresem:

### **Český**

Společnost JVCKENWOOD tímto prohlašuje, že rádiové zařízení DNR992RVS splňuje podmínky směrnice 2014/53/EU. Plný text EU prohlášení o shodě je dostupný na následující internetové adrese:

### **Magyar**

JVCKENWOOD ezennel kijelenti, hogy a DNR992RVS rádióberendezés megfelel a 2014/53/EU irányelvnek. Az EU konformitási nyilatkozat teljes szövege az alábbi weboldalon érhető el:

### **Hrvatski**

JVCKENWOOD ovim izjavljuje da je radio oprema DNR992RVS u skladu s Direktivom 2014/53/EU. Cjeloviti tekst deklaracije Europske unije o usklađenosti dostupan je na sljedećoj internet adresi:

### **Svenska**

Härmed försäkrar JVCKENWOOD att radioutrustningen DNR992RVS är i enlighet med direktiv 2014/53 / EU. Den fullständiga texten av EUförsäkran om överensstämmelse finns på följande Internetadress :

### **Suomi**

JVCKENWOOD julistaa täten, että radiolaite DNR992RVS on direktiivin 2014/53/EU mukainen. EU-vaatimustenmukaisuusvakuutus löytyy kokonaisuudessaan seuraavasta internet-osoitteesta:

### **Slovensko**

S tem JVCKENWOOD izjavlja, da je radijska oprema DNR992RVS v skladu z Direktivo 2014/53/EU. Celotno besedilo direktive EU o skladnosti je dostopno na tem spletnem naslovu:

### **Slovensky**

Spoločnosť JVCKENWOOD týmto vyhlasuje, že rádiové zariadenie DNR992RVS vyhovuje smernici 2014/53/EÚ. Celý text EÚ vyhlásenia o zhode nájdete na nasledovnej internetovej adrese:

### **Dansk**

Herved erklærer JVCKENWOOD, at radioudstyret DNR992RVS er i overensstemmelse med Direktiv 2014/53/EU. EUoverensstemmelseserklæringens fulde ordlyd er tilgængelig på følgende internetadresse:

### **Norsk**

JVCKENWOOD erklærer herved at radioutstyret DNR992RVS er i samsvar med Direktiv 2014/53/EU. Den fullstendige teksten til EUkonformitetserklæringen er tilgjengelig på følgende internettaddresse:

### **Ελληνικά**

Με το παρόν, η JVCKENWOOD δηλώνει ότι ο ραδιοεξοπλισμός DNR992RVS συμμορφώνεται με την Οδηγία 2014/53/ΕΕ. Το πλήρες κείμενο της δήλωσης συμμόρφωσης της ΕΕ είναι διαθέσιμο στην ακόλουθη διεύθυνση στο διαδίκτυο:

### **Eesti**

Käesolevaga JVCKENWOOD kinnitab, et DNR992RVS raadiovarustus on vastavuses direktiiviga 2014/53/EL. ELi vastavusdeklaratsiooni terviktekst on kättesaadav järgmisel internetiaadressil:

### **Latviešu**

JVCKENWOOD ar šo deklarē, ka radio aparatūra DNR992RVS atbilst direktīvas 2014/53/ES prasībām. Pilns ES atbilstības deklarācijas teksts ir pieejams šādā tīmekļa adresē:

### **Lietuviškai**

Šiuo JVCKENWOOD pažymi, kad radijo įranga DNR992RVS atitinka 2014/53/EB direktyvos reikalavimus. Visą EB direktyvos atitikties deklaracijos tekstą galite rasti šiuo internetiniu adresu:

### **Malti**

B'dan, JVCKENWOOD jiddikjara li t-tagħmir tar-radju DNR992RVS huwa konformi mad-Direttiva 2014/53/UE. It-test kollu tad-dikjarazzjoni ta' konformità huwa disponibbli fl-indirizz intranet li ġej:

### **Українська**

Таким чином, компанія JVCKENWOOD заявляє, що радіообладнання DNR992RVS відповідає Директиві 2014/53/EU. Повний текст декларації про відповідність ЄС можна знайти в Інтернеті за такою адресою:

### **Türkçe**

Burada, JVCKENWOOD DNR992RVS radyo ekipmanının 2014/53/AB Direktifine uygun olduğunu bildirir. AB uyumluluk deklarasyonunun tam metni aşağıdaki internet adresinde mevcuttur.

### **Limba română**

Prin prezenta, JVCKENWOOD declară că echipamentul radio DNR992RVS este în conformitate cu Directiva 2014/53/UE. Textul integral al declarației de conformitate UE este disponibil la urmatoarea adresă de internet:

### **Български език**

С настоящото JVCKENWOOD декларира, че радиооборудването на DNR992RVS е в съответствие с Директива 2014/53/ЕС. Пълният текст на ЕС декларацията за съответствие е достъпен на следния интернет адрес:

### **URL:** *https://www.kenwood.com/euukdoc/*

# **KENWOOD**